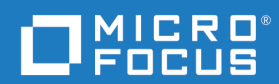

# Dimensions<sup>®</sup> RM 12.9 Installation Guide

Copyright © 2001–2021 Micro Focus or one of its affiliates.

The only warranties for products and services of Micro Focus and its affiliates and licensors ("Micro Focus") are set forth in the express warranty statements accompanying such products and services. Nothing herein should be construed as constituting an additional warranty. Micro Focus shall not be liable for technical or editorial errors or omissions contained herein. The information contained herein is subject to change without notice.

Contains Confidential Information. Except as specifically indicated otherwise, a valid license is required for possession, use or copying. Consistent with FAR 12.211 and 12.212, Commercial Computer Software, Computer Software Documentation, and Technical Data for Commercial Items are licensed to the U.S. Government under vendor's standard commercial license.

Product version: 12.9

Publication date: December 2021

# **Table of Contents**

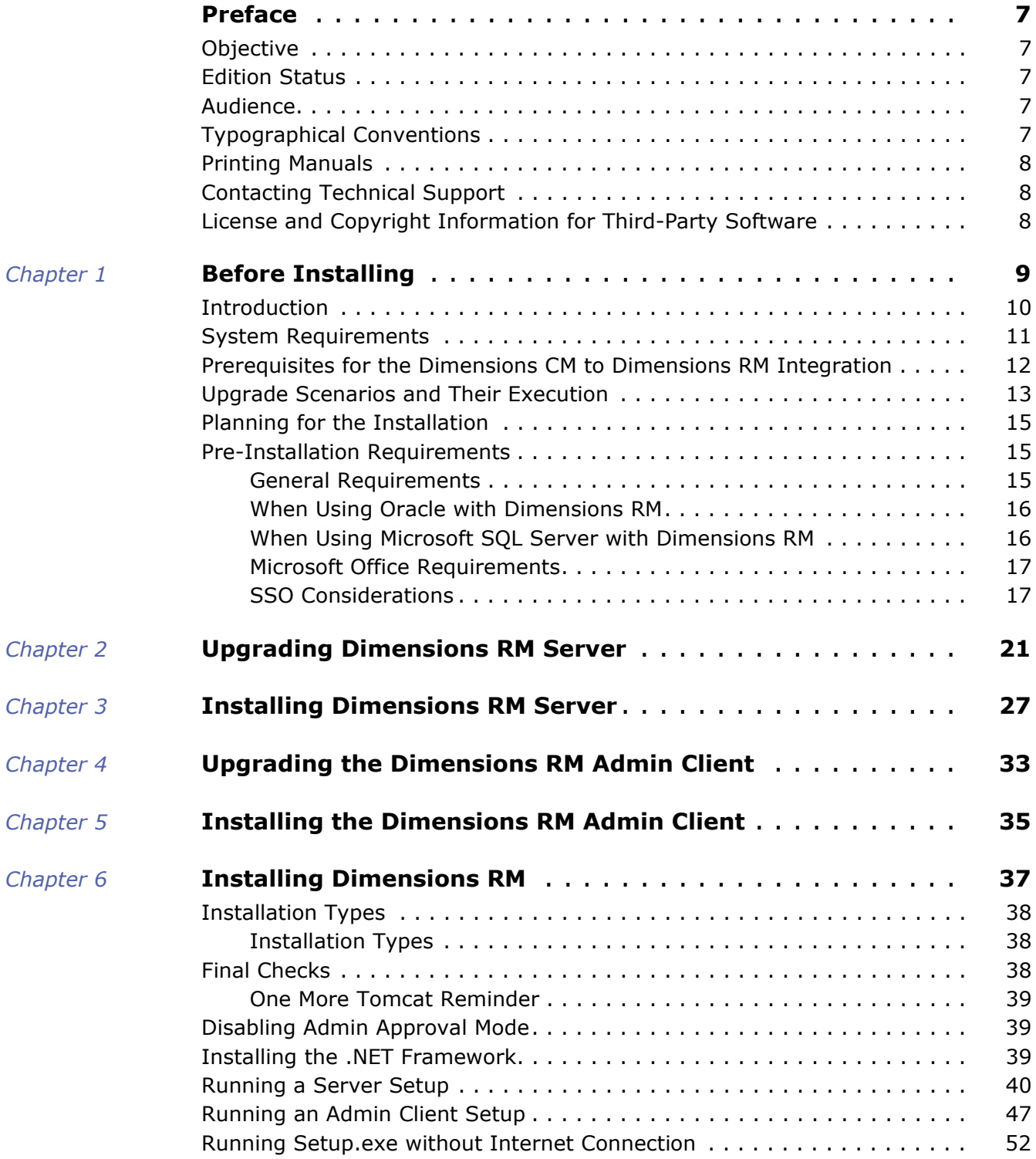

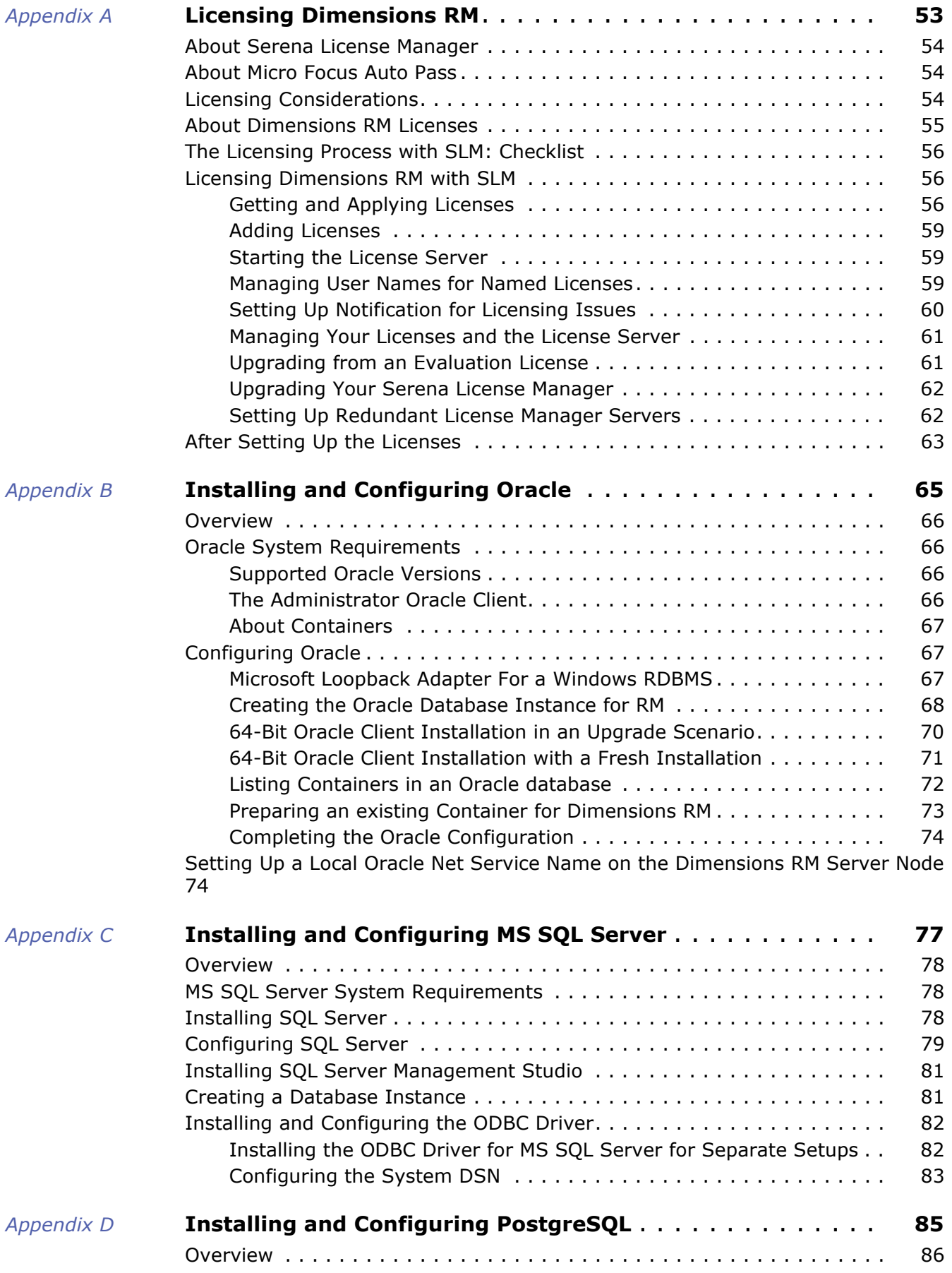

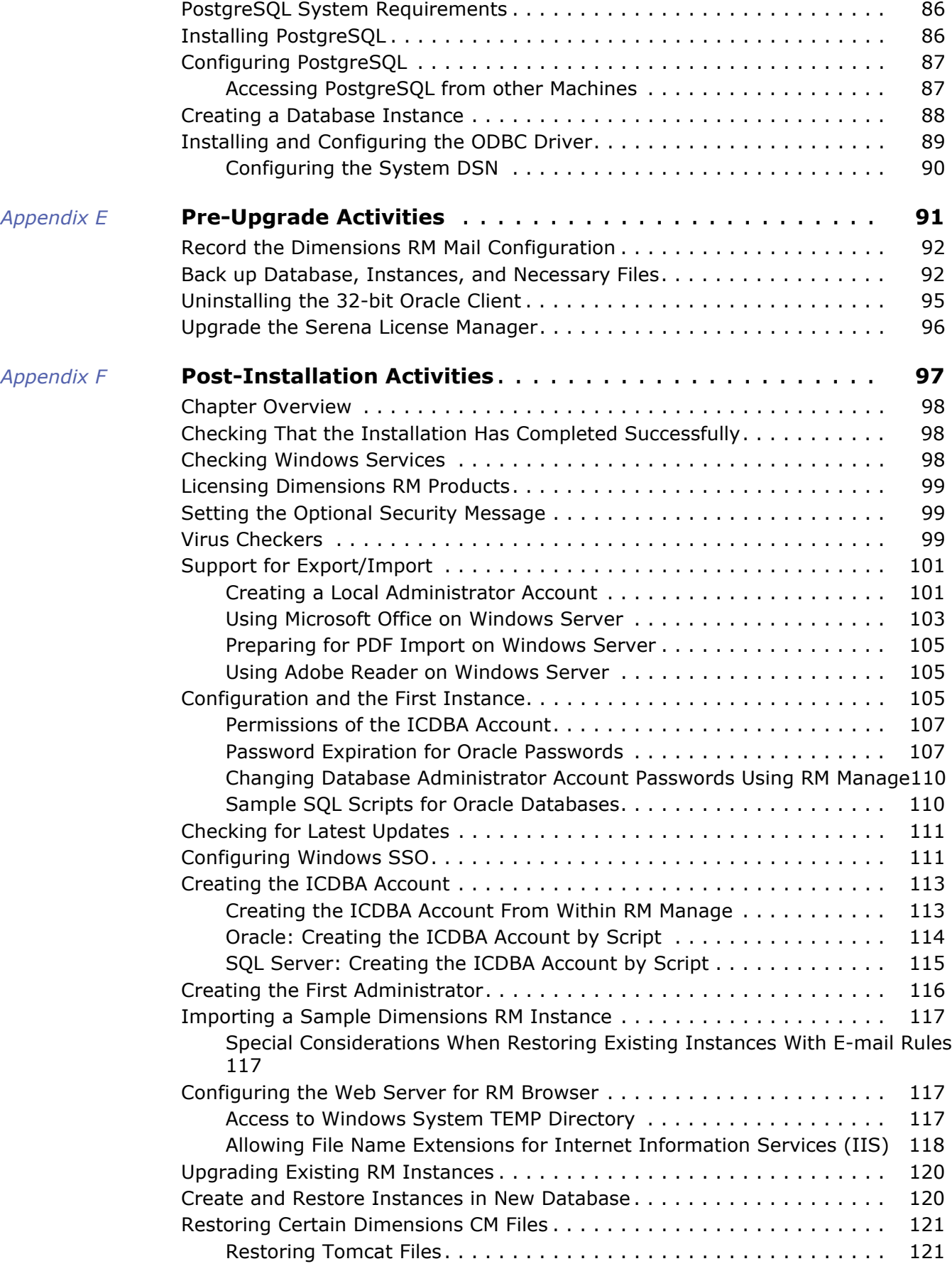

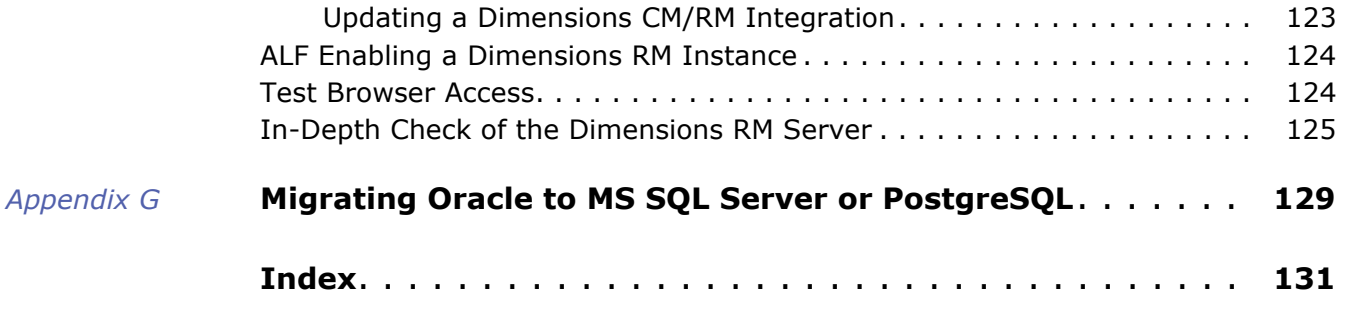

# <span id="page-6-1"></span><span id="page-6-0"></span>**Objective**

The purpose of this manual is to describe how to install Dimensions RM, a comprehensive requirements management application that lets development teams capture, engineer, and manage requirements through the entire product life cycle.

## <span id="page-6-2"></span>**Edition Status**

The information in this guide applies to *Release 12.9* of Dimensions RM*.* This edition supersedes earlier editions of this manual.

## <span id="page-6-3"></span>**Audience**

This manual is primarily intended for system administrators who are responsible for installing Dimensions RM. It presumes that you have knowledge of the operating systems to which you are installing.

## <span id="page-6-4"></span>**Typographical Conventions**

The following typographical conventions are used in the online manuals and online help. These typographical conventions are used to assist you when using the documentation; they are not meant to contradict or change any standard use of typographical conventions in the various product components or the host operating system.

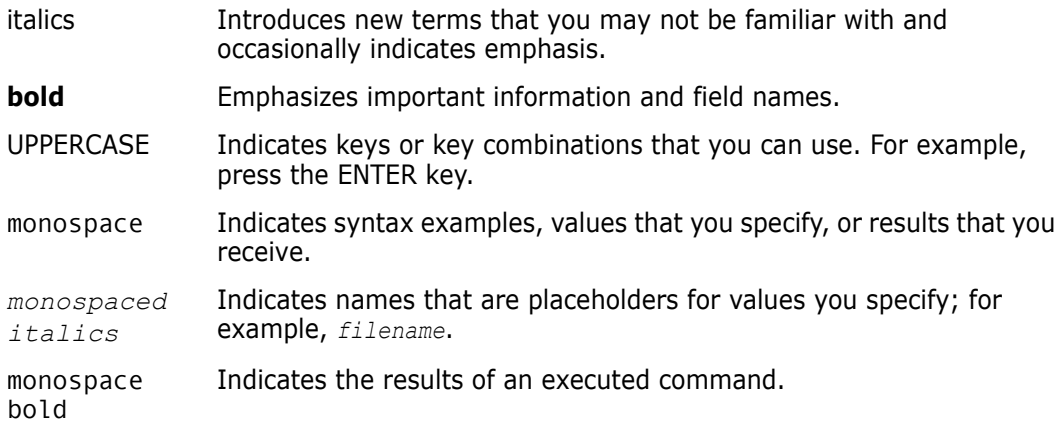

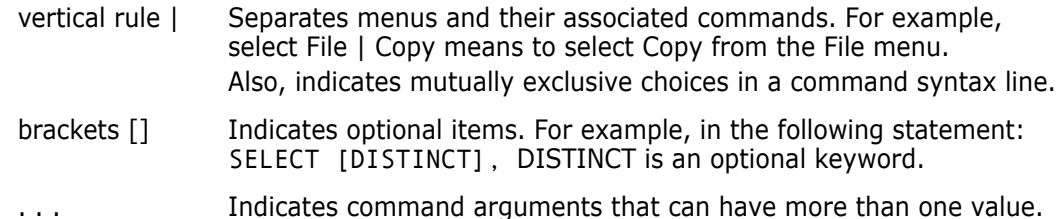

## <span id="page-7-0"></span>**Printing Manuals**

As part of your Dimensions license agreement, you may print and distribute as many copies of the Dimensions manuals as needed *for your internal use, so long as you maintain all copies in strict confidence and take all reasonable steps necessary to ensure that the manuals are not made available or disclosed to anyone who is not authorized to access Dimensions under your Dimensions license agreement*.

## <span id="page-7-1"></span>**Contacting Technical Support**

Micro Focus provides technical support for all registered users of this product, including limited installation support for the first 30 days. If you need support after that time, contact Micro Focus Support at the following URL and follow the instructions:

<http:///supportline.microfocus.com>

Language-specific technical support is available during local business hours. For all other hours, technical support is provided in English.

The Micro Focus Support web page can also be used to:

- Report problems and ask questions.
- Obtain up-to-date technical support information, including that shared by our customers via the Web, automatic e-mail notification, newsgroups, and regional user groups.
- Access a knowledge base, which contains how-to information and allows you to search on keywords for technical bulletins.
- Download fix releases for your Micro Focus products.

### <span id="page-7-2"></span>**License and Copyright Information for Third-Party Software**

For license and copyright information of third-party software included in this release, check the file Third\_Party\_Licenses.txt, which can be found in the Dimensions RM installation directory, e.g. C:\Program Files\Micro Focus\Dimensions 12.9\RM.

# <span id="page-8-1"></span><span id="page-8-0"></span>Chapter 1 **Before Installing**

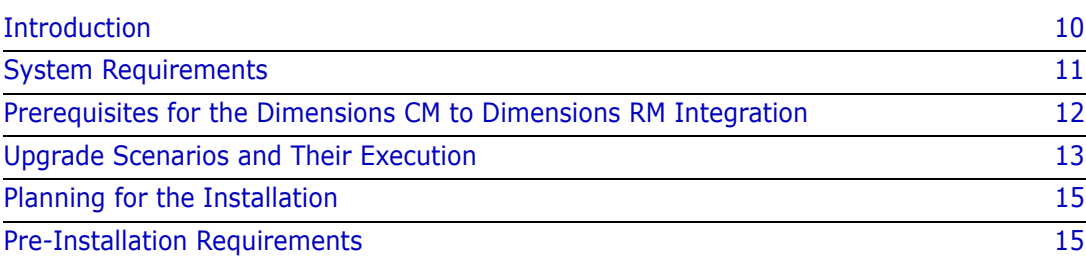

## <span id="page-9-0"></span>**Introduction**

Dimensions RM is a comprehensive requirements management application that lets development teams capture, engineer, and manage requirements through the entire product life cycle.

This guide provides instructions for licensing Dimensions RM, installing and configuring your RDBMS and Administrator Oracle client (where necessary), installing Dimensions RM, and upgrading from previous versions of Dimensions RM, your RDBMS, and Serena License Manager (SLM) or Micro Focus Auto Pass.

**The instructions in this guide are** *principally* for single-server installations of the Dimensions RM product comprising:

- One of the following database configurations:
	- **Oracle:**
		- Oracle 12c
		- Oracle 18c
		- Oracle 19c
	- **Microsoft:**
		- **MS SQL Server 2017 with cumulative update 25**
		- **MS SQL Server 2019**
- A pre-installed Serena License Manager (SLM) or Micro Focus Auto Pass. The installation instructions for this product are provided in the related *Installing the Serena License Manager* guide.
- Pre-installed Microsoft Office (32-bit or 64-bit). For details, see chapter ["Microsoft](#page-16-0)  [Office Requirements" on page 17](#page-16-0).
- A Dimensions RM server, providing the following components:
	- Web Server.
	- SyncEngine.
	- ALF Emitter.
	- RM Mail Service.
	- RM Web Service.
	- RM Admin clients.

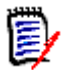

**NOTE** Other installation procedures are also discussed or mapped out in this guide, for example:

- Configurations in which your Oracle RDBMS is located on a remote network node.
- **Configurations in which an Administrator Oracle client is required.**
- Upgrading an existing Dimensions RM server and associated RDBMS (where appropriate).

However, you may want to contact Micro Focus Support for additional help with these more complex installations.

### <span id="page-10-0"></span>**System Requirements**

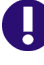

**IMPORTANT!** For the list of currently supported RDBMS platforms, chip architectures, operating-systems, Web servers, Web browsers, and Micro Focus and third-party integrations, see the Dimensions RM Supported Platform Matrix:

<https://www.microfocus.com/documentation/dimensions-rm/>

The following list includes various requirements and notes not otherwise included on the supported platform Web site:

- **UNIX RDBMS** must be installed on a remote UNIX network node.
- **For Oracle databases:**
	- **Oracle Administration Client:** Depending on your environment, you may need to install a supported 64-bit Administrator Oracle Client. For more information, see chapter ["The Administrator Oracle Client" on page 66](#page-65-4).
- **For Microsoft SQL Server:**
	- **64-bit ODBC System DSN:** You need to set up a 64-bit ODBC System DSN on SQL Server Native Client 11 driver in order to use the following Dimensions RM components:
		- A Dimensions RM server communicating with a *remote* RDBMS.
		- A Dimensions RM server communicating with a local 64-bit Windows RDBMS.
		- A Dimensions RM Admin Client communicating with a Dimensions RM database, no matter where located.
- **Serena License Server/Micro Focus Auto Pass:** You must pre-install the Serena License Manager (SLM) or Micro Focus Auto Pass if you wish, by default, to fully license your installation of Dimensions RM, rather than exercise the 30-day evaluation option. See the *Installing Serena License Manager* guide and ["Licensing Dimensions](#page-52-2)  [RM" on page 53.](#page-52-2)
- **Web Server:**
	- The Web server must be installed on a Windows machine.
	- When using Oracle databases, a 64-bit Oracle Administrator client must be installed on the same machine as the Web server.
	- When using a Microsoft SQL Server database, a 64-bit ODBC System DSN must be configured.
- **RAM/CPU/Disk-Space Recommendations:** See the Readme.
- **Microsoft Office (32-bit or 64-bit):** Including .NET Programmability Support, must be installed on the Dimensions RM server. For further information, see chapter ["Microsoft Office Requirements" on page 17](#page-16-0).

### <span id="page-11-0"></span>**Prerequisites for the Dimensions CM to Dimensions RM Integration**

To set up ALM the associations, the following prerequisites must be satisfied:

- Both Dimensions CM and Dimensions RM must have been installed and both must be at compatible release levels. See the Micro Focus Integrations page of the relevant RM release: <https://www.microfocus.com/documentation/dimensions-rm/>.
- A Dimensions CM desktop client must be installed on the Dimensions RM web server machine.
- For certain installations (as described in this guide), it is recommended that Dimensions RM databases have exclusive use of their own Oracle instance. In those circumstances, if you are using Dimensions CM against an Oracle RDBMS, you must make sure that it does not share the same Oracle instance as that used by Dimensions RM.
- Before you can begin to establish any of the Dimensions RM to Dimensions CM associations referred to below, the rmcm.xml configuration file on the Dimensions RM web server machine must first be edited to include the URL of the Dimensions CM server. Proceed as follows:
	- **a** On the Dimensions RM web server machine, navigate to:

<RM-Install-Directory>\conf

**b** Open the following configuration file in a text editor:

rmcm.xml

This file has the following lines:

```
<project>
        <!-- CMServer url="http://localhost:8080" -->
        <CMServer url="" />
</project>
```
- **c** Update the Dimensions CM URL with the correct information for the Dimensions CM server. If Dimensions CM is installed on the same machine as the Dimensions RM web server and was installed with the default port number 8080, then the commented out URL on the preceding line will be the appropriate URL.
- The following Dimensions RM to Dimensions CM associations must have been established by a Dimensions RM administrator:
	- The requisite Dimensions RM instances to one or multiple Dimensions CM products (see the *Dimensions CM-Dimensions RM ALM Integration Guide*).
	- The requisite Dimensions RM baselines or collections to one or multiple Dimensions CM projects/streams (see *Dimensions CM-Dimensions RM ALM Integration Guide*).

Conversely, to enable Dimensions RM users to look at Dimensions CM requests, after the above steps have been completed, a Dimensions CM user must associate Dimensions RM requirements to Dimensions CM requests.

## <span id="page-12-0"></span>**Upgrade Scenarios and Their Execution**

For new installations see chapter ["Installing Dimensions RM" on page 37](#page-36-2).

There is, strictly speaking, no "upgrade" mechanism for Dimensions RM; the older version must be un-installed before initiating the installation of the 12.9 release.

#### **Find the scenario below that best matches your needs:**

- **1 Installing Dimensions RM on the Same Server as the Earlier Release:** The high-level steps, are listed below.
	- **a** Perform all pre-upgrade tasks, including backing up the database, all Dimensions RM instances, and un-installing RM.
	- **b** Dimensions RM release 12.9 requires one of the following licenses tools to be installed:
		- Serena License Manager (SLM) release 2.3.0: If you are running a previous version of SLM, upgrade the SLM.
		- Micro Focus Auto Pass release 11.5: If you are running a previous version of Auto Pass, upgrade your Auto Pass installation.
	- **c** Install the new release of Dimensions RM.
	- **d** Copy the security.dat file from the backed-up RM folder into the installation folder under RM. There will exist in that location the security.dat file created as part of the setup - that file can be over-written.
	- **e** Convert / Upgrade all RM Instances.
	- **f** Place saved or backed-up files in their proper locations.

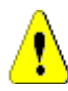

- **CAUTION!** During same-server upgrades you must not change:
- Server names.
- Instance names.
- Database names.

If you wish to do any of these, contact Micro Focus Support.

#### **2 Migrating to a fresh Oracle installation**

- **a** Perform all pre-upgrade (pre-migration) tasks, including backing up the database, all Dimensions RM instances, and un-installing RM.
- **b** If the fresh Oracle installation is on the same server:
	- Save TNSames files for both the RDBMS server and the Oracle client.
	- Use the Oracle Universal Installer (OUI) to remove your Oracle products following the Oracle documentation.
	- Uninstall the Oracle client if that is not done as part of [Appendix B](#page-64-2).
	- Reboot the RDBMS server.
	- Delete both the root Oracle and program files directories.
- Reboot the RDBMS server again.
- **c** Install and configure the new version of Oracle; include the Oracle 64-bit client, if not included with the Oracle install.
- **d** Install the new release of Dimensions RM.
- **e** Place saved or backed-up files in their proper locations.

Restore all RM Instances.

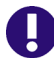

**IMPORTANT!** The Dimensions RM installer asks which version of Oracle it is being installed to and installs files specific to the version of Oracle that you specify.

## <span id="page-14-0"></span>**Planning for the Installation**

Dimensions RM is a comprehensive requirements management application that lets development teams capture, engineer, and manage requirements through the entire product life cycle.

This guide provides instructions for:

- Installing and configuring the RDBMS
- Installing and configuring the Administrator Oracle client or MS SQL DSN (where necessary)
- Installing Dimensions RM
- Upgrading from previous versions of Dimensions RM

The following are a series of checklists to be used for planning and preparing your upgrade or installation:

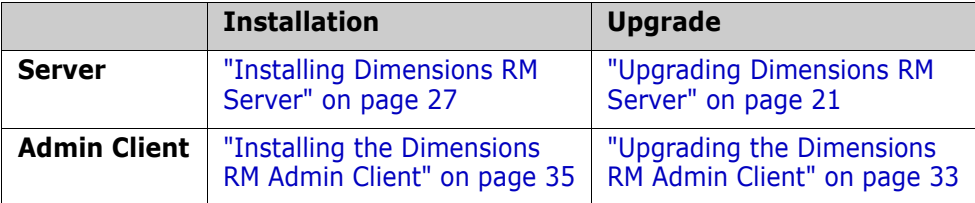

## <span id="page-14-1"></span>**Pre-Installation Requirements**

To help ensure that your installation is a success, review the following installation requirements and tips.

### <span id="page-14-2"></span>**General Requirements**

Before you install, make sure that:

- You have worked through the chapter ["Planning for the Installation" on page 15](#page-14-0).
- The host names of the server computers that will host the database and the licensing tool (Serena License Manager (SLM) or Micro Focus Auto Pass) have been identified. If a single computer is to be used for all software components, it can host both the Dimensions RM server and client.

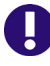

**IMPORTANT! Auto Pass only:** Ensure that **port 5814** is open on the Dimensions RM server and on the Auto Pass server.

 When operating in an IPv6-only environment, IPv4 must be installed on the server running Dimensions RM. It is not required to enable IPv4 after installing it.

**Oracle only:** For a Dimensions RM client-only installation (and for various other installation configurations), that the requisite Oracle Administrator client has been installed.

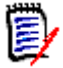

**NOTE Oracle only:** the Oracle client path must be first in the Windows PATH variable.

- If you will be installing the e-mail notification service, that you know the name of the computer running the service and the name of the SMTP mail server to be used.
- 32-bit or 64-bit edition of Microsoft Office 2019, 2016, 2013, including .NET Programmability Support is installed on the Dimensions RM server to support document export, RM Import and RM Import Designer tools. For further information, see chapter ["Microsoft Office Requirements" on page 17](#page-16-0).
- No other applications are running.

### <span id="page-15-0"></span>**When Using Oracle with Dimensions RM**

#### *Correctly Configuring the Oracle RDBMS*

The Oracle RDBMS instance must be configured correctly before you install Dimensions RM. Please see ["Installing and Configuring Oracle" on page 65](#page-64-2).

#### *Oracle 12 Requirements*

- Before installation, make sure that the system drive on your computer has default share configured on it. Use the net use command to verify, for example: C:\>net use \\hostname\c\$ Sending this command should return: The command completed successfully.
- **Ensure that the current user, the user in the Administrators group, has all the** privileges on the default share.

Please follow the following link to check information about software requirements for Oracle installation [http://docs.oracle.com/database/121/NTCLI/](http://docs.oracle.com/database/121/NTCLI/pre_install.htm#NTCLI1255) [pre\\_install.htm#NTCLI1255](http://docs.oracle.com/database/121/NTCLI/pre_install.htm#NTCLI1255)

### <span id="page-15-1"></span>**When Using Microsoft SQL Server with Dimensions RM**

The following requisites have to be met before installing Dimensions RM:

- **Microsoft SQL Server is installed**
- A database instance to receive the data of Dimensions RM exists
- A configured 64-bit System DSN exists on the application server and Web server.

Please follow the following link to check information about hardware and software requirements for installing MS SQL Server: [https://docs.microsoft.com/en-us/sql/](https://docs.microsoft.com/en-us/sql/sql-server/install/hardware-and-software-requirements-for-installing-sql-server#hwswr) [sql-server/install/hardware-and-software-requirements-for-installing](https://docs.microsoft.com/en-us/sql/sql-server/install/hardware-and-software-requirements-for-installing-sql-server#hwswr)[sql-server#hwswr](https://docs.microsoft.com/en-us/sql/sql-server/install/hardware-and-software-requirements-for-installing-sql-server#hwswr)

### <span id="page-16-2"></span><span id="page-16-0"></span>**Microsoft Office Requirements**

It is **highly recommended** that Microsoft Office is installed on the Dimensions RM server. If Microsoft Office is not installed, Dimensions RM is running with the following limitations:

- If **Microsoft Word** is not installed on the server:
	- DOCX format is not available for export. Documents export to DOC instead.
	- PDF format is not available for export. Documents export to DOC instead.
	- When exporting to Microsoft Word, the Table of Contents shows page 1 for all chapters.
	- Attachments cannot be exported.
	- Import of Word files through RM Browser is not available.
- If **Microsoft Excel** is not installed on the server:
	- XLSX format is not available for export of requirements or documents. Files export to XLS instead.
- If **Microsoft PowerPoint** is not installed on the server:
	- Dashboards cannot be exported to PPTX or PDF format.

#### **If you want to use Microsoft Office on the Dimensions RM server, the following criteria have to be met:**

- The 32-bit or 64-bit edition of Microsoft Office, including .NET Programmability Support, must be installed.
- **Microsoft Office must be any of these versions:** 
	- Microsoft Office 2019
	- Microsoft Office 2016
	- Microsoft Office 2013
- You must install Microsoft Word, Microsoft Excel, and Microsoft PowerPoint.

### <span id="page-16-1"></span>**SSO Considerations**

Single Sign On is supported in the following scenarios:

#### **Micro Focus Solution Business Manager (SBM)**

The SBM server installation must be SSO enabled.

**Micro Focus Dimensions CM**

The Dimensions CM server installation must be SSO enabled.

**Windows**

There are no prerequisites, but currently Windows SSO is only supported for the Web Browser. Admin Client tools, Web Services, and RM Import do not support Windows SSO.

The SBM or Dimensions CM software and documentation can be downloaded from the Micro Focus web site. For information on installing and enabling an SBM or Dimensions CM SSO server, see the *Installation Guide* and *Administrator's Guide* for the relevant product.

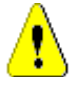

#### **CAUTION!**

- When installing Dimensions RM with SSO, **specify a host name** rather than an IP address. Otherwise SSO may not work correctly with Web applications. The host name **must be exactly the same** you configured for the gatekeeper in SBM or Dimensions CM.
- The Dimensions RM SSO installation changes many configuration files to ensure that SSO performs correctly. It is difficult to perform these configuration changes manually. We recommend that if non-SSO configuration is to be modified to support SSO, you might consider re-installing the product, or check with Micro Focus RM Support for assistance.

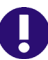

#### **IMPORTANT!**

- The Micro Focus SSO Server component of Dimensions CM or SBM must be installed to a system that is accessible to the RM server.
- The Micro Focus SSO Server must be fully configured and ready to support CAC, LDAP, or any other authentication method you will be using. See the SBM or Dimensions CM documentation for information on installing and configuring a Micro Focus SSO Server.
- If you install Dimensions RM and CM to the same server and enable SSO in RM, then SSO will also be in enabled in Dimensions CM.

#### *SBM/Dimensions CM Prerequisites*

- The Micro Focus SSO Server component of Dimensions CM or SBM must be installed to a system that is accessible to the RM server.
- The Micro Focus SSO Server must be fully configured and ready to support CAC, LDAP, or whatever authentication method you will be using. See the SBM or Dimensions CM documentation for information on installing and configuring a Micro Focus SSO Server.

#### *Prerequisites for SSO Authentication*

**Client Prerequisites**

The Dimensions RM SSO software is all server side, so there are no client prerequisites.

#### **Server Prerequisites**

The following information is requested by the Dimensions RM installer. This information can be determined by examining the configuration of your SBM or Dimensions CM SSO server.

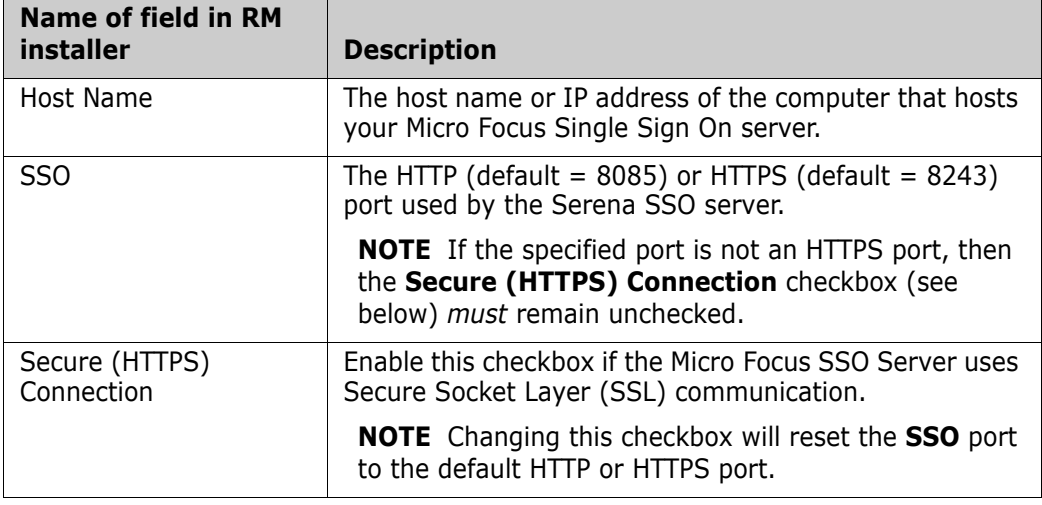

#### *Prerequisites for SSO with CAC Reader Authentication*

#### **Client Prerequisites**

The following client side prerequisites are required:

- Installation of Common Access Card (CAC) ActivClient 6.1 or later software. All configuring of the ActivClient client, if necessary, should be performed as described in the vendor documentation. How to log in using CAC and your PIN in the various Dimensions RM clients is described in the Dimensions RM client documentation*.*
- Each user has a personal CAC.
- A CAC Reader is attached to the client machine.

#### **Server Prerequisites**

The following information is requested by the Dimensions RM installer. This information can be determined by examining the configuration of your SBM or Dimensions CM SSO server.

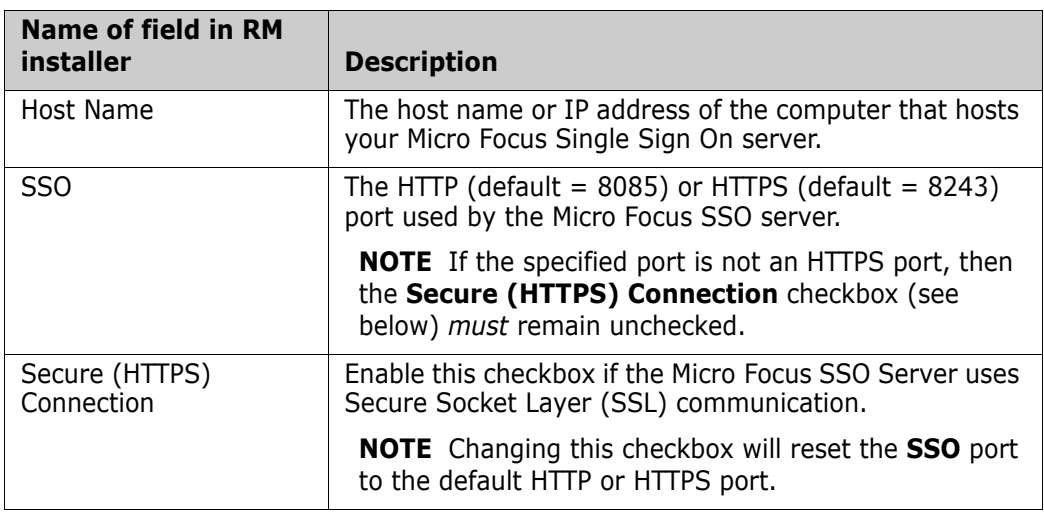

# <span id="page-20-2"></span><span id="page-20-1"></span><span id="page-20-0"></span>Chapter 2 **Upgrading Dimensions RM Server**

Micro Focus **strongly recommends** to use the following checklist when upgrading Dimensions RM server as to avoid skipping important steps.

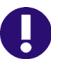

**IMPORTANT!** The check list below requires that your current Dimensions RM installation is of version 12.2 or higher. If you wish to upgrade any version older than 12.2, please contact Micro Focus support.

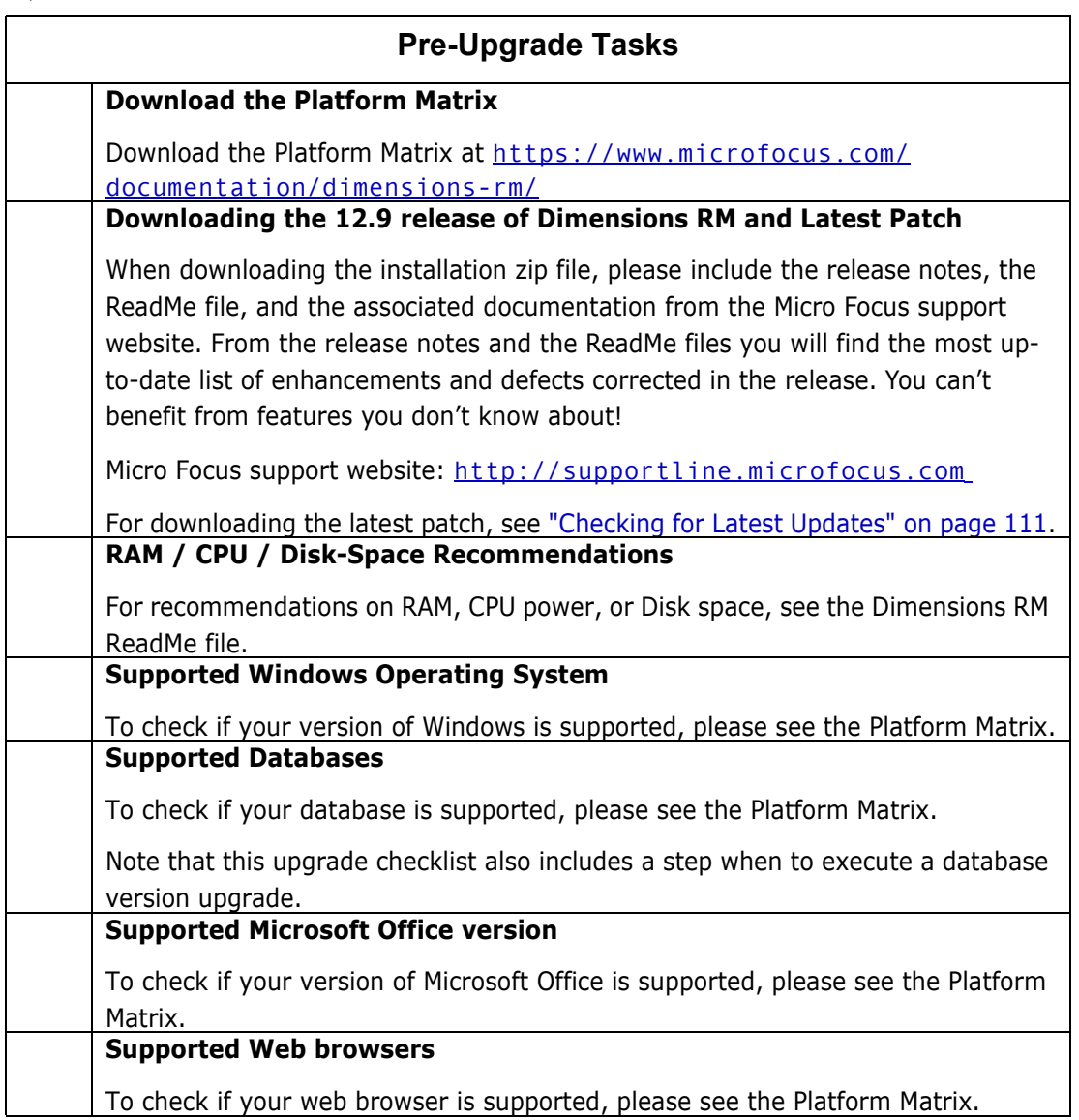

### **Checklist Items for Upgrading Dimensions RM Server**

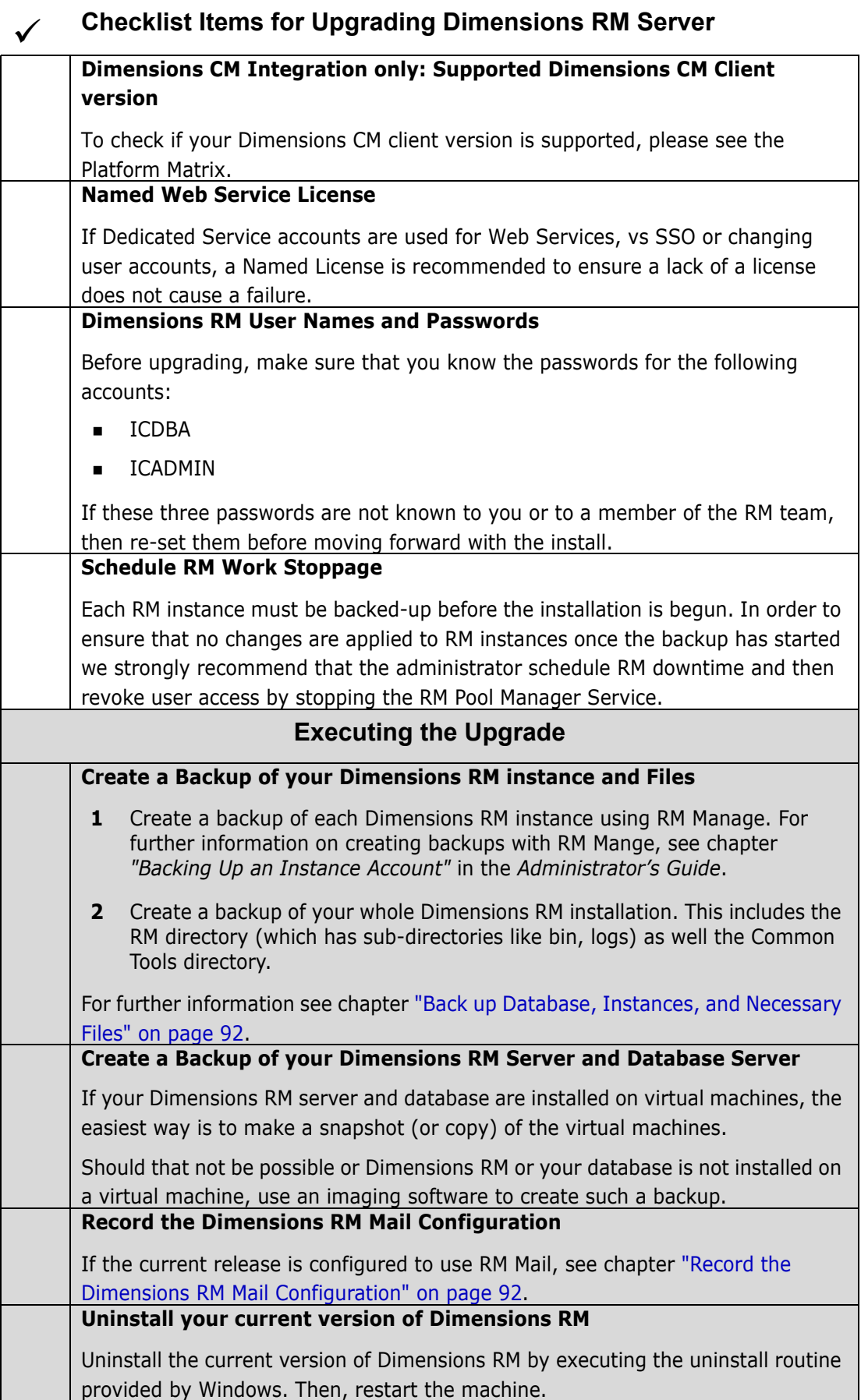

### **Oracle only: Uninstall 32-bit Oracle Client** Uninstall the 32-bit Oracle client by executing the steps described in chapter ["Uninstalling the 32-bit Oracle Client" on page 95.](#page-94-1) **Admin Approval Mode has been disabled** See ["Disabling Admin Approval Mode" on page 39](#page-38-3). **.NET Framework 4 has been installed** See ["Installing the .NET Framework" on page 39.](#page-38-4) **Upgrade the Serena License Manager** If upgrading from a previous release of Dimensions RM, please be aware that you must upgrade the Serena License Manager to (SLM) to 2.3.0. RM Release 12.9 will not function with an older license manager. See the Installing Serena License Manager guide and chapter ["Licensing](#page-52-2)  [Dimensions RM" on page 53](#page-52-2). **Upgrade your RDBMS to a supported version IMPORTANT!** Ensure that the version of the RDBMS is supported by Dimensions RM. To check which version is supported, see the Dimensions RM Platform Matrix. For the installation process of the supported version, see chapter ["Installing and](#page-64-2)  [Configuring Oracle" on page 65.](#page-64-2) Also see chapter "Create and Restore Instances in New Database" on page 100. **Oracle only: 64-bit Oracle Administrator Client on Application Server** For installation of the 64-bit Oracle Client, see chapter ["64-Bit Oracle Client](#page-69-1)  [Installation in an Upgrade Scenario" on page 70](#page-69-1). **Oracle only: 64-bit Oracle Administrator Client on Web Server** The Web server uses a 64-bit Oracle Call Interface (OCI) to communicate with Dimensions RM; therefore, a 64-bit Oracle Administrator client must be installed on the same machine as the Web server. You can verify if the client components are present by connecting through sqlplus. For installation of the 64-bit Oracle Client, see chapter ["64-Bit Oracle Client](#page-70-1)  [Installation with a Fresh Installation" on page 71.](#page-70-1) **MS SQL Server only: 64-bit ODBC System DSN on Application Server** A 64-bit ODBC System DSN based on SQL Server Native Client 11 driver must be installed on the Dimensions RM application server. For configuration, see chapter ["Configuring the System DSN" on page 83.](#page-82-1) **Upgrade Microsoft Office to a supported version IMPORTANT!** Ensure that the version of the Microsoft Office is supported by Dimensions RM. To check which version is supported, see the Dimensions RM Platform Matrix. **Start the Installation** Start the installation of Dimensions RM by executing the configuration and setup **Checklist Items for Upgrading Dimensions RM Server**

See ["Checking That the Installation Has Completed Successfully" on page 98.](#page-97-3)

steps described in chapter ["Installing Dimensions RM" on page 37](#page-36-2).

**Check Installation has completed successfully**

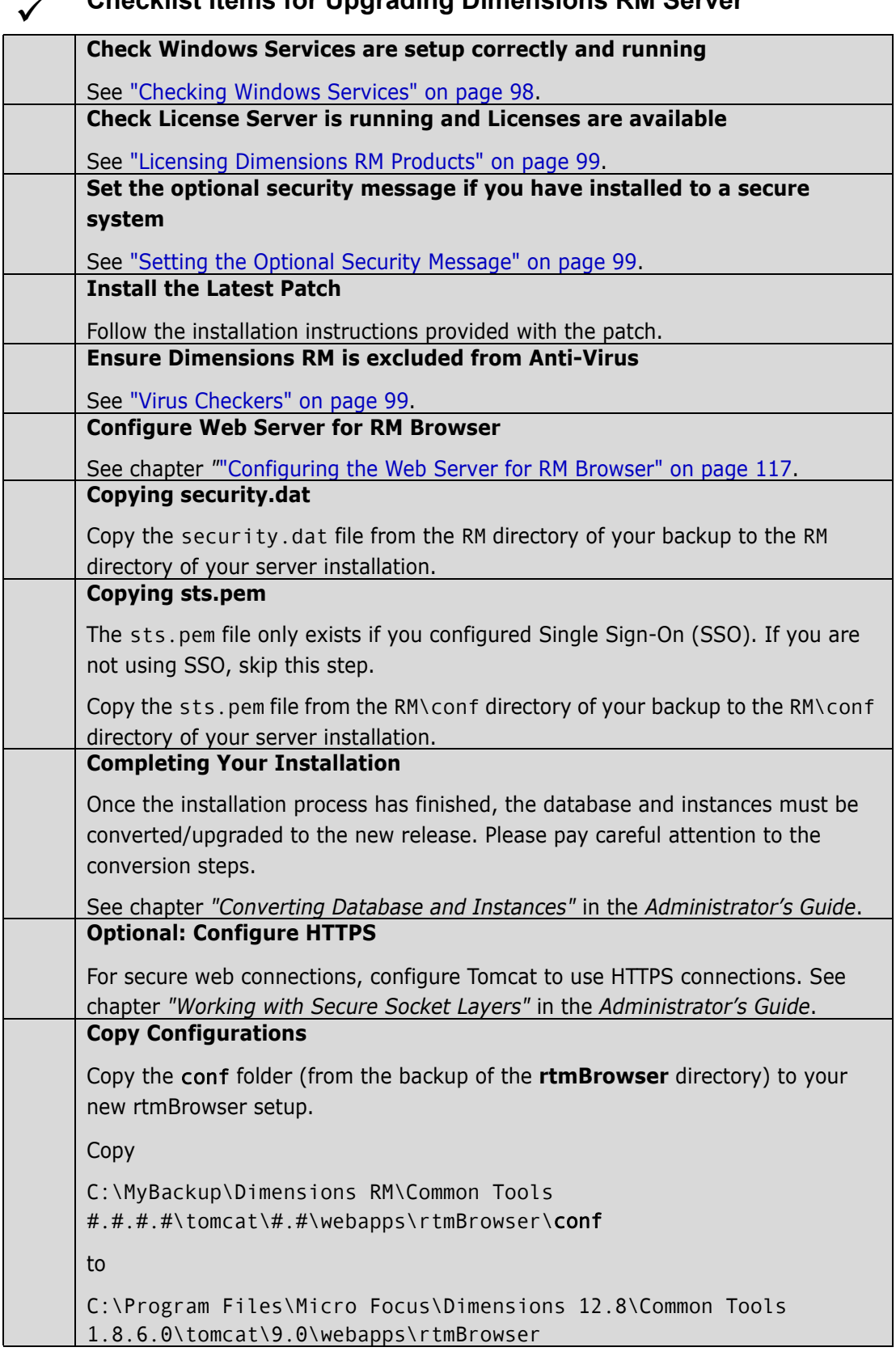

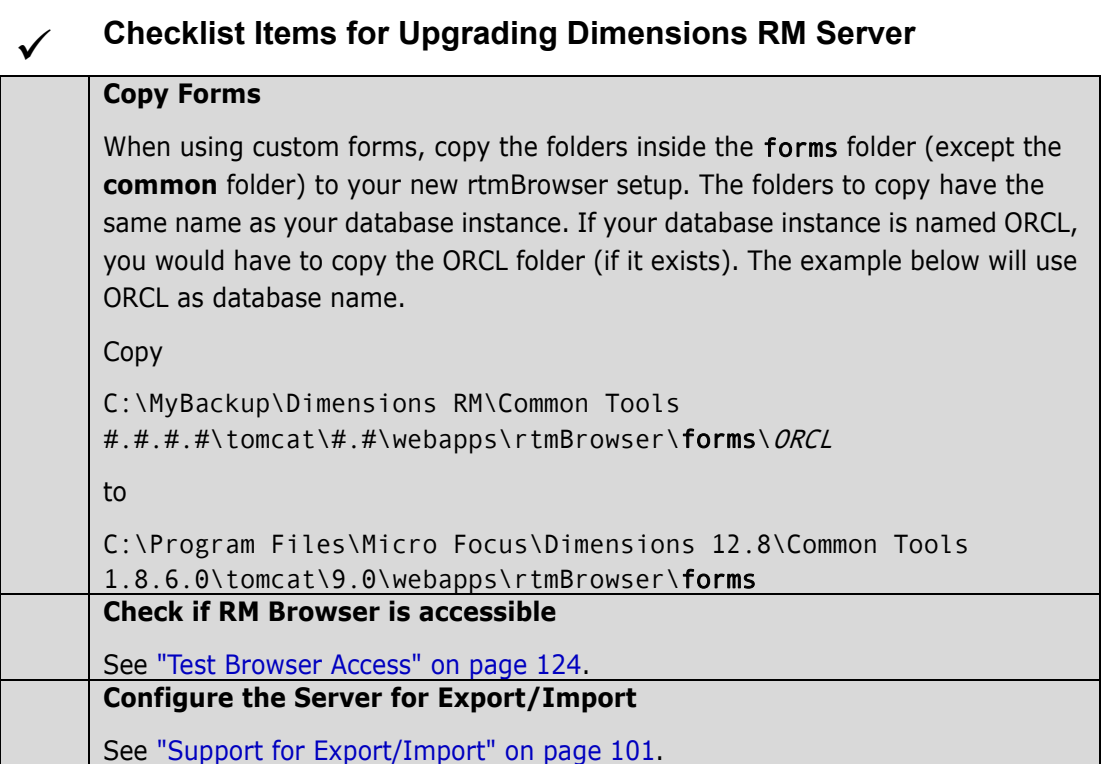

# <span id="page-26-2"></span><span id="page-26-1"></span><span id="page-26-0"></span>Chapter 3 **Installing Dimensions RM Server**

Micro Focus **strongly recommends** to use the following checklist when installing Dimensions RM server as to avoid skipping important steps.

### **Checklist Items for Installing Dimensions RM Server**

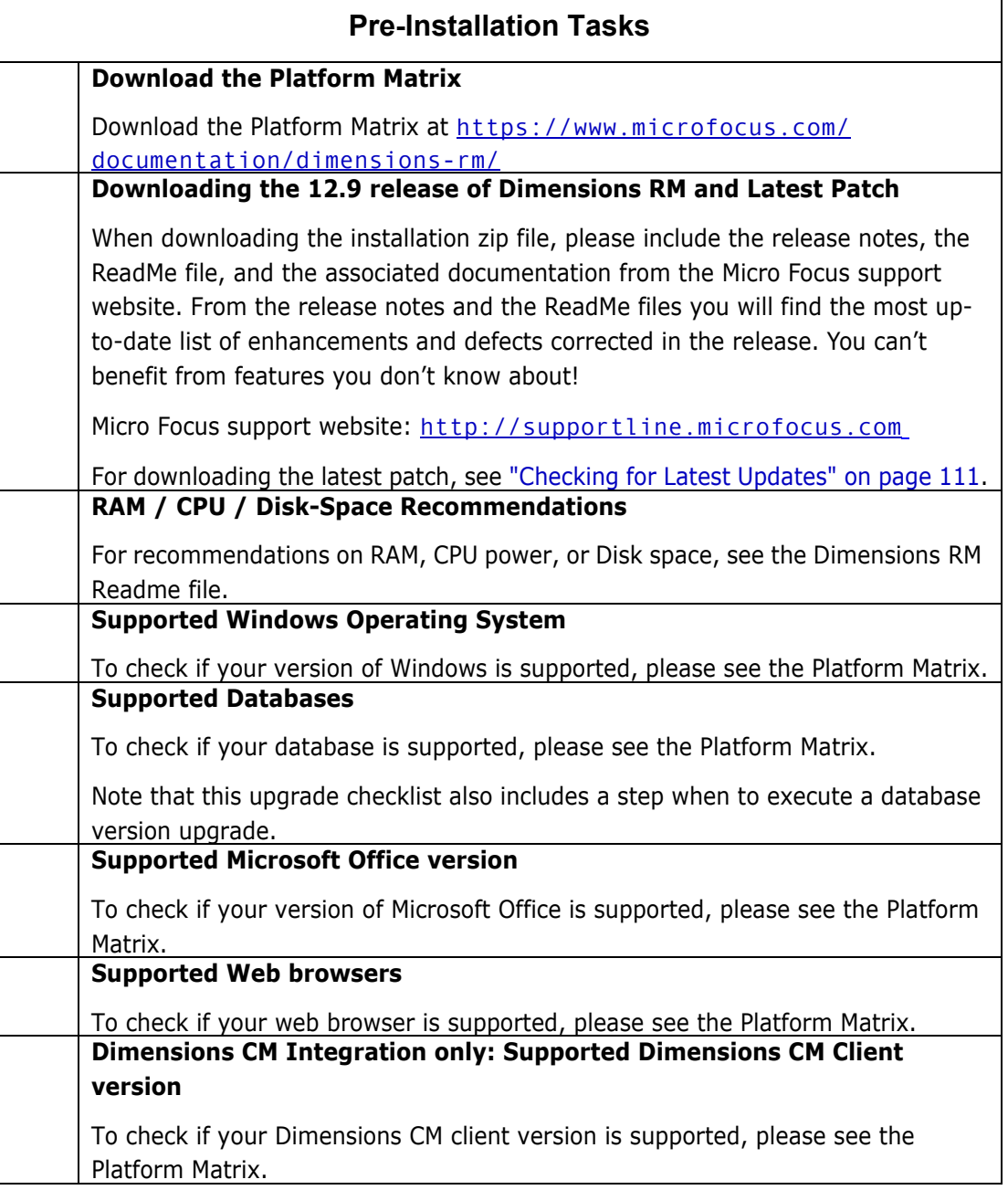

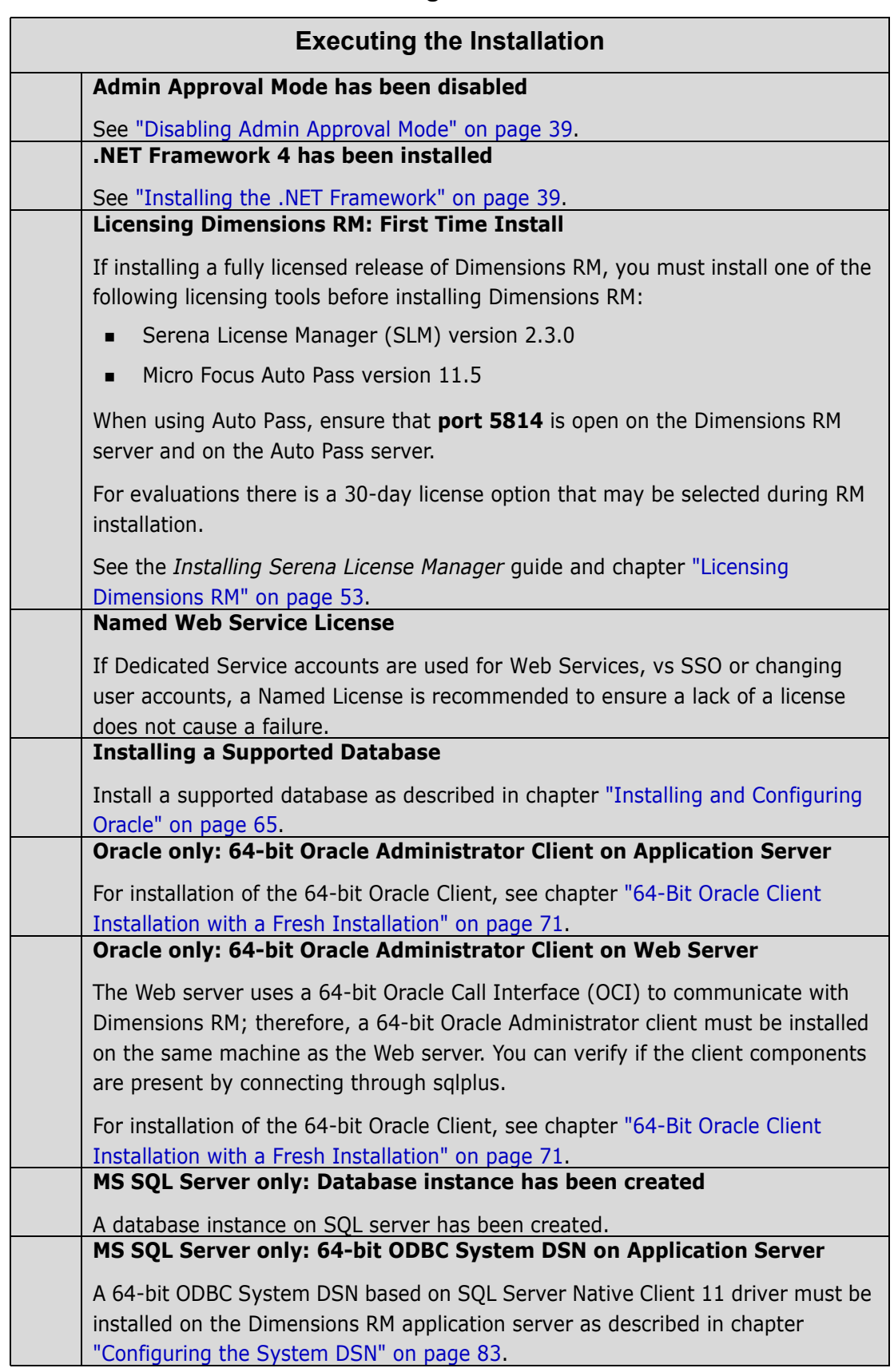

### **Checklist Items for Installing Dimensions RM Server**

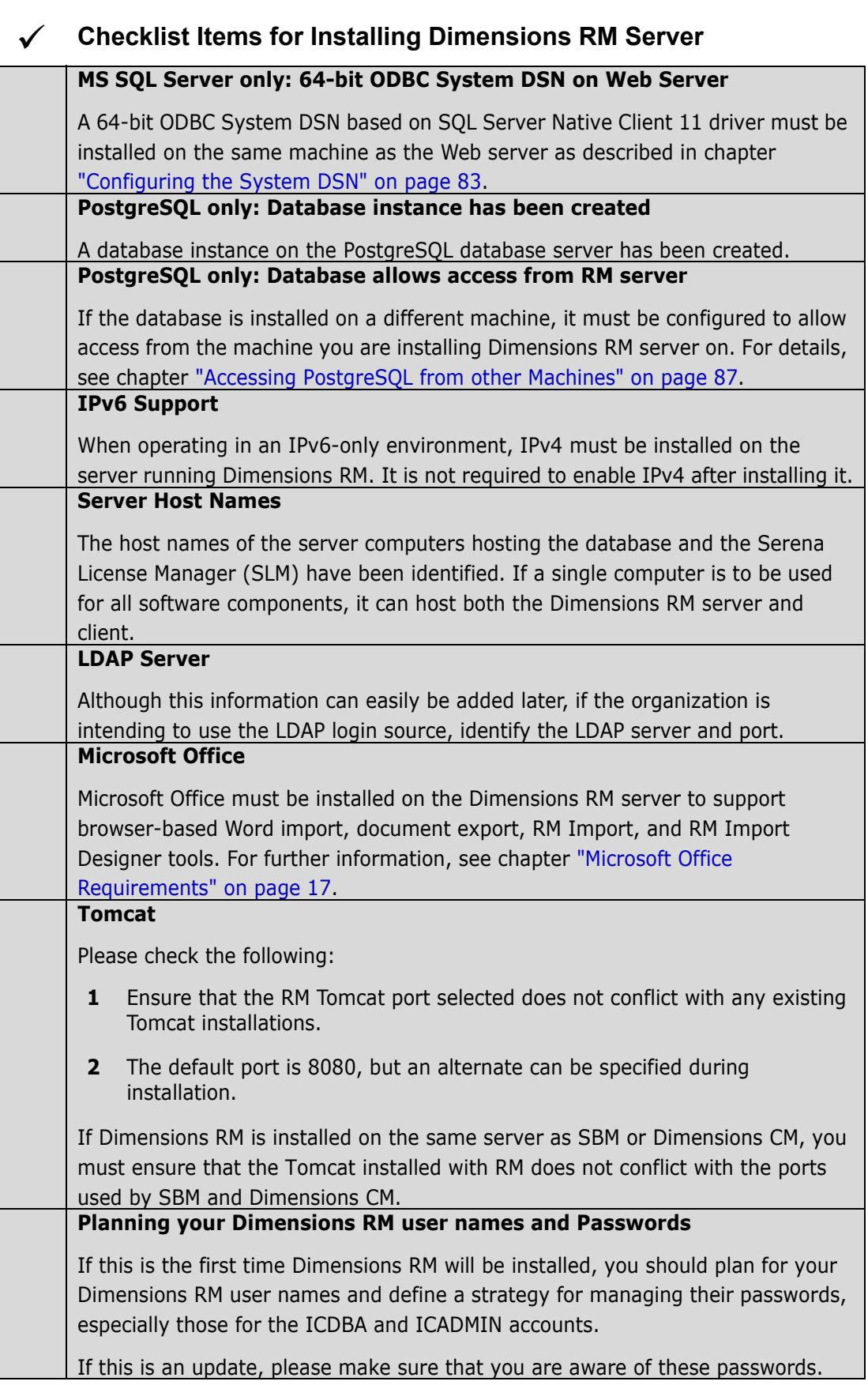

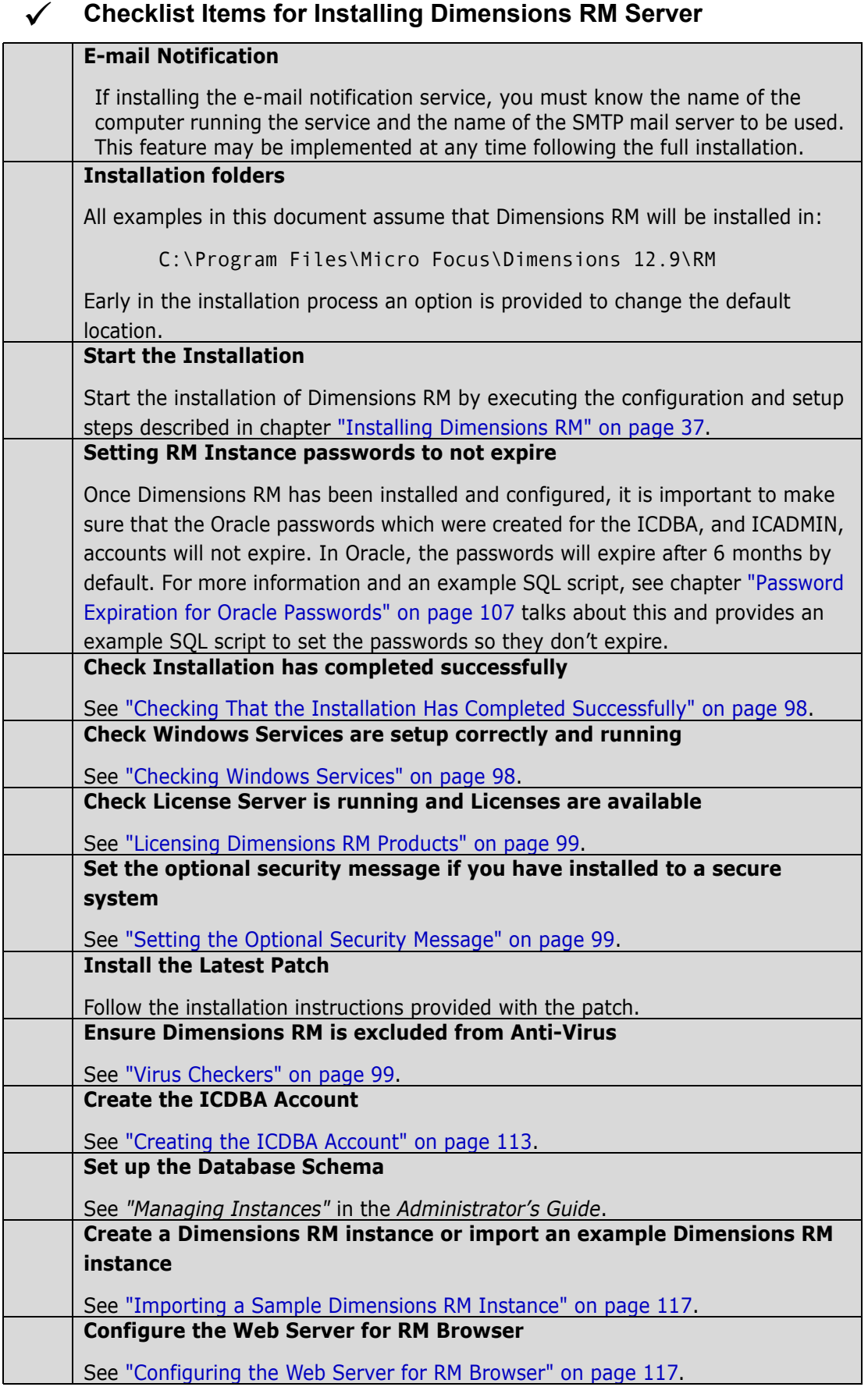

### **Checklist Items for Installing Dimensions RM Server**

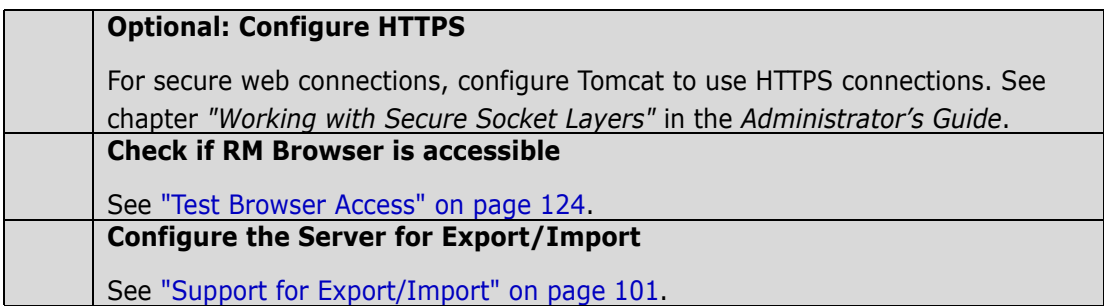

# <span id="page-32-2"></span><span id="page-32-0"></span>Chapter 4

# <span id="page-32-1"></span>**Upgrading the Dimensions RM Admin Client**

Micro Focus **strongly recommends** to use the following checklist when upgrading the Dimensions RM Admin Client as to avoid skipping important steps.

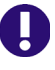

**IMPORTANT!** The check list below requires that your current Dimensions RM installation is of version 12.2 or higher. If you wish to upgrade any version older than 12.2, please contact Micro Focus support.

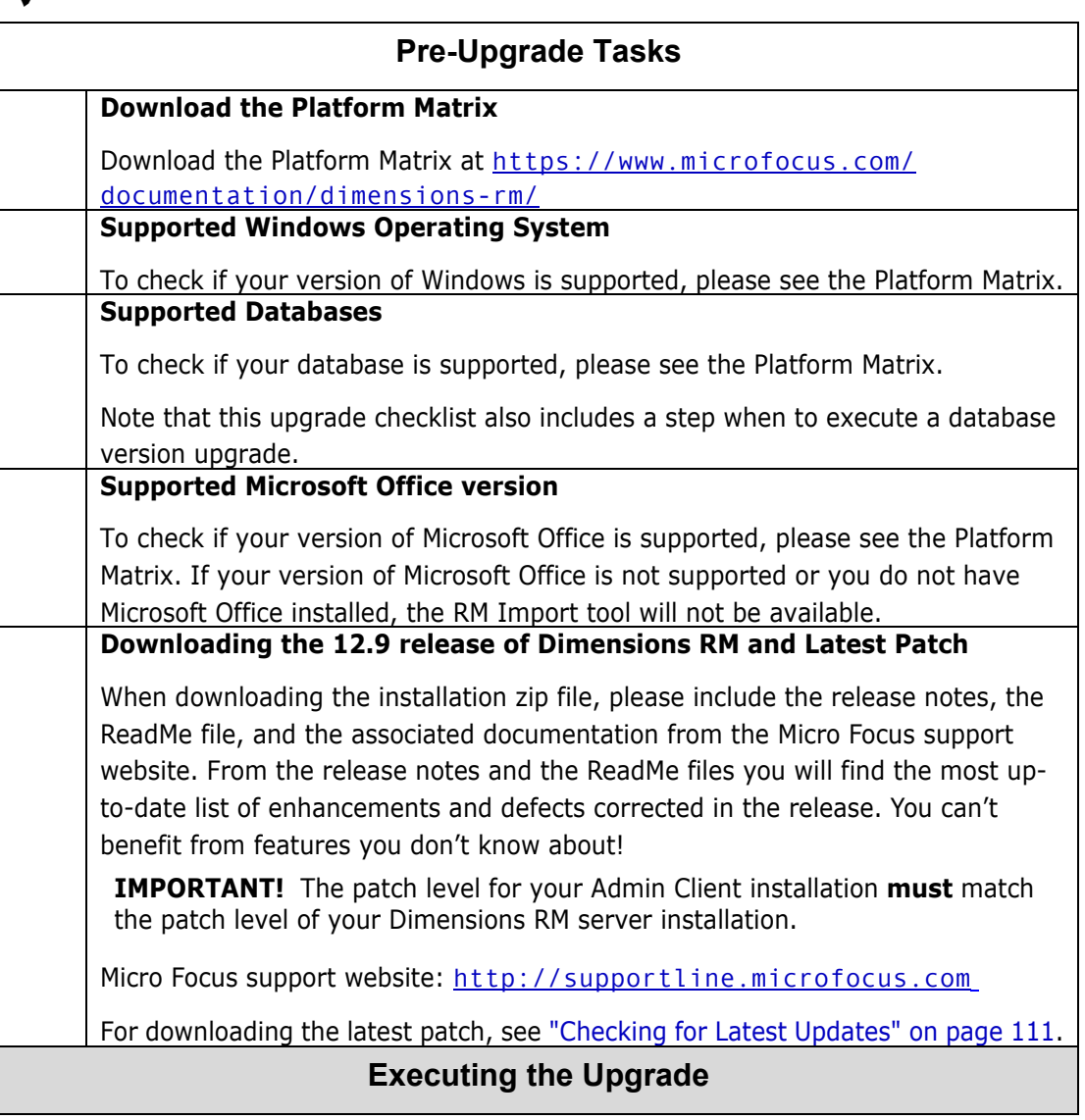

### **Checklist Items for Upgrading the Dimensions RM Admin Client**

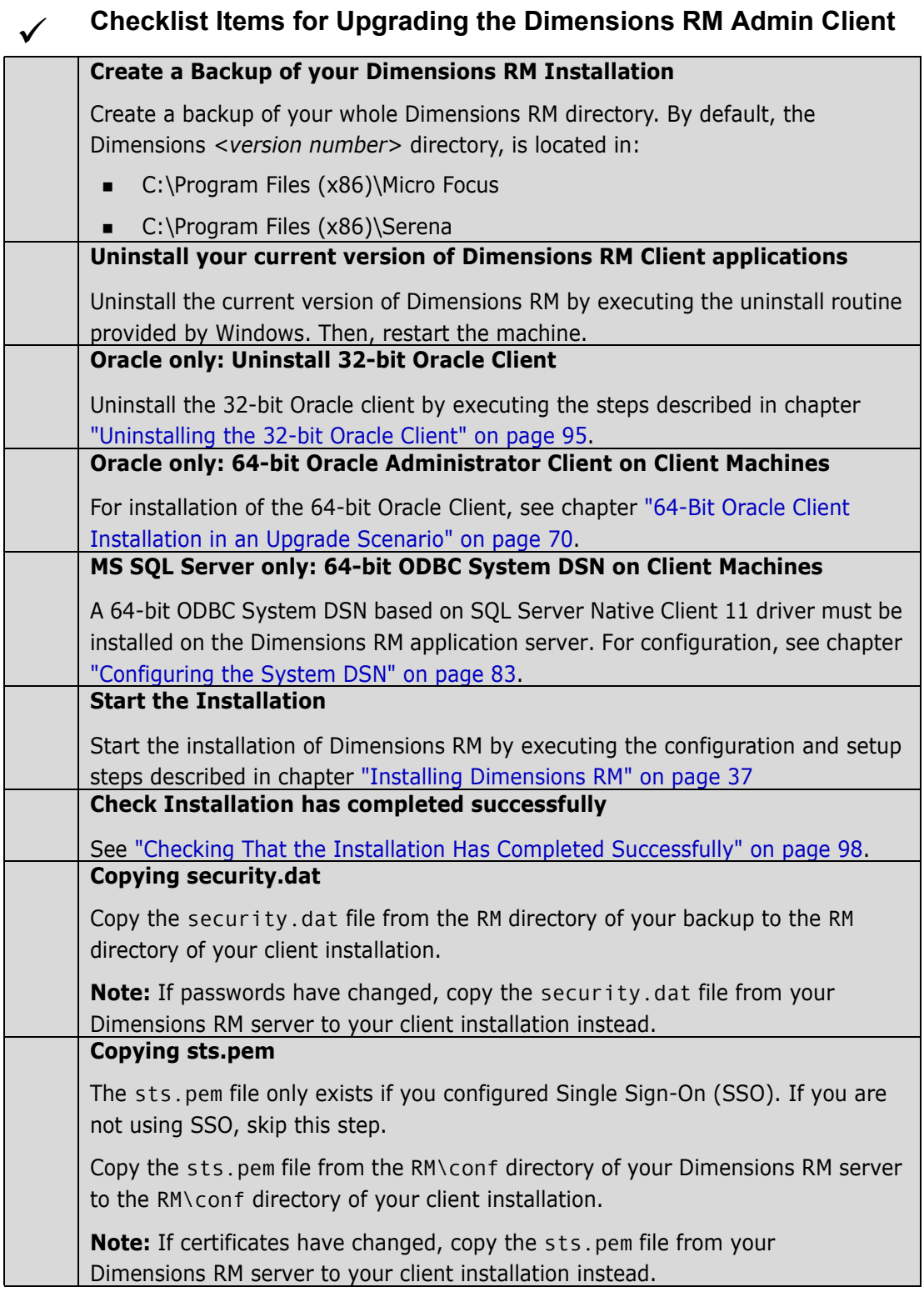

# <span id="page-34-2"></span><span id="page-34-0"></span>Chapter 5

# <span id="page-34-1"></span>**Installing the Dimensions RM Admin Client**

Micro Focus **strongly recommends** to use the following checklist when installing the Dimensions RM Admin Client as to avoid skipping important steps.

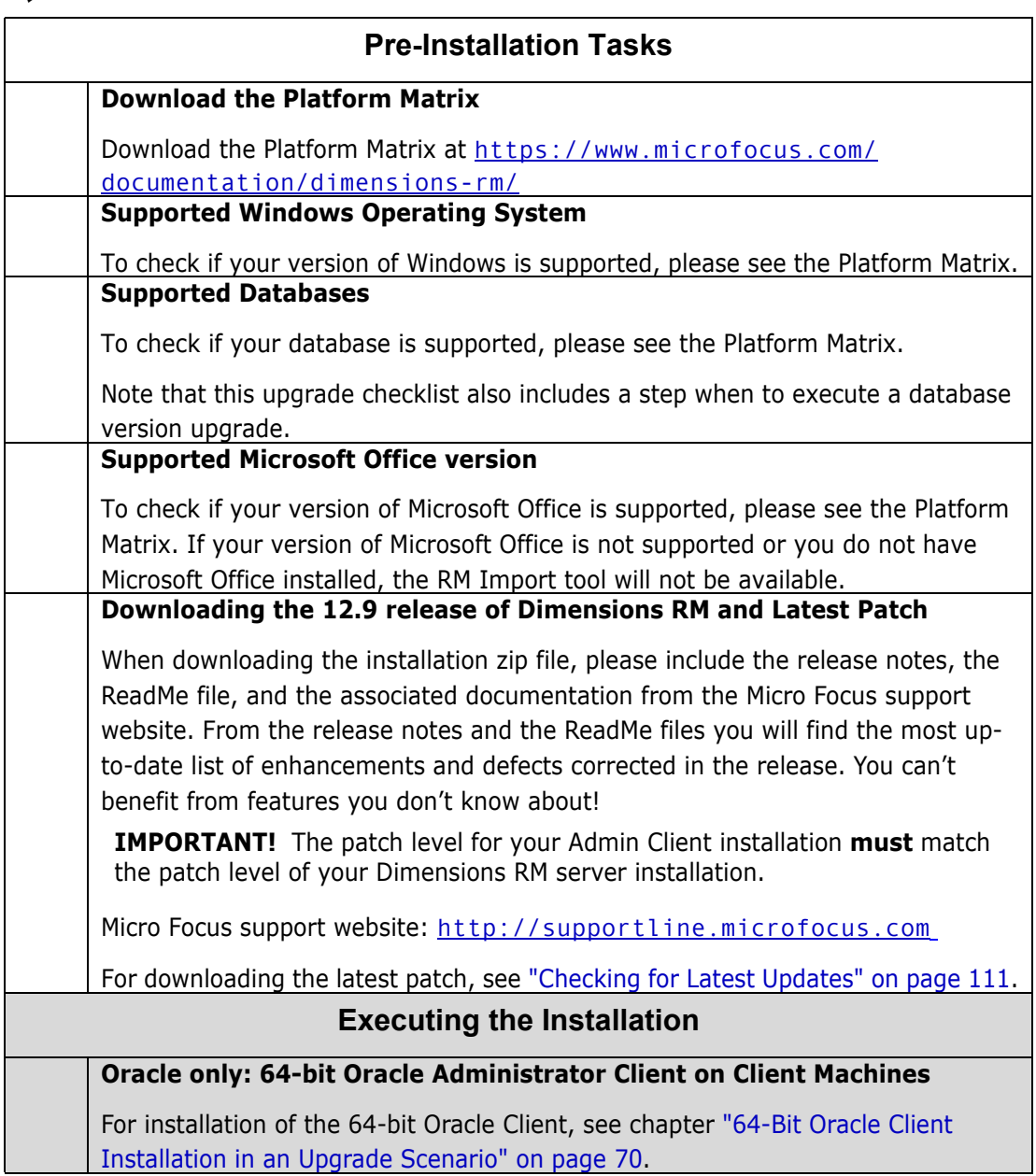

### **Checklist Items for Installing the Dimensions RM Admin Client**

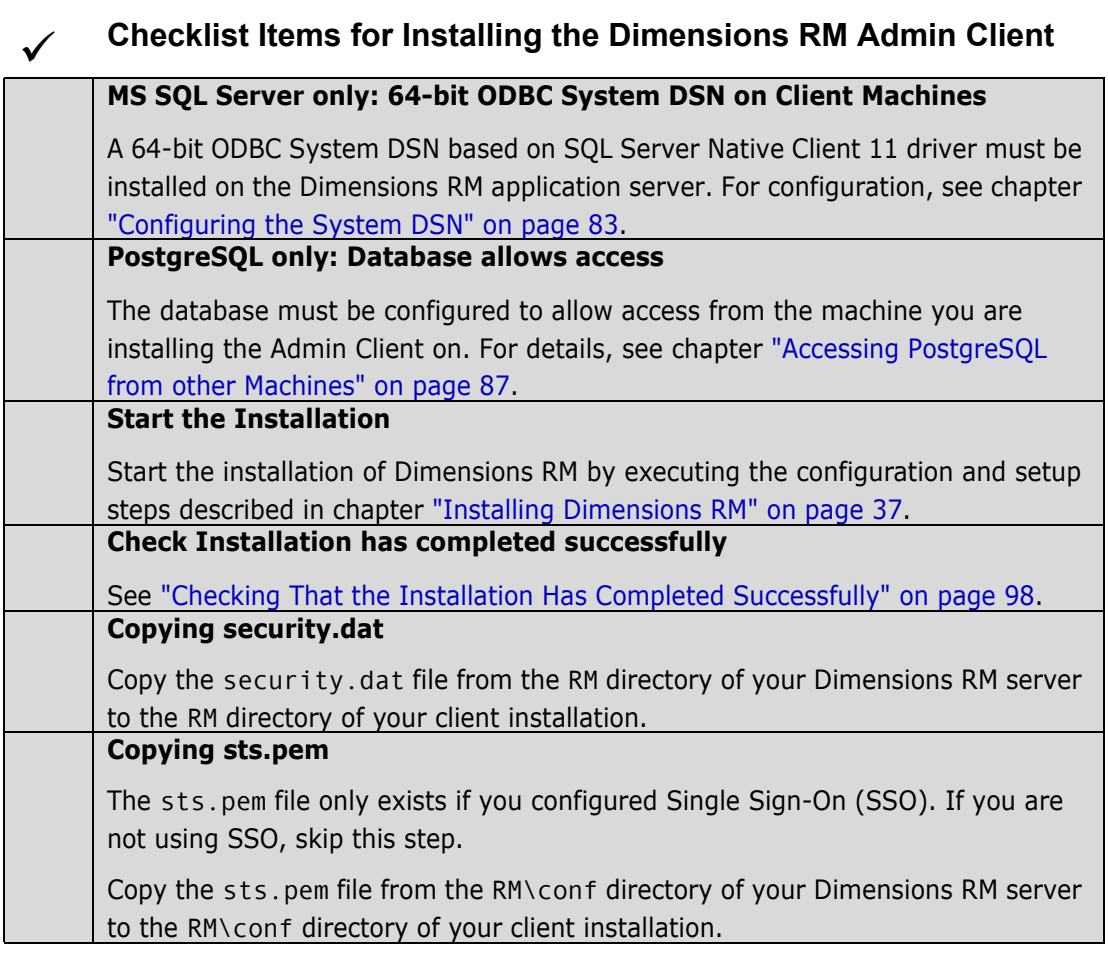
# Chapter 6 **Installing Dimensions RM**

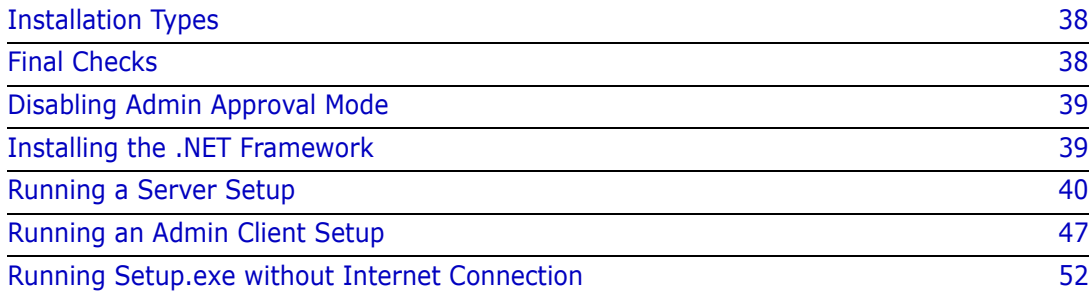

# <span id="page-37-2"></span><span id="page-37-0"></span>**Installation Types**

# **Installation Types**

The following table describes the three installation options available with the Dimensions RM installer; the server installation installs the admin client and import tools. The installation described in this section is focused primarily on the Server Installation.

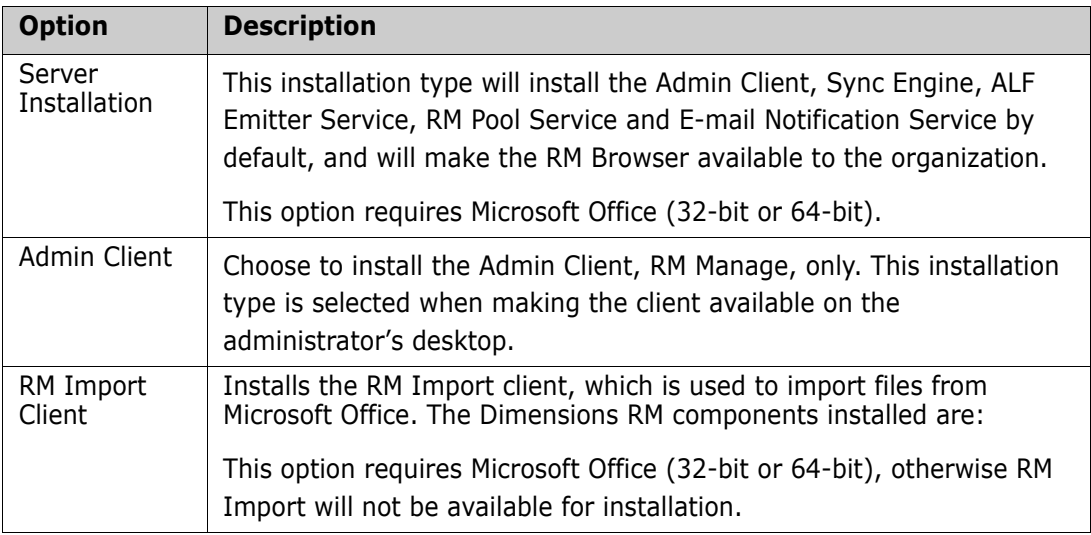

# <span id="page-37-1"></span>**Final Checks**

ш

**IMPORTANT!** Before continuing with the section, please be sure that you have read and completed tasks described in chapter ["Before Installing" on page 9](#page-8-0). This includes a review of the checklist, as well as considerations for SSO and Oracle.

## **The Following are Assumptions: no action needed:**

- **1** Stable OS and Oracle Server
- **2** One of the following licensing tools must be installed with RM Licenses, unless planning to use the 30-day evaluation:
	- **Serena License Manager (SLM)**
	- **Micro Focus Auto Pass**
- **3** 32-bit or 64-bit edition of Microsoft Office (Word, Excel, PowerPoint, Office tools) has been installed – on the server
- **4** System Administrator access

The installation must be **Run As Administrator**

If the individual performing the installation does not have privileges  $-$  find someone who does.

- The installation updates the registry, full administrator privileges are absolutely necessary for a successful installation.
- **5** The following examples assume that the product will be installed in:

C:\Program Files\Micro Focus\Dimensions 12.9\RM

Browse to a different installation folder if desired and note the path difference as you follow the instructions.

### **One More Tomcat Reminder**

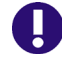

**IMPORTANT!** All Dimensions RM releases following 12.1.x install with Tomcat – please check the following before proceeding.

- **1** Ensure that the RM Tomcat port selected does not conflict with any existing Tomcat installations.
- **2** The default port is 8080, but an alternate can be specified during installation.

# <span id="page-38-0"></span>**Disabling Admin Approval Mode**

- **1** Open a command prompt.
- **2** Type secpol.msc and hit **Enter**. This opens the local **Security Policy Management Console**.
- **3** Open the **Local Policies** folder.
- **4** Select the **Security Options** folder.
- **5** Double-click **User Account Control: Admin Approval Mode for the Built-in Administrator account**.
- **6** Set the value to **Disabled**.
- **7** Click **OK**.
- **8** Double-click **User Account Control: Run all administrators in Admin Approval Mode**.
- **9** Set the value to **Disabled**.

## <span id="page-38-1"></span>**Installing the .NET Framework**

- **1** Open **Server Manager**.
- **2** Click **Next** until **Features** is selected.
- **3** In the **Features** list, expand one of the following:
	- **.NET Framework 4.5 Features**
- **.NET Framework 4.6 Features**
- **4** Select one of the following:
	- **.NET Framework 4.5**
	- **.NET Framework 4.6**
- **5** Click **Next**.
- **6** Click **Install**.

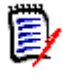

**NOTE** RM Import requires Microsoft Office 2010 SP1 or higher to be installed. If you are installing Microsoft Office, also see chapter ["Support for Export/Import" on page](#page-100-0)  [101.](#page-100-0)

**7** Restart the server.

# <span id="page-39-0"></span>**Running a Server Setup**

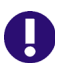

**IMPORTANT!** If you are running the setup in an environment without Internet connection, you might receive an error message about an invalid file signature. For details, see chapter ["Running Setup.exe without Internet Connection" on page 52](#page-51-0).

- **1** From the downloaded release package, right-click on the file: setup.exe and choose **Run as administrator** from the context menu. This opens the Dimensions RM installation wizard.
- **2** Click **Next**.
- **3** Select **I accept the terms of the End User License Agreement** and click **Next**.
- **4** Select **Server** and click **Next**.

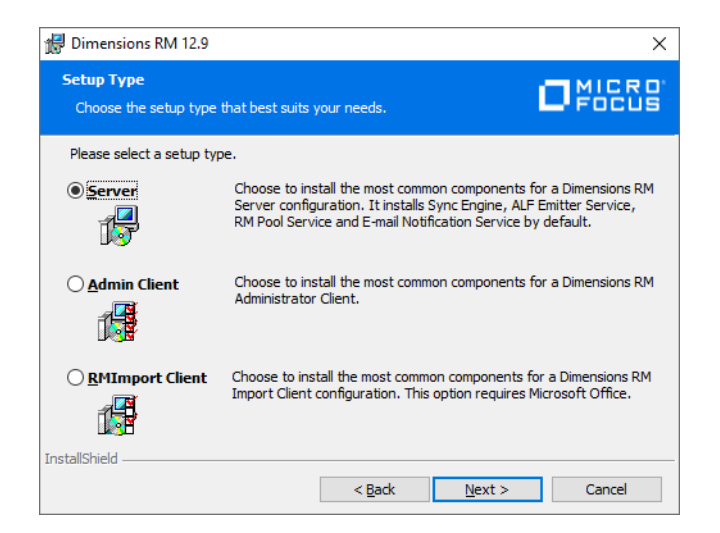

- **5** If desired, change the destination folder:
	- **a** Click **Change...** to open the **Change Current Destination Folder** dialog.
- **b** Select the drive and/or directory to install to.
- **c** Click **OK**.
- **6** Click **Next**.
- **7** In the **Features Setup** dialog, choose the items that should **not** be installed. When running a server install – the only option is whether or not to include Single Sign On. Keep **Single Sign On (SSO)** selected if you want to use SSO with…
	- …an SSO enabled Solution Business Manager (SBM) server installation.
	- ...an SSO enabled Dimensions CM server installation.
	- …Windows user accounts for web browser login.

If you do not use those tools or you do not want to use SSO, de-select **Single Sign On (SSO)**.

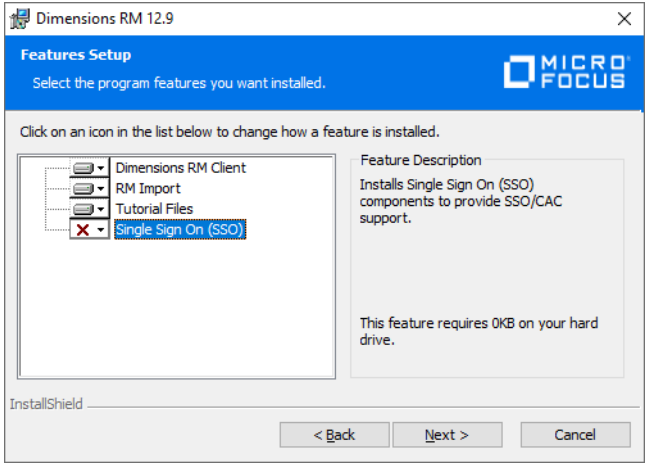

- **8** Click **Next**.
- **9** Choose the License Server
	- **a License Tool:** Select if you use the **Serena License Manager (SLM)** or **Micro Focus AutoPass Licensing**.
	- **b** If you have a license server installed, select **Specify License Server** and enter IP address or host name into the **Specify License Server** box. This is also required when the license server is running on the same machine as Dimensions RM.

If the license tool has not yet been installed, choose **30 day evaluation**.

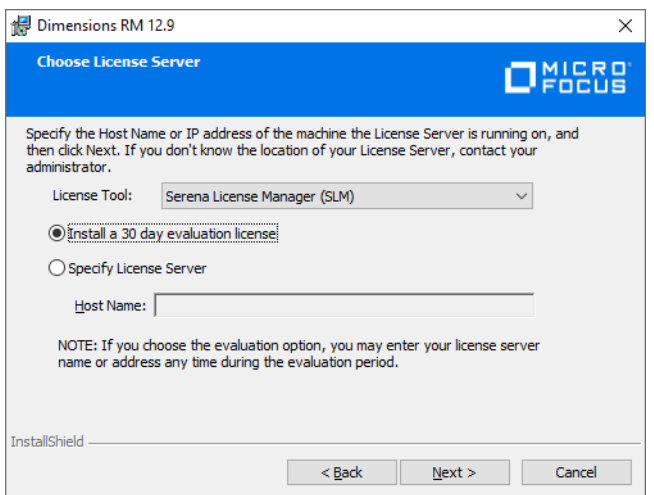

#### **10** Click **Next**.

**11** This dialog allows you to configure the Tomcat port. If you selected the Single Sign On (SSO) feature, this dialog also shows options for the SSO configuration.

#### **a Configuring Tomcat only**

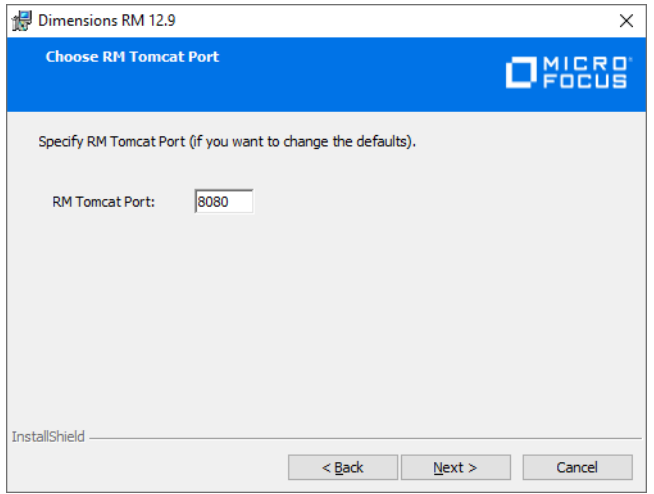

• **RM Tomcat Port:** Specify the port under which Tomcat (and thus Dimensions RM) shall be available. The default port is **8080**. If this port is already in use, enter a different port.

**b Configuring Tomcat and Single Sign On (SSO).**

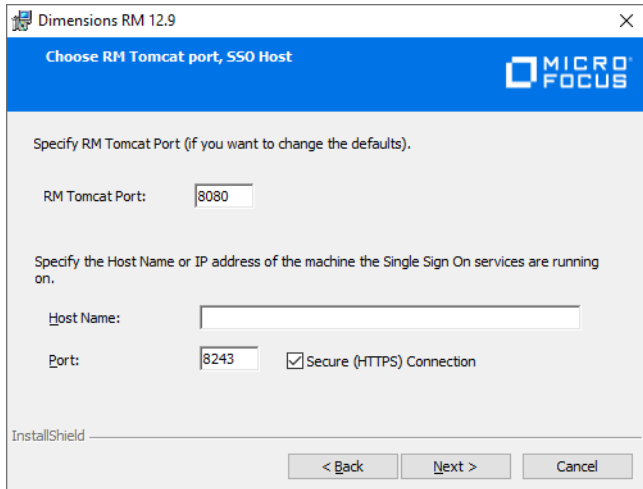

- **RM Tomcat Port:** Specify the port under which Tomcat (and thus Dimensions RM) shall be available. The default port is **8080**. If this port is already in use, enter a different port.
- **Host Name:** Specify the IP address or host name under which your SSO server (Dimensions CM or SBM) is available. For Windows SSO, specify the name of the machine you are installing Dimensions RM.
- **Port:** Specify port to be used for SSO connections. The default ports are 8243 (HTTPS) and 8085 (HTTP).

#### **Windows SSO**

When using Tomcat with HTTP, specify the Tomcat HTTP port.

When using Tomcat with HTTPS, specify the Tomcat HTTPS port.

• **Secure (HTTPS) connection:** Keep this option enabled to use HTTPS connections. Clear it to use unsecured (HTTP) connections.

#### **Windows SSO**

When using Tomcat with HTTP, clear the **Secure (HTTPS) Connection** option.

#### **12** Click **Next**.

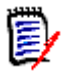

**NOTE** Setup now checks if Micro Focus Common Tomcat is already installed. If it is not found, continue with the next step.

#### **Installed Tomcat is a 32-bit release**

Tomcat needs to be upgraded. This will deactivate all installed web applications. You need to copy the web applications from the webapps directory of the old Tomcat to the webapps directory of the new Tomcat.

#### **Choose from one of these options:**

- **OK:** Upgrade Tomcat. This will deactivate all installed web applications. You need to copy the web applications from the webapps directory of the old Tomcat to the webapps directory of the new Tomcat.
- **Cancel:** Exit the setup. Dimensions RM will not be installed.
- **Installed Tomcat is a 64-bit release, with correct major and minor version numbers, but build and release version numbers do not match**

Choose from one of these options:

- **Yes:** Upgrade Tomcat. This will deactivate all installed web applications. You need to copy the web applications from the webapps directory of the old Tomcat to the webapps directory of the new Tomcat.
- **No:** Continue without upgrade. This will add all web applications installed with Dimensions RM to your current Tomcat installation.
- **Cancel:** Exit the setup. Dimensions RM will not be installed.
- **Installed Tomcat is a 64-bit release, all version numbers match**

All web applications installed with Dimensions RM will be added to your current Tomcat installation.

- **13** Select the database and click **Next**.
	- If you select **Oracle**, you will continue with step 14.
	- If you select **PostgreSQL**, you will continue with step 15.
	- If you select **MS SQL**, you will continue with step 17.
- **14 Oracle:** Select the Oracle installation and continue with step 16. If the list does not contain your Oracle installation, do the following:
	- **a** Click **Manual Entry**. This opens the Oracle configuration dialog.

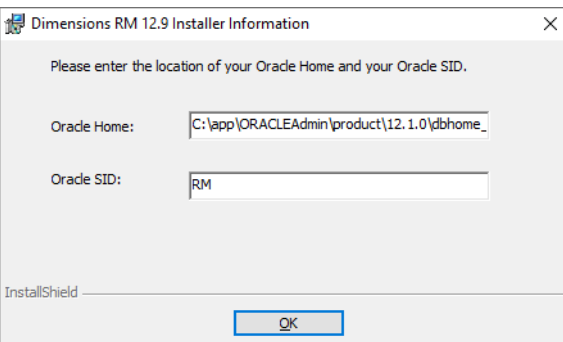

- **b** Enter the Oracle Home path.
- **c** Enter the Oracle SID.
- **d** Click **OK**.
- **e** Click **Next** and continue with step 17.
- **15 PostgreSQL:** Select the options for **PostgreSQL** setup:

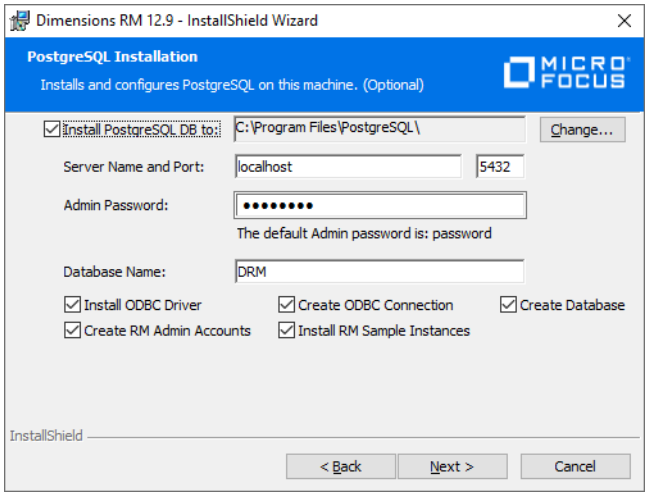

**IMPORTANT!** If the database server is installed on a different machine, ensure that the database can be accessed from the machine you are installing Dimensions RM server on. If you do not have access, Dimensions RM will not work and the following options should be disabled as the associated actions will fail:

- **E** Create Database
- **EXECTED** Create RM Admin Accounts
- Install RM Sample Instances

For details, see chapter ["Accessing PostgreSQL from other Machines" on page 87](#page-86-0).

- **Install PostgreSQL DB to:** If this option is selected, PostgreSQL is installed on the same machine as Dimensions RM server. Click **Change...** to select a different installation directory. Note, that with this setup of PostgreSQL, setup is simplified. For example, you cannot select a separate path for the database files. If you want more control over the database setup, do the following:
	- **a** Cancel this setup.

**b** Start the PostgreSQL setup as described in chapter "Installing PostgreSQL" [on page 86](#page-85-0).

**c** Start the Dimensions RM setup and clear the **Install PostgreSQL DB to** option.

- **Server Name:** This is the name of the server running PostgreSQL. If Dimensions RM and PostgreSQL are installed on the same machine, this **must be** localhost.
- **Port:** The port under which PostgreSQL is accessible. The default is 5432.
- **Admin password**: This password is used for PostgreSQL and also for the Dimensions RM accounts if you select the **Create RM Admin Accounts** and **Install RM Sample Instances** options below.
- **Database Name:** The name of the PostgreSQL database instance.
- **Install ODBC Driver:** Installs the PostgreSQL **PostgreSQL Unicode(x64)** ODBC driver that is required to access the database.
- **Create ODBC Connection:** Creates the PostgreSQL ODBC connection that is required for accessing the database. This option requires the **PostgreSQL Unicode(x64) ODBC** driver to be installed. The database name is also used as the connection name.
- **Create Database:** Creates a PostgreSQL database that is used to receive the Dimensions RM data.
- **Create RM Admin Accounts:** Creates the ICDBA and ICADMIN accounts and assigns them the admin password.
- **Install RM Sample Instances:** Installs the Dimensions RM instances. For security reasons, it is recommended to use this option on **non-production** systems only.
- **16** Click **Next**.
- **17** Enter the path to the security.dat file. This file must be stored under RM in the installation directory tree, for example: C:\Program Files\Micro Focus\Dimensions 12.9\RM\security.dat
- **18** If you want to see shortcuts for the client applications on the desktop for all users, select the **Add Shortcuts** box.
- **19** Click **Install** to start the installation process.
- **20** Once the *Successfully Completed* install dialog is raised, click **Finish**.

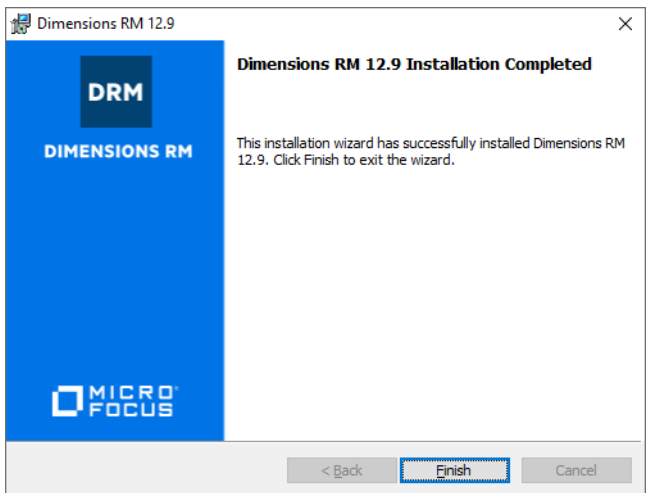

# <span id="page-46-0"></span>**Running an Admin Client Setup**

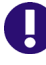

**IMPORTANT!** If you are running the setup in an environment without Internet connection, you might receive an error message about an invalid file signature. For details, see chapter ["Running Setup.exe without Internet Connection" on page 52.](#page-51-0)

- **1** From the downloaded release package, right-click on the file: setup.exe and choose **Run as administrator** from the context menu. This opens the Dimensions RM installation wizard.
- **2** Click **Next**.
- **3** Select **I accept the terms of the End User License Agreement** and click **Next**.
- **4** Select **Server** and click **Next**.

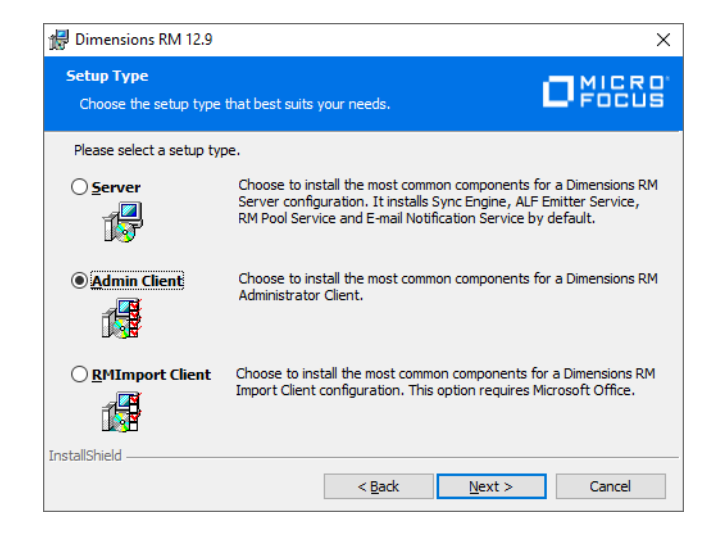

- **5** If desired, change the destination folder:
	- **a** Click **Change...** to open the **Change Current Destination Folder** dialog.
	- **b** Select the drive and/or directory to install to.
	- **c** Click **OK**.
- **6** Click **Next**.
- **7** In the **Features Setup** dialog, choose the items that should **not** be installed. When running a server install – the only option is whether or not to include Single Sign On. Single Sign On (SSO) may be used when using Dimensions CM or Solution Business Manager (SBM) in combination with Dimensions RM. If you do not use those tools or you do not want to use SSO, de-select **Single Sign On (SSO)**.

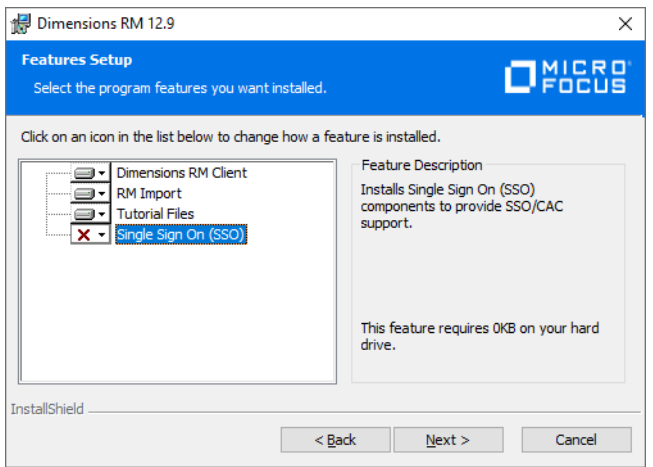

- **8** Click **Next**.
- **9** Choose the License Server
	- **a License Tool:** Select if you use the **Serena License Manager (SLM)** or **Micro Focus AutoPass Licensing**.
	- **b** If you have a license server installed, select **Specify License Server** and enter IP address or host name into the **Specify License Server** box. This is also required when the license server is running on the same machine as Dimensions RM.

If the license tool has not yet been installed, choose **30 day evaluation**.

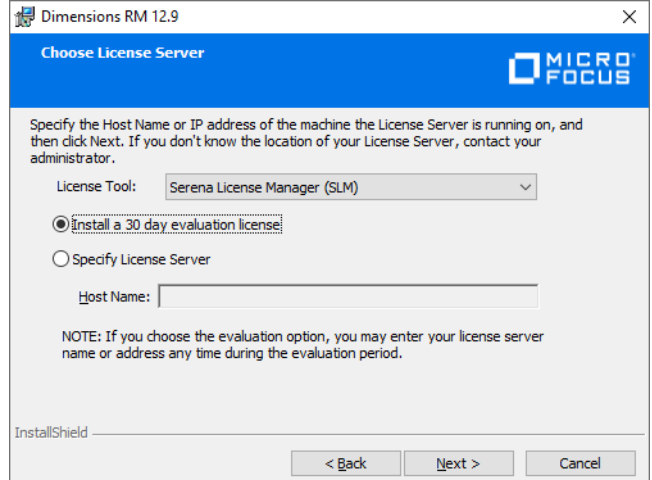

**10** Click **Next**.

**11** If you selected the Single Sign On (SSO) feature, this dialog shows options for the SSO configuration. If you did not select SSO, continue with the next step.

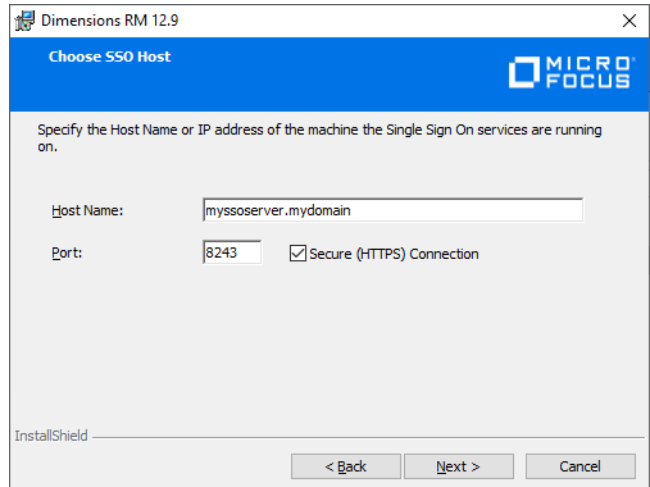

- **Host Name:** Specify the IP address or host name under which your SSO server (Dimensions CM or SBM) is available.
- **Port:** Specify port to be used for SSO connections. The default ports are 8243 (HTTPS) and 8085 (HTTP).
- **Secure (HTTPS) connection:** Keep this option enabled to use HTTPS connections. Clear it to use unsecured (HTTP) connections.
- **12** This dialog requires you to enter the server name and allows you to configure the Tomcat port.

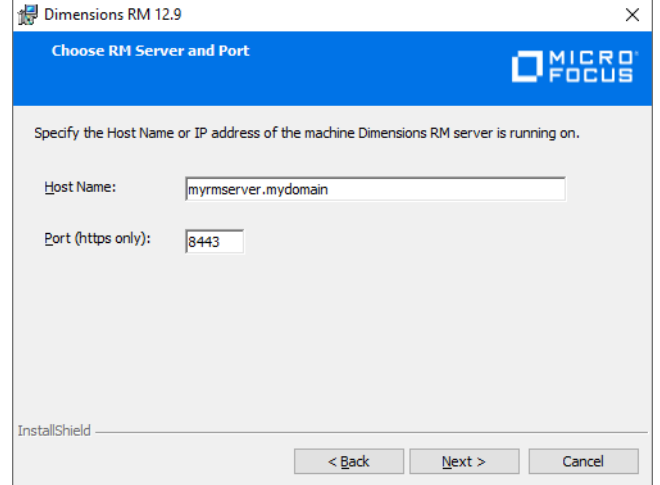

- **Host Name:** Specify the IP address or host name under which your SSO server (Dimensions CM or SBM) is available.
- **Port (https only):** Specify the port under which Tomcat (and thus Dimensions RM) shall be available. The default port is **8443**. If this port is already in use, enter a different port.
- **13** Click **Next**.
- **14** Select the database and click **Next**.
- If you select **Oracle**, you will continue with step 15.
- If you select **PostgreSQL**, you will continue with step 16.
- If you select **MS SQL,** you will continue with step 18.
- **15 Oracle:** Select the Oracle installation and continue with step 16. If the list does not contain your Oracle installation, do the following:
	- **a** Click **Manual Entry**. This opens the Oracle configuration dialog.

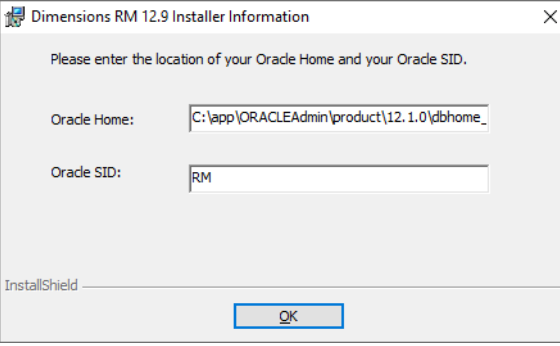

- **b** Enter the Oracle Home path.
- **c** Enter the Oracle SID.
- **d** Click **OK**.
- **e** Click **Next** and continue with step 17.
- **16 PostgreSQL:** Select the options for **PostgreSQL** setup:

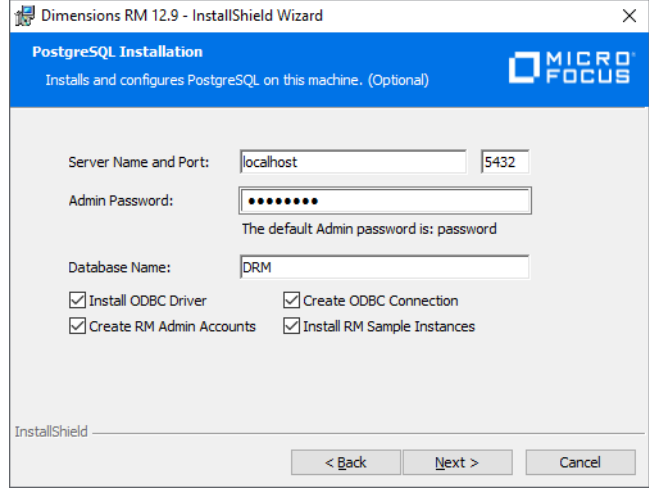

**IMPORTANT!** If the database server is installed on a different machine, ensure that the database can be accessed from the machine you are installing the Admin Client on. If you do not have access, you cannot access Dimensions RM and the following options should be disabled as the associated actions will fail:

- Create RM Admin Accounts
- Install RM Sample Instances

For details, see chapter ["Accessing PostgreSQL from other Machines" on page 87](#page-86-0).

- **Server Name:** This is the name of the server running PostgreSQL.
- **Port:** The port under which PostgreSQL is accessible. The default is 5432.
- **Admin password**: This password is used for PostgreSQL and also for the Dimensions RM accounts if you select the **Create RM Admin Accounts** and **Install RM Sample Instances** options below.
- **Database Name:** The name of the PostgreSQL database instance.
- **Install ODBC Driver:** Installs the PostgreSQL **PostgreSQL Unicode(x64)** ODBC driver that is required to access the database.
- **Create ODBC Connection:** Creates the PostgreSQL ODBC connection that is required for accessing the database. This option requires the **PostgreSQL Unicode(x64) ODBC** driver to be installed. The database name is also used as the connection name.
- **Create RM Admin Accounts:** Creates the ICDBA and ICADMIN accounts and assigns them the admin password. You only need to select this option if the accounts have not been created during server setup.
- **Install RM Sample Instances:** Installs the Dimensions RM instances. For security reasons, it is recommended to use this option on **non-production** systems. Only select this option if all of these conditions are met:
	- You are installing onto a non-productive server;
	- PostgreSQL and RM admin accounts use the admin password and
	- Demo instances have not been installed yet.
- **17** Click **Next**.
- **18** Enter the path to the security.dat file. This file must be stored under RM in the installation directory tree, for example: C:\Program Files\Micro Focus\Dimensions 12.9\RM\security.dat
- **19** If you want to see shortcuts for the client applications on the desktop for all users, select the **Add Shortcuts** box.
- **20** Click **Install** to start the installation process.
- **21** Once the *Successfully Completed* install dialog is raised, click **Finish**.

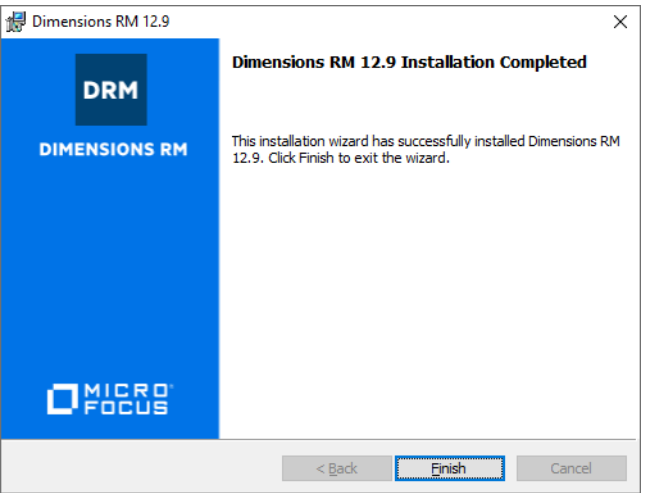

# <span id="page-51-0"></span>**Running Setup.exe without Internet Connection**

In general, there is no difference if you run setup.exe in an environment with or without Internet connection. However, as Setup.exe is digitally signed, it can only run if the digital signature can be verified. Should the verification fail, you receive the following error message: Error 1330. A file that is required cannot be installed because the cabinet file  $\langle FILE\; PATH \rangle$ Data1.cab has an invalid digital signature. This may indicate that the cabinet file is corrupt. Error 266 was returned by WinVerifyTrust.

#### **In this case, do the following:**

- **1** Exit the running Setup.exe.
- **2** Open a command prompt.
- **3** Type mmc and press **Enter**. This opens a console window.
- **4** From the **File** menu, select **Add/Remove Snap-in**. This opens the **Add or Remove Snap-ins** dialog.
- **5** Select **Certificates** and click **Add**. This opens the **Certificates snap-in** dialog.
- **6** Select the **Computer account** option and click **Next**.
- **7** Ensure that option **Local computer: (the computer the console is running on)** is selected and click **Finish**.
- **8** Click **OK**.
- **9** Expand **Certificates (Local Computer)**.
- **10** Expand **Trusted Root Certification Authorities**.
- **11** Right-click **Certificates** and select **All Tasks** and then **Import...** from the shortcut menu. This opens the **Certificate Import Wizard**.
- **12** Click **Next**.
- **13** Click **Browse...**. This opens a file selection dialog.
- **14** Navigate to the folder where Setup.exe is located.
- **15** Navigate to the sub-folder **support**.
- **16** Select the certificate Entrust Root Certification Authority G2.cer and click **Open**.
- **17** Click **Next**.
- **18** Verify that the **Place all certificates in the following store** option is selected and the **Certificate store** box shows **Trusted Root Certification Authorities**. If the verification fails, click **Cancel** and return to point 10.
- **19** Click **Next**.
- **20** Click **Finish** to import the certificate
- **21** Confirm the success message by clicking **OK**.
- **22** Start Setup.exe.

# Appendix A **Licensing Dimensions RM**

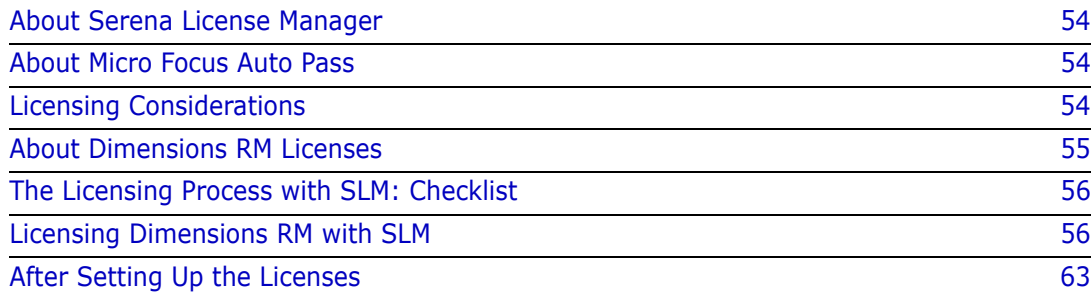

# <span id="page-53-0"></span>**About Serena License Manager**

The Serena<sup>®</sup> License Manager (SLM) is the tool you use to obtain and apply the keys that unlock Dimensions RM. SLM enables you to centralize your license management across multiple Dimensions RM environments. SLM can help you keep track of active licenses and versions of the software in use, for example, you can use it to see whether or not all the licenses are in use or to manually track down who is using what version and license.

If you intend to permanently install Dimensions RM rather than install it for just the default 30-day evaluation period, you will need to pre-install SLM and provide its server name or IP address during Dimensions RM installation (however, if you wish to convert an evaluation copy of Dimensions RM into a fully licensed copy, you can install SLM at a later date). The SLM installer also installs the associated Serena License server.

You can install SLM on the same system as Dimensions RM or install it separately on a dedicated license server. If you have other Micro Focus software products installed on a license server that use a compatible version of SLM, for example Version Manager, you can use that with your Dimensions RM license. For installation instructions see the *Installing Serena License Manager* guide.

There is minimal CPU usage required on the server to run SLM.

# <span id="page-53-2"></span>**About Micro Focus Auto Pass**

Micro Focus Auto Pass is a licensing tool that can be used with Dimensions RM and many other Micro Focus products. Auto Pass provides a web interface which allows you to manage your licenses with ease.

If you intend to permanently install Dimensions RM rather than install it for just the default 30-day evaluation period, you will need to pre-install Auto Pass and provide its server name or IP address during Dimensions RM installation (however, if you wish to convert an evaluation copy of Dimensions RM into a fully licensed copy, you can install Auto Pass at a later date).

You can install Auto Pass on the same system as Dimensions RM or install it separately on a dedicated license server. If you have other Micro Focus software products installed on a license server that use Auto Pass, you can use that with your Dimensions RM license. For installation instructions see the *Auto Pass License Server*.

There is minimal CPU usage required on the server to run Auto Pass.

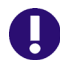

**IMPORTANT!** Ensure that **port 5814** is open on the Dimensions RM server and on the Auto Pass server.

# <span id="page-53-1"></span>**Licensing Considerations**

Install Serena License Manager (SLM) or Micro Focus Auto Pass on a central server that all related Micro Focus products will be able to access. See the related installation guide for local or remote installation instructions. Dimensions RM requires SLM release 2.3.0 or Auto Pass release 11.5.

If you are licensing users in different locations and you have relatively slow networks, you may want to install a SLM/Auto Pass server and set up the users in each location on the local server computer. When you do so, you need to install SLM/Auto Pass to a server in each location. If you have faster networks, you can install SLM/Auto Pass on one central network computer and have all Dimensions RM users point to it.

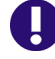

**IMPORTANT!** There should **NOT** be a firewall or router between the SLM/Auto Pass server and the RM server.

If that configuration is not possible and/or your network is slow, install SLM/Auto Pass and RM to the same server.

# <span id="page-54-0"></span>**About Dimensions RM Licenses**

To use Dimensions RM, you must generate and apply license keys. The following table explains the type of license keys that you can obtain and apply for each component:

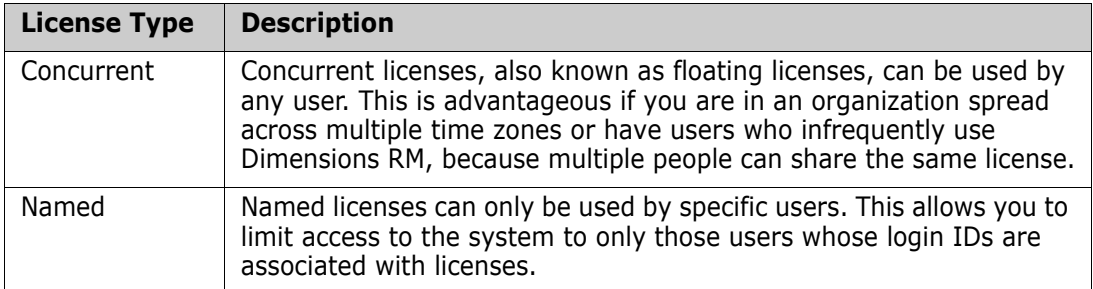

Each RM license purchase comprises the following:

- icPWB license: A license for RM Manage and Class Definition.
- icBrowser license: A license for the RM Browser client, RM Import, and web service requests.

This allows each RM license to be used simultaneously across multiple clients. For example. if there is just one available license, a user will be able to log into both RM Browser and RM Manage, without using multiple licenses.

The nature of the requirements process is best served with concurrent licenses, as there are peaks and valleys along the application lifecycle time line during which different teams will require access to the solution; however it is typical for organizations to maintain at least two named licenses. The general use case for these licenses is to assign them to administrator accounts, thereby ensuring administrator access if all concurrent licenses are in use.

In the general case, named licenses should only be purchased for full time analysts individuals spending 25-30 hours a week in RM or for the Web Service service account to ensure that the Web Service connections are always served with a license.

# <span id="page-55-0"></span>**The Licensing Process with SLM: Checklist**

After downloading and installing Serena License Manager (SLM) version 2.3.0, you may proceed with "Web Fulfillment"; the process of accessing the license keys that will unlock the Dimensions RM product.

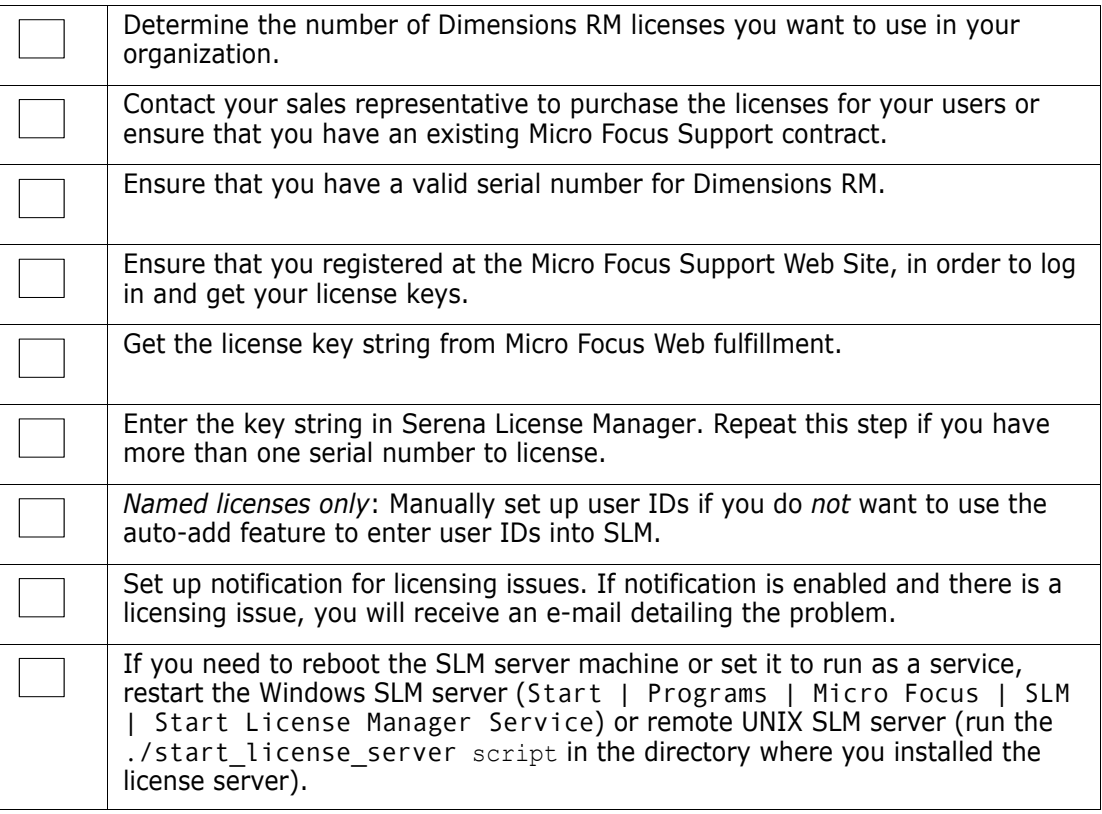

# <span id="page-55-1"></span>**Licensing Dimensions RM with SLM**

## **Getting and Applying Licenses**

#### <span id="page-55-2"></span>**To get a license from Micro Focus using SLM:**

**1** On Windows, open SLM by selecting Start | Programs | Micro Focus | SLM 2.3.0 | License Manager.

On remote UNIX, as user root, launch it by navigating to where you installed it and run the script:

./serenalm

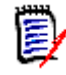

**NOTE** You must ensure that your UNIX search path environment includes the path to the license server process executable lmgrd. This executable is located in the directory where the Serena License Server is installed.

Then:

- If you already have a license key from Micro Focus, you can select the **I have received a license key** option and paste the key string in the field, then proceed to ["Starting the License Server" on page 59.](#page-58-0)
- If you don't already have a license key, select the **Connect to the web to get a license key** option on the Licensing tab and click the **Get Key(s)** button. The Micro Focus Support Licensing Web site login page appears.
- **2** To obtain the key from the Web fulfillment:
	- **a** Make sure, first, that you copy your license server host identity, which will be displayed in a "scissors" graphics.
	- **b** Click **Click here to continue >>**.
	- **c** Enter your Micro Focus Support account user name and password and log in. If you do not have a Micro Focus Support user name, you will need to register for one using a valid serial number (if you do not have a valid serial number, contact Micro Focus).
	- **d** The Micro Focus Support Web page appears.
	- **e** Click the Licensing tab or navigate to the following menu item:

Support | Licensing

- **f** Select appropriately from the (Licensing) **Site:**, **Product:**, **Serial Number:**, and **Version:** drop down menus.
- **g** Click **Create Licenses** and follow the instructions presented there to obtain you license key or keys.

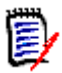

**NOTE** If you require additional help, you can run an Adobe Flash video demo. Click the View Demo sub-tab.

**h** Once you have generated a license, electronically copy the entire license string and return to SLM. An e-mail will be sent to you with details of the license keys for your records.

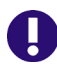

**IMPORTANT!** Make sure that you do not copy any extra spaces or SLM will consider the key invalid.

**3** On return to the Serena License Manager, select the **I have received a license key**  option and paste the keys (just the FEATURE lines) in the field available. The **Apply** button will then become active.

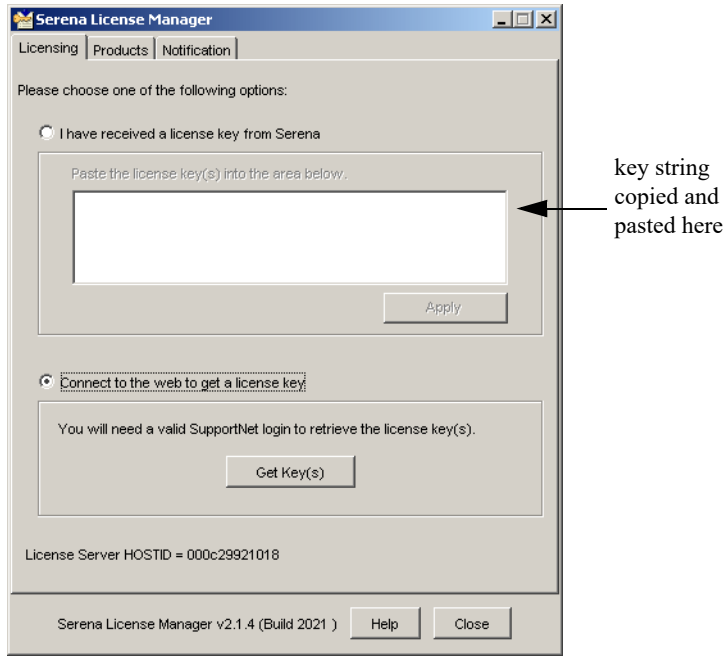

- **4** Click **Apply**. Your license will be activated. You can now:
	- For any Named licenses that you added, add valid user IDs into the license server or set the license server to add in user names automatically before logging into Dimensions RM. See ["Managing User Names for Named Licenses" on page 59.](#page-58-1)
	- Set up notification for issues with the licenses and license server. See ["Setting Up](#page-59-0)  [Notification for Licensing Issues" on page 60.](#page-59-0)

The license server on Windows will start automatically; if it does not, you can start it manually using Windows Services. On remote UNIX, you will need to start it manually in all cases. See ["Starting the License Server" on page 59](#page-58-0) for more information.

#### **To get a license from Micro Focus if your server doesn't have Web access:**

**1** From a different computer with Web access, connect to the Micro Focus Support Web site. Make sure you know the product serial number and the Host ID of the license server machine so you can enter it in the Web fulfillment system.

You can find your license server machine's Host ID at the bottom of the **Licensing** tab of the Serena License Manager dialog box.

- **2** When you access the Web page with your key string, copy that key string into a text editor. Save and copy that file to a portable disk or a location on the network accessible from the license server machine.
- **3** Insert the portable disk in the license server machine or navigate to where the file is stored on the network. Open the file and copy the key string, select the **I have received a license key** option, and paste it in the field.

#### **To get a license from Micro Focus if you don't have Web access at all:**

Contact Micro Focus Support for assistance if you cannot use the Web to obtain a license. See ["Contacting Technical Support" on page 8.](#page-7-0)

### **Adding Licenses**

If all the licenses you purchased are not already in use, you can add license keys for seats you have already purchased through SLM.

If you run out of purchased license seats to use, contact your sales representative at Micro Focus to purchase additional licenses to add to your serial number.

#### **To add license keys from your initial purchase:**

- **1** Follow steps listed above in ["To get a license from Micro Focus using SLM:" on page](#page-55-2)  [56](#page-55-2).
- **2** Click **Apply** to restart the license server.

#### **To buy more licenses and add them to your pool of licenses:**

Contact your Micro Focus sales representative to purchase additional licenses. Once you have your serial number updated for additional seats, follow the instructions above to obtain additional licenses.

### <span id="page-58-0"></span>**Starting the License Server**

If the license server did not start automatically after you have obtained the licenses, start it before installing other Micro Focus products.

#### On Windows **To start and stop the license server:**

Start | Programs | Micro Focus | SLM 2.3.0 | Start License Manager Service

#### **To stop the license server:**

Start | Programs | Micro Focus | SLM 2.3.0 | Stop License Manager Service

#### On UNIX **To start the license server on UNIX:**

At a command prompt, as the Dimensions RM System Administrator user not root run:

<serena\_license\_server\_dir>/<os>/start\_license\_server

where <serena license server dir>/<os> is the directory in which you installed the Serena License Server, <os> being the platform identifier, for example, aix.

Check the contents of the SLM.log to make sure the service has started correctly.

#### To stop **the license server:**

At a command prompt, run:

<serena\_license\_server\_dir>/<os>/stop\_license\_server

### <span id="page-58-1"></span>**Managing User Names for Named Licenses**

If you have purchased named user licenses, you need to specify the Dimensions RM user IDs and the features they are licensed to use in the SLM before that user can log into Dimensions RM. You can add the users' IDs manually by typing their user IDs or manually by accepting the default in the SLM.

#### **To manually assign, reassign, or delete from features:**

- **1** On the **Product** tab, select the feature from the **Product Licenses** list and click the **Manage User IDs** button.
- **2** The **User Management** dialog box opens.
	- To add users manually, click **Add User** to add a user to the feature by typing in the user ID. You can add as many users as you like by separating the IDs with a space. The user names you enter here must match the users' Dimensions RM login names.
	- To remove users from the list, select the user from the list and click **Remove User**.

#### **To automatically assign named licenses to users who request them:**

 On the Products tab, select the feature from the **Product Licenses** list and select **Auto-add user IDs for named licenses** to automatically add user IDs to a named license list when users log into Dimensions RM. This option is set by default.

When users log in to a product, the server will check to see if there are licenses available for the feature they are attempting to use. If there is a license available, that user ID will be logged in the license server and that will be the named license assigned to the user.

### <span id="page-59-0"></span>**Setting Up Notification for Licensing Issues**

The **Notification** tab gives you the ability to set up notification from the license server. You need to supply the license server your SMTP server address and e-mail address to be notified of licensing issues by e-mail.

You can also suspend your notifications if the notices come in too frequently. It is also recommended that you set up rules in your e-mail application to funnel the incoming messages to an area where you can monitor them and where they won't interrupt your regular e-mail activity.

You can be notified of conditions such as when:

- You are out of licenses
- Users are requesting licenses that are not on the server
- Users are denied a license because they are not on the named list

#### **To receive notification of license activity:**

- **1** Enter your SMTP server address in the **SMTP Server IP / Hostname** field.
- **2** Enter your e-mail From address in the **From address** field.
- **3** Enter your e-mail To address in the **To address** field.
- **4** Click **Send e-mail notification of licensing issues** to enable notification.
- **5** Click **Apply Changes**.

#### **To suspend notification of license activity:**

To put notifications on hold, you can de-select **Send e-mail notification of licensing issues**. Select it again when you are ready to receive notifications.

### **Managing Your Licenses and the License Server**

After you have installed SLM to obtain a license key for your users, you can later modify your SLM implementation, for example to run the SLM server as a service, or to move the SLM server.

#### *Running the License Server as a Service*

When the SLM installation is complete, the option to set the run the license server as a service is set by default. When the license server runs as a service the license server will restart automatically when you reboot the machine.

Should you need to stop and restart the service you do so in the lmtools utility.

#### **To run the license server as a service:**

On Windows **1** Go to the directory where you installed SLM and double click lmtools.exe.

- **2** Click the Config Services tab and select the **Use Services** check box. If you want the service to be automatic, select the **Start Server at Power Up** check box.
- On UNIX If you are using the license server on remote UNIX, refer to the *FLEXlm User's Guide (enduser.pdf)* located in the ./doc/FLEXlm User's Guide sub-directory of the directory where you installed SLM. This third-party document will guide you through the commands necessary for checking the server status and running it as a service.

#### *Moving the License Server*

If you need to move the license server to a new machine, you must contact Micro Focus Support for assistance. See ["Contacting Technical Support" on page 8](#page-7-0).

### **Upgrading from an Evaluation License**

If you installed Dimensions RM and used an evaluation license, it is good for 30 days. After that period, you need to upgrade the evaluation license to a permanent license.

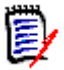

**NOTE** You must perform this procedure *only* if you evaluated Dimensions RM without an SLM server. If you were already using SLM (for example, with an extended evaluation that included a temporary license key), all that you need to do is add the permanent license keys.

#### **To upgrade to a permanent license:**

- **1** Set up SLM and get a permanent license key.
- **2** In RM Manage, select **Options** from the **Workspace** menu.
- **3** Click the **License** tab.
- **4** Type the name of the license server in the **License Server** field.
- **5** Click **OK**.

### **Upgrading Your Serena License Manager**

Dimensions RM 12.9 requires SLM Version 2.3.0. To upgrade from any previous version of SLM to this requirement version, please proceed as follows:

- **1** Shut down your existing version of SLM.
- <span id="page-61-0"></span>**2** Back up the following files in the existing SLM installation directory:
	- **Nindows** 
		- merant.opt (if you created such a file)
		- serena.lic
	- UNIX
		- licmgr.ini
		- merant.opt (if you created such a file)
		- serena.lic
		- users.lst
- **3** Uninstall the existing SLM using **Add or Remove Programs** in the Control Panel.
- **4** Install the new version of SLM, see *Installing the Serena License Manager*.
- **5** Restore the files in [Step 2](#page-61-0) to the new SLM installation directory and start SLM.

### **Setting Up Redundant License Manager Servers**

To help ensure that licenses are always available in case the SLM server fails, you can set up redundant SLM servers. In this scenario, if one of the servers fails or loses network connectivity, the remaining servers will still supply the licenses to users to ensure that they can log in.

To set up redundant servers, you must:

#### **Request redundant server license keys from Micro Focus Support Sales.**

Redundant server license keys enable special licenses that redundant servers can share. With these keys, each of the three servers shares common license information, enabling the servers to back each other up should one go down.

When you receive redundant server license keys, you also receive detailed instructions on how to set up the redundant servers and on how to install and use the keys.

#### **Install the License Manager server to three separate systems.**

These systems must have continuous, reliable, high quality network connectivity to each other. If one of the servers becomes unavailable, the remaining two will supply the licenses. If two of the three servers become unavailable, no licenses will be supplied.

# <span id="page-62-0"></span>**After Setting Up the Licenses**

After getting and setting up licenses, you are ready to start using Dimensions RM with SLM. If you have not already done so, proceed with installing Dimensions RM (see chapter ["Installation Types" on page 38](#page-37-2)). Make sure that the users responsible for installing Dimensions RM know the name or IP address of the SLM server so they can successfully complete their Dimensions RM installation.

# Appendix B **Installing and Configuring Oracle**

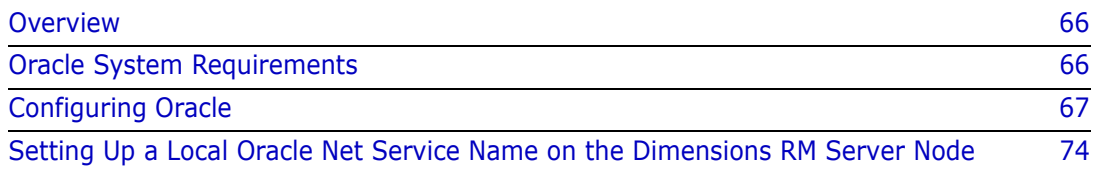

# <span id="page-65-1"></span>**Overview**

Dimensions RM can use a database from Oracle, Microsoft SQL Server, or PostgreSQL. This chapter describes how to install and configure Oracle. For installing and configuring Microsoft SQL Server, see chapter ["Installing and Configuring MS SQL Server" on page 77.](#page-76-0) For installing and configuring PostgreSQL, see chapter ["Installing and Configuring](#page-84-0)  [PostgreSQL" on page 85.](#page-84-0)

# <span id="page-65-0"></span>**Oracle System Requirements**

### **Supported Oracle Versions**

The Dimensions RM server requires database connectivity to one of the following supported RDBMS (in which it locates its databases):

**IMPORTANT!** For the list of currently supported RDBMS platforms, chip architectures, operating-systems, Web servers, Web browsers, and Micro Focus and third-party integrations, see the Dimensions RM Platform Matrix on the Support Download page:

<https://www.microfocus.com/documentation/dimensions-rm/>

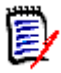

Ų.

**NOTE** The Dimensions RM server and the Dimensions RM Admin tools are 64-bit applications and require a 64-bit Windows platform to run. RM Import can run on either a 32-bit or 64-bit Windows platform.

- A 64-bit Windows Oracle Standard or Enterprise 12, 18, or 19. This can be located on either the same network node as the Dimensions RM server or a remote network node.
- A 64-bit UNIX Oracle Standard or Enterprise 12, 18, or 19. This can only be located on a network node remote from the Dimensions RM server.

### **The Administrator Oracle Client**

A 64-bit Oracle Administrator Client, supported by the release level of the RDBMS must be installed if any of these conditions is met:

- You are installing Dimensions RM server **and** the database is installed on a remote machine
- You are installing on a separate web server **and** the database is installed on a remote machine
- You are installing Dimensions RM Admin tools on a client machine

If none of the above conditions matches, **do not** install the Oracle client.

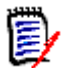

#### **NOTE**

- If you have a 64-bit Oracle installed on the same machine as Dimensions RM, you should check to see whether the 64-bit Oracle client components are installed by attempting to connect to the database using sqlplus. Install a 64-bit Administrator Oracle client if the connection test shows that it is currently absent.
- The release levels of the Oracle client must match that of the RDBMS.
- The 64-bit client path must be first in the Windows PATH variable.
- RM Import Client does not require the Oracle client (it communicates to Dimensions RM via Web services).

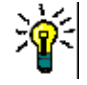

**TIP** Oracle provides a client only install. You do not need to do another server installation to obtain the 64-bit Oracle Administrator Client.

### **About Containers**

Oracle introduced the term container database (CDB) with database release 12c. A non-CBD refers to any database created before 12c, or a (12c or higher) database created without the enable pluggable database clause.

# <span id="page-66-0"></span>**Configuring Oracle**

If upgrading to a newer release of RM on a server previously hosting RM, you may proceed directly to Chapter E, "Upgrading an Earlier Release of Dimensions RM" on page 99.

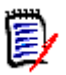

#### **NOTE This applies to Oracle ASM users:**

Do not use an ASM controlled folder (ASM folders begin with a  $'+$ ) for backup or for restore. A standard operating system path must be used from RM Manage to backup and restore operations.

### **Microsoft Loopback Adapter For a Windows RDBMS**

Many Windows networked systems implement Dynamic Host Configuration Protocol (DHCP) to assign dynamic IP addresses on a computer network. Dynamic addressing allows a computer to have a different IP address each time it connects to the network. This simplifies network administration by letting you add a new computer to the network without having to manually assign that computer a unique IP address.

The Window versions of the Oracle RDBMS, however, require a static IP address. On a DHCP network, the assignment of a static IP address can be achieved by installing a Microsoft Loopback Adapter as the primary adapter. If this is not installed, whenever the DHCP-assigned IP address subsequently changes (for example, at a system reboot), the Oracle Net Listener will no longer work and will have to be recreated using the Oracle Net Configuration Assistant tool.

For instructions on how to install the Microsoft Loopback Adapter, please refer to the Oracle documentation.

### **Creating the Oracle Database Instance for RM**

If there are any questions as you proceed through this setup, please contact Micro Focus Support – they will be happy to assist.

The following is the short answer to the question: "How do I create a database instance for RM?" For additional detail, please refer to [The Database Instance Creation Details](#page-67-0), below.

- **1** Begin by using Oracle Database Configuration Assistant option to 'Create a Database'.
- **2** Select the template for a General Propose or Transaction Processing Template.
- **3** Use Default settings with the following exceptions:
	- **a** Memory tab: Enable Automatic Memory Management with at least **2GB** of memory.
	- **b** Sizing Tab: Increase Processes from 150 to a minimum of 310.
	- **c** Character sets:
		- NLS Characterset AL32UTF8
		- NLS\_NCHAR\_Characterset AL16UTF16
	- **d** Connection must be DEDICATED.

#### <span id="page-67-0"></span>*The Database Instance Creation Details*

#### **NLS\_CHARACTERSET**

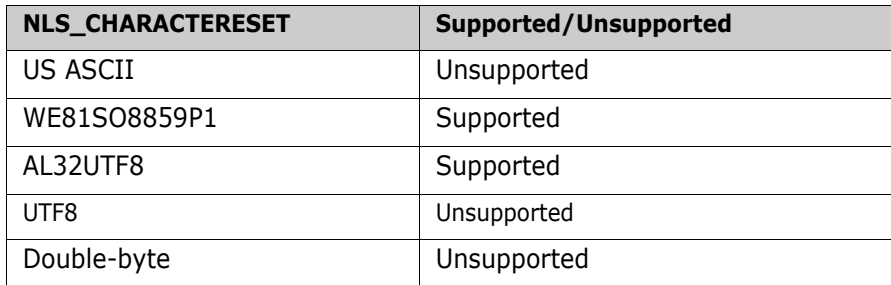

#### **NLS\_NCHAR\_CHARACTERSET**

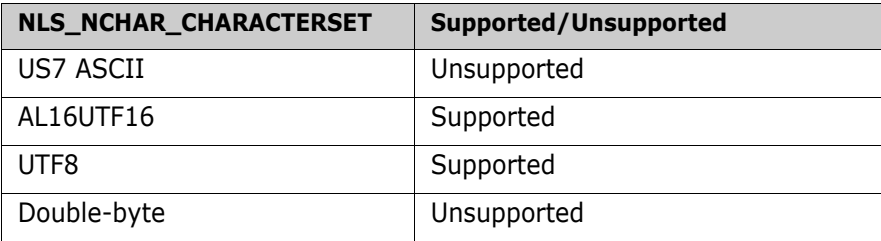

#### **NLS\_LANGUAGE**

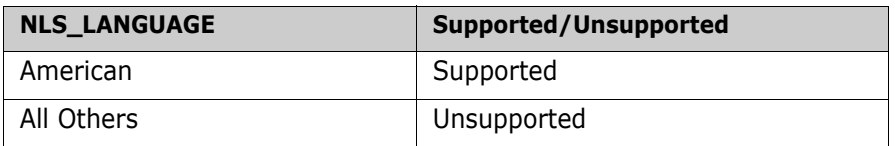

#### **Oracle Client - NLS\_LANG (Windows Registry Setting)**

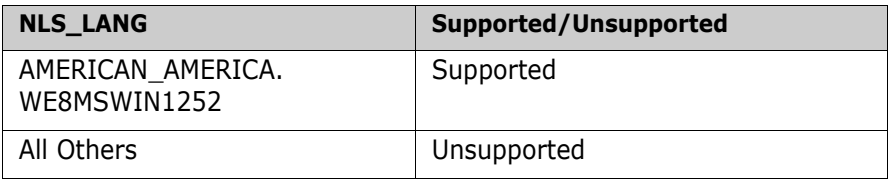

#### **Local Windows Clients Character Set Encoding**

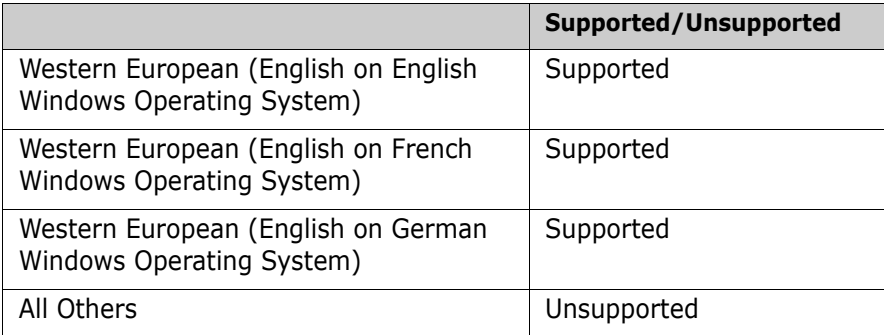

#### **Browser Character Set Encoding**

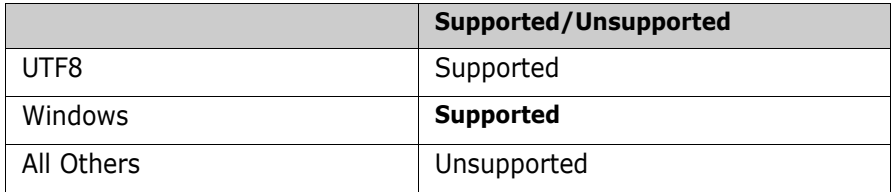

#### **Memory Management–32 Bit**

E/

**NOTE** The following values are not minimum values for Oracle operations but recommended starting points. If you have an Oracle DBA, they should tune these values until they achieve optimum performance for the actual data stored in the Dimensions RM database.

The users referred to in the computations are users simultaneously accessing the server for information.

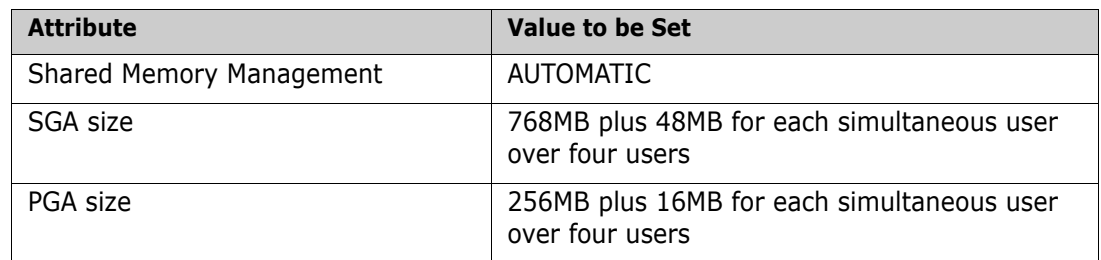

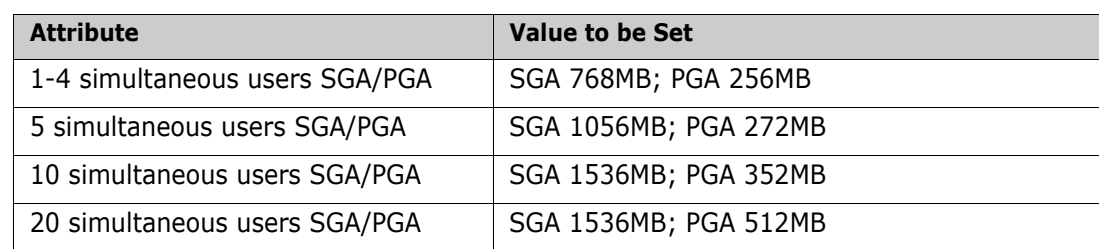

**Memory Management–64 Bit**

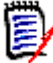

**NOTE** The following values are not minimum values for Oracle operations but recommended starting points. If you have an Oracle DBA, they should tune these values until they achieve optimum performance for the actual data stored in the Dimensions RM database.

The users referred to in the computations are users simultaneously accessing the server for information.

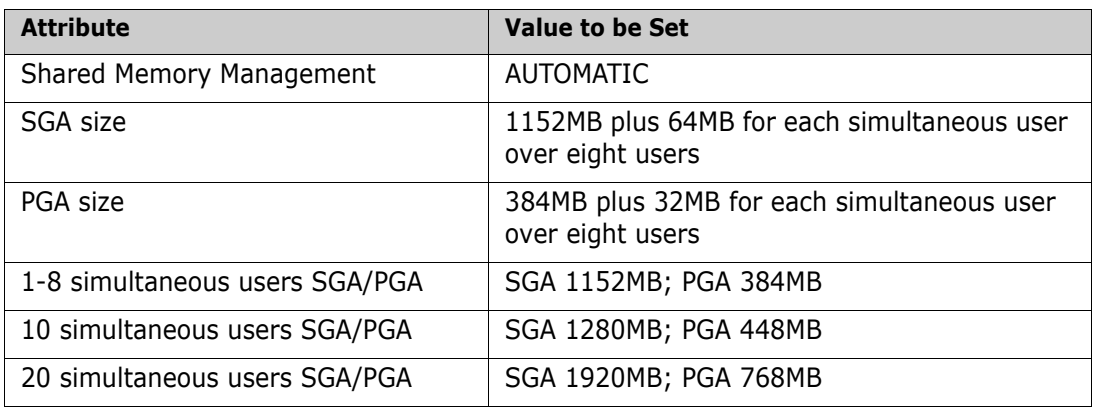

#### **Processes**

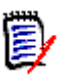

**NOTE** For most systems, 310 processes are adequate; but for large systems a greater number of processes are required. For large systems, if you have an Oracle DBA, they should tune these values until they achieve optimum performance for the actual data stored in the Dimensions RM database.

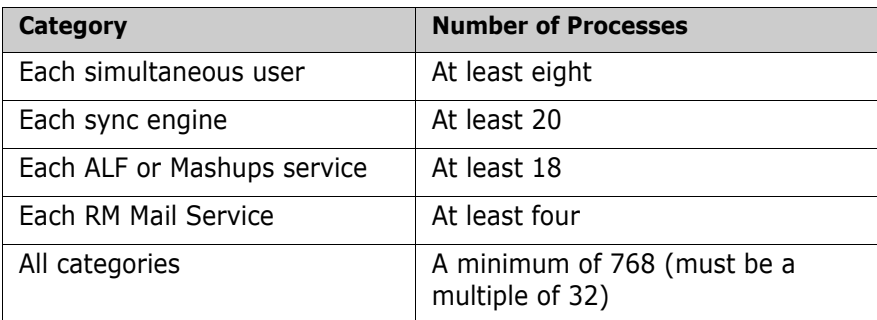

### **64-Bit Oracle Client Installation in an Upgrade Scenario**

You must install the 64-bit Oracle client if any of these conditions is met:

- You are installing Dimensions RM server **and** the database is installed on a remote machine
- You are installing on a separate web server **and** the database is installed on a remote machine
- You are installing Dimensions RM Admin tools on a client machine

Please note that the Oracle client version and patch level must be supported by the server.

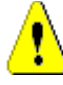

**CAUTION!** Do not install the Oracle 64 bit client into the default 64-bit programs directory (C:\Program Files). If the Oracle client is installed in that directory, Dimensions RM will *not* work.

- **1** Run the Oracle client install (setup.exe) as Administrator, **choosing installation type Administrator**.
- **2** From your backup, copy the tnsnames.ora file to …\64bitClient\product\<version\_number>\client\_1\network\admin
- **3 Set the PATH environment variable such that the 64-bit client path appears first in the system PATH variable**. This path-setting is necessary for a successful RM installation.

### **64-Bit Oracle Client Installation with a Fresh Installation**

You must install the 64-bit Oracle client if any of these conditions is met:

- You are installing Dimensions RM server **and** the database is installed on a remote machine
- You are installing on a separate web server **and** the database is installed on a remote machine
- You are installing Dimensions RM Admin tools on a client machine

Please note that the Oracle client version and patch level must be supported by the server.

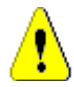

**CAUTION!** Do not install the Oracle 64 bit client into the default 64-bit programs directory (C:\Program Files). If the Oracle client is installed in that directory, Dimensions RM will *not* work.

- **1** Run the Oracle client install (setup.exe) as Administrator, **choosing installation type Administrator**.
- **2** Configure tnsnames.ora
	- **a** Copy tnsnames.ora file from server to Oracle client install path For example, from …\Oracle\_install\NETWORK\ADMIN\tnsnames.ora To

```
…\64bitClient\product\<version_number>\client_1\network\admin\tns
names.ora
```
**b** For the client's tnsnames.ora file and a container database, add**:**

```
CONTAINER NAME =
   (DESCRIPTION =
    (ADDRESS = (PROTOCOL = TCP) (HOST = <i>hostname</i>) (PORT = 1521)) (CONNECT_DATA =
       (SERVER = DEDICATED)
       (SERVICE_NAME = CONTAINER_NAME)
     )
   )
```
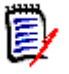

#### **NOTE**

- Replace CONTAINER NAME with the actual name of the container. To retrieve a list of containers in your database, see chapter ["Listing Containers in an Oracle](#page-71-0)  [database" on page 72.](#page-71-0)
- After configuration of the container in the client's TNSnames file (and restarting RM Manage), the container name will show like a database entry in RM Manage. Any operation which is usually executed on the database has to be executed with the container, e.g.
	- Creating the ICDBA account
	- Creating RM instances
	- Accessing RM instances
- **3 Set the PATH environment variable such that the 64-bit client path appears first in the system PATH variable**. This path-setting is necessary for a successful RM installation.

### <span id="page-71-0"></span>**Listing Containers in an Oracle database**

The following steps assume the database connection name RTM. If your database connection name (in the tnsnames.ora file of your Oracle Client) is different, use that name instead.

#### **To list all containers in the database:**

- **1** Open a command prompt.
- **2** Type the following command and press **Enter**: sqlplus
- **3** Enter the following user name and press **Enter**: sys@RTM as sysdba
- **4** Type the password and press **Enter**. Note that there is no graphical representation for the password characters on the screen.
- **5** Type the following command and press **Enter**: column name format A8
- **6** Type the following command and press **Enter**: select NAME, CON ID from V\$CONTAINERS order by CON ID;
**7** To close the connection to the database, type the following command and press **Enter**: exit

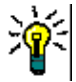

### **EXAMPLE**

This example uses the database name "rtm". Replace this with the actual name of your database.

#### C:\>sqlplus

```
SQL*Plus: Release 12.1.0.1.0 Production on Wed May 13 11:04:10 2020
```
Copyright (c) 1982, 2013, Oracle. All rights reserved.

Enter user-name: sys@rtm as sysdba Enter password:

Connected to: Oracle Database 12c Enterprise Edition Release 12.1.0.1.0 - 64bit Production

With the Partitioning, OLAP, Advanced Analytics and Real Application Testing options

```
SQL> column name format A8
SQL> select NAME, CON ID from V$CONTAINERS order by CON ID;
```
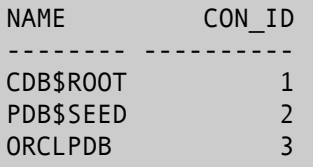

SQL> exit

With this example, the container name is ORCLPDB.

### **Preparing an existing Container for Dimensions RM**

To allow Dimensions RM to use the container, it must have the status **OPEN**. The following steps assume the container name ORCLPDB and user sys. Change these according to your environment.

#### **To prepare a container:**

- **1** Open a command prompt.
- **2** Type the following command and press **Enter**: sqlplus
- **3** Enter the following user name and press **Enter**: sys@ORCLPDB as sysdba
- **4** Type the password and press **Enter**. Note that there is no graphical representation for the password characters on the screen.
- **5** Type the following command and press **Enter**: select STATUS, DATABASE STATUS from v\$instance;
- **6** If the STATUS column shows **OPEN**, continue with step 10.
- **7** Type the following command and press **Enter**: alter database open
- **8** Type the following command and press **Enter**: select STATUS, DATABASE\_STATUS from v\$instance;
- **9** Verify that the STATUS column shows **OPEN**.
- **10** To close the connection to the database, type the following command and press **Enter**: exit

### **Completing the Oracle Configuration**

#### **Turning Off the Anonymous User**

The way in which Oracle authenticates your anonymous user may prevent you from connecting to the database. If the anonymous user does not exist in the domain, turn the authentication service off in Oracle. To do this, modify the sqlnet.ora file in the network\admin directory as described:

Change:

SQLNET.AUTHENTICATION\_SERVICES=(NTS)

to:

SQLNET.AUTHENTICATION\_SERVICES=(NONE)

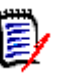

**NOTE** This problem can occur when you attempt to populate the Instances list on the RM Browser login page.

### **Setting Up a Local Oracle Net Service Name on the Dimensions RM Server Node**

For a Dimensions RM server installation with respect to a supported remotely located Oracle RDBMS, you will need to provide the Oracle Net Service Name. This is the name that the local Windows Oracle client networking software uses to identify particular remote Oracle databases for network operations.

On your local Windows node you need to define the Net Service Name of the remote Oracle database that you want the Dimensions RM server to communicate with. To do this you use the Oracle Net Configuration Assistant as explained below:

**1** Start the Oracle Net Configuration Assistant.

- **2** Select **Local Net Service Name configuration** and click **Next**.
- **3** Select **Add** and click **Next**.
- <span id="page-74-0"></span>**4** Each Oracle database or service has a service name. Normally this will be its SID. Enter the SID of the *remote* database you want the *local* Oracle client to communicate with and click **Next**.
- **5** Select **TCP** and click **Next**.
- **6** To be able to communicate with the remote database, the local Oracle client needs to know the remote database's hostname. Enter the remote database's hostname. (In most cases you should also accept the standard port number of 1521.) Click **Next**.
- **7** Select **Yes, perform a test** to verify that the remote database can be reached using the information already provided. Click **Next**.
- **8** If the test was successful, you will get the message:

Connecting... Test successful.

If the test fails, you need to repeatedly click **Back** to check that the information you provide and correct it as necessary until this test is successful.

#### Click **Next**.

**9** Having tested that your local Oracle client can simply communicate through TCP/IP with the remote database whose service name (SID) you provided in Step 4 on page [75](#page-74-0), you now need to assign an Oracle Net Service Name. This net service name is the name that your *local Oracle client* will use to identify the *remote* database when performing locally initiated Oracle services with respect to the *remote* database.

By default the net service name will be the same as the service name you provided in [Step 4 on page 75](#page-74-0) and the **Net Service Name** field will be pre-populated with that name. However, if that name is not unique, for example, say both the local Oracle client and remote databases have an Oracle SID of DIM10, then you would enter a unique net service name for the local Oracle client to use when communicating with the remote database, for example, DIM10R.

Click **Next**.

- **10** Unless you want to configure another net service name, accept the default **No** and click **Next**.
- **11** Click **Next**.
- **12** Click **Finish**.

# Appendix C

# <span id="page-76-0"></span>**Installing and Configuring MS SQL Server**

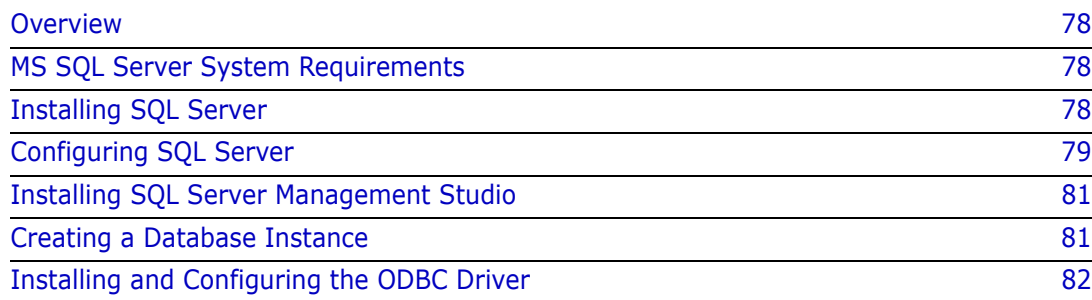

# <span id="page-77-1"></span>**Overview**

Dimensions RM can use a database from Oracle, Microsoft SQL Server, or PostgreSQL. database. This chapter describes how to install and configure Microsoft SQL Server. For installing and configuring Oracle, see chapter ["Installing and Configuring Oracle" on page](#page-64-0)  [65](#page-64-0). For installing and configuring PostgreSQL, see chapter ["Installing and Configuring](#page-84-0)  [PostgreSQL" on page 85.](#page-84-0)

# <span id="page-77-0"></span>**MS SQL Server System Requirements**

The Dimensions RM server requires database connectivity to one of the following supported RDBMS (in which it locates its databases):

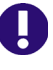

**IMPORTANT!** For the list of currently supported RDBMS platforms, chip architectures, operating-systems, Web servers, Web browsers, and Micro Focus and third-party integrations, see the Dimensions RM Platform Matrix on the Support Download page:

<https://www.microfocus.com/documentation/dimensions-rm/>

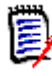

**NOTE** The Dimensions RM server and the Dimensions RM Admin tools are 64-bit applications and require a 64-bit Windows platform to run. RM Import can run on either a 32-bit or 64-bit Windows platform.

- One of these Microsoft SQL Server releases:
	- MS SQL Server 2017 with cumulative update 25
	- MS SQL Server 2019
- A database instance which will receive the data of the Dimensions RM instances to be created.
- A 64-bit System DSN which allows connection to MS SQL Server.

## <span id="page-77-2"></span>**Installing SQL Server**

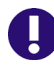

**IMPORTANT!** For SQL Server, **Mixed Mode** must be enabled.

Mixed Mode allows to authenticate against SQL Server with domain user accounts and SQL Server user accounts. The following steps are guidelines for installing SQL Server based on the MS SQL Server 2017 setup. These guidelines are for reference only. Micro Focus may not be held liable for any damages resulting from these guidelines.

#### **To install SQL Server:**

**1** Right-click **setup.exe** of SQL Server and select **Run as administrator** from the shortcut menu. This opens the **SQL Server Installation Center**.

- **2** Select **Installation** from the pane.
- **3** Click **New SQL Server stand-alone installation or add features to an existing installation**. This opens the SQL Server Setup wizard.
- **4** Enter the product key and click **Next**.
- **5** Select the **I accept the license terms.** option and click **Next**.
- **6** If desired, select the **Use Microsoft Update to check for updates (recommended)** option.
- **7** Click **Next**.
- **8** Click **Next**.

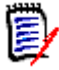

**NOTE** If the Windows Firewall is enabled, you may receive a warning. You should allow SQL Server access through the firewall if

- SQL Server is installed on a different server than Dimensions RM or
- you need to access SQL Server from another machine (e.g. by using Dimensions RM Admin tools or SQL Server Management Studio)

If none of the options above applies, you can ignore the message.

- **9** Select **Database Engine Services**.
- **10** Select any other feature you require or desire (optional).
- **11** Click **Next**.
- **12** Ensure that the **Default instance** option is selected.
- **13** If desired, specify a different **Instance ID**. If you do, take a note as the Instance ID is required for connecting to the database. The following chapters assume that you leave the default **MSSQLSERVER**.
- **14** Click **Next** twice.
- **15** Select **Mixed Mode (SQL Server authentication and Windows authentication).**
- **16** Enter a password for the sa account in the **Enter password** and **Confirm password** boxes. Take a note of the password.
- **17** Click **Next**.
- **18** Click **Install**.
- **19** After installation is complete, verify that all setup steps have the status **Succeeded**.
- **20** Click **Close**.

## <span id="page-78-0"></span>**Configuring SQL Server**

Before you can use SQL Server, you must configure the method how it can be accessed. There are two options: TCP/IP or Named Pipes. The following steps describe how to Enable TCP/IP and disable Named Pipes.

### **To configure TCP/IP for SQL Server, do the following:**

- **1** From Windows Start menu, start the SQL Server Configuration Manager.
- **2** Expand **SQL Native Client 11.0 Configuration (32bit)**.
	- **a** Select **Client Protocols**.
	- **b** If **Named Pipes** is enabled, right-click **Named Pipes** and select **Disable** from the shortcut menu.
	- **c** If **TCP/IP** is disabled, right-click **TCP/IP** and select **Enable** from the shortcut menu.
- **3** Expand **SQL Server Network Configuration**.
	- **a** Select **Protocols for** *MSSQLSERVER*. Note that you may see a different name than *MSSQLSERVER* if you changed the instance name during setup.
	- **b** If **Named Pipes** is enabled, right-click **Named Pipes** and select **Disable** from the shortcut menu.
	- **c** If **TCP/IP** is disabled, right-click **TCP/IP** and select **Enable** from the shortcut menu.
- **4** Expand **SQL Native Client 11.0 Configuration**.
	- **a** Select **Client Protocols**.
	- **b** If **Named Pipes** is enabled, right-click **Named Pipes** and select **Disable** from the shortcut menu.
	- **c** If **TCP/IP** is disabled, right-click **TCP/IP** and select **Enable** from the shortcut menu.
- **5** Select **SQL Server Services**.
- **6** Right-click **SQL Server (MSSQLSERVER)** and select **Restart** from the shortcut menu. Note that you may see a different name than *MSSQLSERVER* if you changed the instance name during setup.
- **7** When using MS SQL Server Express or you use more than one SQL Server instance, ensure that the **SQL Server Browser** service is running and started automatically by executing these steps:
	- **a** Select **SQL Server Services**.
	- **b** Double-click the **SQL Server Browser** service.
	- **c** Select the **Service** tab.
	- **d** Ensure that the **Startup Mode** shows **Automatic** and click **Apply** if you changed it.
	- **e** Select the **Log On** tab.
	- **f** Click **Start**.
	- **g** Click **OK**.

## <span id="page-80-0"></span>**Installing SQL Server Management Studio**

To allow easy management of Microsoft SQL Server, you might want to use SQL Server Management Studio. The following steps are guidelines for installing SQL Server Management Studio based on the Release 18.6 setup. These guidelines are for reference only. Micro Focus may not be held liable for any damages resulting from these guidelines.

- **1** Right-click the SQL Server Management Studio setup and select **Run as administrator** from the shortcut menu.
- **2** Click **Install**.
- **3** Click **Restart**.

## <span id="page-80-1"></span>**Creating a Database Instance**

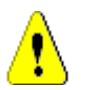

### **CAUTION!**

- When creating the database instance, always use an **SQL Server user account** e.g. the **sa** user account. **Do not** use a domain user account.
- You must only use 1 database instance for Dimensions RM per MS SQL Server installation.

To allow Dimensions RM to function, a database instance must be available to Dimensions RM. The following steps assume that SQL Server Management Studio has been installed. The following steps give a guideline for creating a database instance and are for reference only. Micro Focus may not be held liable for any damages resulting from these guidelines.

#### **To create a database instance, execute these steps:**

- **1** Start SQL Server Management Studio.
- **2 Server type:** Select **Database Engine**.
- **3 Server name:** If SQL Server is on a different machine, enter the server name or IP address of the server running SQL Server.
- **4 Authentication:** Select **SQL Server Authentication**.
- **5 Log in:** Type **sa**.
- **6 Password:** Type the password for the **sa** user account.
- **7** Click **Connect**.
- **8** If required, expand the root node in **Object Explorer**.
- **9** Right-click the **Databases** folder and select **New Database...** from the shortcut menu. This opens the **New Database** dialog.
- **10** Enter a database name, e.g. *RTM*.
- **11** Click **OK** to create the database.

# <span id="page-81-0"></span>**Installing and Configuring the ODBC Driver**

An ODBC driver for SQL Server, supported by the release level of the SQL Server must be installed in order to use the following Dimensions RM components:

- A Dimensions RM server communicating with a remote 64-bit SQL Server instance.
- A Dimensions RM server communicating with a local 64-bit SQL Server instance.
- A Dimensions RM Admin Client communicating with a Dimensions RM database.
- **Neb Server**

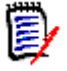

**NOTE** RM Import Client does not require the ODBC data source (it communicates to Dimensions RM via Web services).

### **Installing the ODBC Driver for MS SQL Server for Separate Setups**

Dimensions RM requires the 64-bit version of Microsoft® ODBC Driver 11 for SQL Server<sup>®</sup>. The following steps are guidelines for installing the MS ODBC Driver 11 for SQL Server and are for reference only. Micro Focus may not be held liable for any damages resulting from these guidelines.

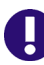

**IMPORTANT!** If database SQL Server and Dimensions RM are installed on the same machine, proceed to ["Configuring the System DSN" on page 83](#page-82-0).

#### **To install the ODBC driver for MS SQL Server 2017 CU 25 and higher, execute these steps:**

- **1** Navigate to the support directory of your Dimensions RM setup (*X***:\RM\win32\support** - Replace X with the letter of your DVD drive).
- **2 Installing the MS ODBC Driver for SQL Server**
	- **a** Double-click msodbcsql.msi. This opens the **Microsoft ODBC Driver 13 for SQL Server Setup** dialog.
	- **b** Click **Next**.
	- **c** Select **I accept the terms in the license agreement** and click **Next**.
	- **d** Ensure that **Client Components** is selected (no red x) and click **Next**.
	- **e** Click **Install**.
	- **f** Click **Finish**.
- **3 Installing the Microsoft Command Line Utilities 13 for SQL Server**
	- **a** Double-click MsSqlCmdLnUtils.msi. This opens the **Microsoft Command Line Utilities 13 for SQL Server Setup** dialog.
	- **b** Click **Next**.
- **c** Select **I accept the terms in the license agreement** and click **Next**.
- **d** Click **Install**.
- **e** Click **Finish**.
- **4 Installing the Microsoft SQL Server 2012 Native Client**
	- **a** Double-click sqlncli.msi. This opens the **Microsoft SQL Server 2012 Native Client Setup** dialog.
	- **b** Click **Next**.
	- **c** Select **I accept the terms in the license agreement** and click **Next**.
	- **d** Ensure that **Client Components** is selected (no red x) and click **Next**.
	- **e** Click **Install**.
	- **f** Click **Finish**.

### <span id="page-82-0"></span>**Configuring the System DSN**

A System DSN must be created to allow Dimensions RM to connect to the database.

#### **To create a System DSN, execute these steps:**

- **1** Open Windows Explorer and navigate to C:\Windows\System32.
- **2** Start odbcad32.exe.This opens the **ODBC Data Source Administrator (64-bit)** dialog.
- **3** Select the **System DSN** tab.
- **4** Click **Add...**. This opens the **Create New Data Source** dialog.
- **5** Select **SQL Server Native Client 11.0** and click **Finish**. This opens the **Create a New Data Source to SQL Server**.
- **6** Enter a connection name into the **Name** box. Note that the name must all be uppercase.
- **7** If desired, specify a description into the **Description** box.
- **8** In the **Server** box, specify the server by name or IP address.
- **9** Click **Next**.
- **10** Select option **With SQL Server authentication using a login ID and password entered by the user**.
- **11** Enter **sa** into the **Login ID** box.
- **12** Enter the password for the "sa" user into the **Password** box.
- **13** Click **Next**.
- **14** Select the **Change the default database** to option and enter the database instance you created, e.g. *RTM*.
- **15** Click **Next**.
- **16** Click **Finish**.

17 Click OK to close the ODBC Microsoft SQL Server Setup dialog.

**18** Click **OK** to close the **ODBC Data Source Administrator (64-bit)** dialog.

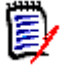

**NOTE** RM Import Client does not require the ODBC data source (it communicates to Dimensions RM via Web services).

# <span id="page-84-0"></span>Appendix D **Installing and Configuring PostgreSQL**

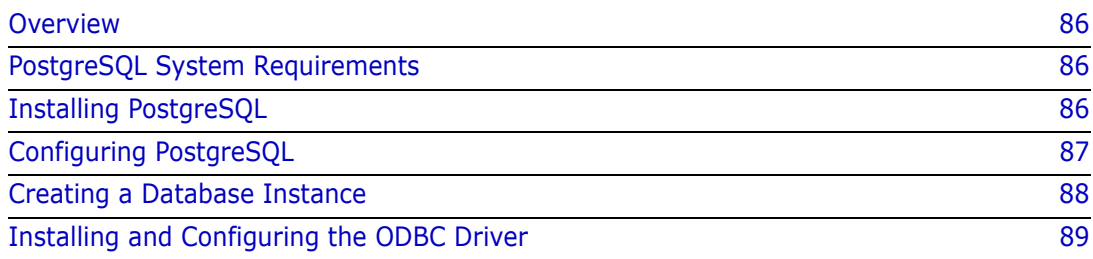

# <span id="page-85-2"></span>**Overview**

Dimensions RM can use a database from Oracle, Microsoft SQL Server, or PostgreSQL. This chapter describes how to install and configure PostgreSQL. For installing and configuring Oracle, see chapter ["Installing and Configuring Oracle" on page 65.](#page-64-0) For installing and configuring Microsoft SQL Server, see chapter ["Installing and Configuring](#page-76-0)  [MS SQL Server" on page 77.](#page-76-0)

# <span id="page-85-0"></span>**PostgreSQL System Requirements**

The Dimensions RM server requires database connectivity to one of the following supported RDBMS (in which it locates its databases):

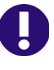

**IMPORTANT!** For the list of currently supported RDBMS platforms, chip architectures, operating-systems, Web servers, Web browsers, and Micro Focus and third-party integrations, see the Dimensions RM Platform Matrix on the Support Download page:

<https://www.microfocus.com/documentation/dimensions-rm/>

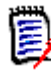

**NOTE** The Dimensions RM server and the Dimensions RM Admin tools are 64-bit applications and require a 64-bit Windows platform to run. RM Import can run on either a 32-bit or 64-bit Windows platform.

- PostgreSQL release 13.2.2 (64-bit), which you can find in the support folder of your Dimensions RM setup
- A database instance which will receive the data of the Dimensions RM instances to be created.
- A 64-bit System DSN which allows connection to PostgreSQL.

# <span id="page-85-1"></span>**Installing PostgreSQL**

PostgreSQL can also be installed by Dimensions RM setup. This however, installs PostgreSQL on the same machine as Dimensions RM.

#### **To install PostgreSQL 13.2.2:**

- **1** Navigate to the support directory of your Dimensions RM setup (*X***:\RM\win32\support** - Replace X with the letter of your DVD drive).
- **2** Right-click **postgresql-13.2-2-windows-x64.exe** and select **Run as administrator** from the shortcut menu. This opens the setup wizard.
- **3** Click **Next**.
- **4** If desired, change the installation directory.
- **5** Click **Next**.
- **6** Ensure that all options are selected.
- **7** Click **Next**.
- **8** If desired change the data directory (which will receive the database files).
- **9** Click **Next**.
- **10** Specify the password for the database superuser (postgres) into the **Password** box.
- **11** Re-type the password in the **Retype password** box.
- 12 Take a note of the password.
- **13** Click **Next**.
- **14** Specify the port for the PostgreSQL database. By default, the port is 5432.
- **15** Take a note of the port.
- **16** Click **Next**.
- **17** From the Locale, box, select **English, United States**.
- **18** Click **Next**.
- **19** Review your settings and click **Next**.
- **20** To install PostgreSQL, click **Next**.
- **21** After installation is complete, verify setup has been completed successfully.
- **22** Clear the **Launch Stack Builder at exit** option.
- **23** Click **Finish**.

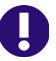

**IMPORTANT!** Right after installation, Dimensions RM can access PostgreSQL only if it is on the same server. Be sure to execute the steps in chapter ["Configuring PostgreSQL" on](#page-86-0)  [page 87](#page-86-0).

# <span id="page-86-0"></span>**Configuring PostgreSQL**

### **Accessing PostgreSQL from other Machines**

If the Dimensions RM server is installed on a different machine or you want the other applications (e.g. the Dimensions RM Admin tools) to connect to the database, you must configure PostgreSQL to allow that.

#### **To allow access to PostgreSQL from other machines, do the following:**

- **1** In Windows Explorer, navigate to the PostgreSQL data directory (default: C:\Program Files\PostgreSQL\13\data), which you specified during setup.
- **2** Open the postgresql.conf file with a text editor, e.g. Notepad.
- **3** Locate the listen addresses setting.
- **4** Ensure that the listen addresses setting has the value '\*' assigned, so it looks like this:

listen\_addresses = '\*' If it is not present, add it to the file.

- **5** Save the file.
- **6** Open the pg\_hba.conf file, which is located in the same directory.
- **7** Scroll to the end of the file.
- **8** Add entries to specify the IP address of the machine or the IP address range you want to allow access for:
	- **a** Allow access to machine with IP address 192.168.1.5: host all all 192.168.1.5 scram-sha-256
	- **b** Allow access to all machines having an IP address with IP address 192.168.1.1 to 192.168.1.255: host all all 192.168.1.1/24 scram-sha-256
- **9** Save the file.
- **10** Start the **Services** console (services.msc).
- **11** Restart the PostgreSQL service (e.g. postgresql-x64-13).

### <span id="page-87-0"></span>**Creating a Database Instance**

To allow Dimensions RM to function, a database instance must be available to Dimensions RM. The following steps assume that pgAdmin has been installed with the PostgreSQL setup. The steps give a guideline for creating a database instance and are for reference only. Micro Focus may not be held liable for any damages resulting from these guidelines.

#### **To create a database instance, execute these steps:**

- **1** Start **pgAdmin**.
	- **If you start pgAdmin for the first time:**
		- **a** Enter a password. This password is required whenever you start pgAdmin.
		- **b** Take a note of the password.
		- **c** Click **OK**.
	- **If you started pgAdmin before:**
		- **a** Enter the password.
		- **b** Click **OK**.
- **2** Expand **Servers**. This opens the **Connect to Server** dialog.
- **3** Enter the password for the super user (which you defined during PostgreSQL setup).
- **4** Click **OK**.
- **5** Right-click **Databases**.
- **6** In the shortcut menu, point to **Create** and select **Database...**. This opens the **Create - Database** dialog.
- **7** Enter a database name, e.g. *RM*.
- **8** Select the **Definition** tab.
- **9** Ensure that **Encoding** is **UTF8**.
- **10** Click **Save** to create the database.

### <span id="page-88-0"></span>**Installing and Configuring the ODBC Driver**

An ODBC driver for PostgreSQL, supported by the release level of the PostgreSQL must be installed in order to use the following Dimensions RM components:

- A Dimensions RM server communicating with a remote 64-bit PostgreSQL instance.
- A Dimensions RM server communicating with a local 64-bit PostgreSQL instance.
- A Dimensions RM Admin Client communicating with a Dimensions RM database.
- Web Server

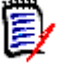

**NOTE** RM Import Client does not require the ODBC data source (it communicates to Dimensions RM via Web services).

Dimensions RM requires the 64-bit version of PostgreSQL. The following steps are guidelines for installing the PostgreSQL Driver and are for reference only. Micro Focus may not be held liable for any damages resulting from these guidelines.

#### **To install the ODBC driver for PostgreSQL, execute these steps:**

- **1** Navigate to the support directory of your Dimensions RM setup (*X***:\RM\win32\support** - Replace X with the letter of your DVD drive).
- **2** Double-click psqlodbc\_x64.msi. This opens the **psqlODBC\_x64 Setup** dialog.
- **3** Click **Next**.
- **4** Select **I accept the terms in the license agreement** and click **Next**.
- **5** Ensure that **Client Components** is selected (no red x) and click **Next**.
- **6** If desired install the documentation.
- **7** If desired change the target location:
	- **a** Click **Browse...**. This opens the Change destination folder dialog.
	- **b** Select the target directory into which you want to install the ODBC driver.
	- **c** Click OK.
- **8** Click **Next**.
- **9** Click **Install**.
- **10** Click **Finish**.

### **Configuring the System DSN**

A System DSN must be created to allow Dimensions RM to connect to the database.

### **To create a System DSN, execute these steps:**

- **1** Open Windows Explorer and navigate to C:\Windows\System32.
- **2** Start odbcad32.exe.This opens the **ODBC Data Source Administrator (64-bit)** dialog.
- **3** Select the **System DSN** tab.
- **4** Click **Add...**. This opens the **Create New Data Source** dialog.
- **5** Select **PostgreSQL Unicode(x64)** and click **Finish**. This opens the **PostgreSQL Unicode ODBC Driver (psqlODBC) Setup** dialog.
- **6** Fill out the following boxes:
	- **Data Source:** Enter a connection name. Note that the name must all be uppercase and must not contain spaces.
	- **Database:** Enter the database instance name (e.g. RM)
	- **Server:** Enter the server name or IP
	- **Port:** Enter the port on which to connect to the database (default: 5432).
- **7** If desired, specify a description into the **Description** box.
- **8** Click **Save** to close the **PostgreSQL Unicode ODBC Driver (psqlODBC) Setup** dialog.
- **9** Click **OK** to close the **ODBC Data Source Administrator (64-bit)** dialog.

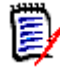

**NOTE** RM Import Client does not require the ODBC data source (it communicates to Dimensions RM via Web services).

# Appendix E **Pre-Upgrade Activities**

This section details the activities that must be undertaken prior to initiating the upgrade.

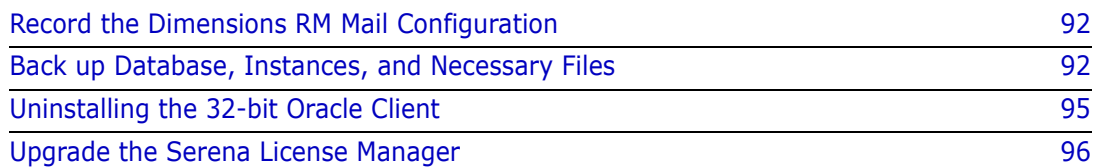

# <span id="page-91-0"></span>**Record the Dimensions RM Mail Configuration**

- **1** Log in to the Dimensions RM server machine as an administrator.
- **2** Record the RM Mail configuration:
	- **a** Select: (Windows) Start | Micro Focus | Dimensions RM <version> | RM Mail Configuration
	- **b** Click through the **RM Mail** dialog tabs, and take screen shots or write down all of the configuration information, for example:
		- Database location.
		- **Instances.**
		- Server port number.

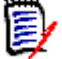

**NOTE** Restoring of e-mail rules to a new database is not supported.

# <span id="page-91-1"></span>**Back up Database, Instances, and Necessary Files**

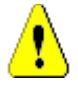

### **CAUTION!**

Before beginning the upgrade, make sure that you have a reliable backup of the RDBMS database installation. This requires that no users are accessing Dimensions RM while instance data is secured. To ensure this, stop these services:

- Micro Focus Common Tomcat
- Micro Focus Dimensions RM Pool Manager
- Micro Focus Dimensions RM E-Mail Notification Service

Note that stopping Micro Focus Common Tomcat will also disable other applications using this service.

**1** Backup all RM instances.

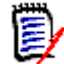

**NOTE** If installing the new release of RM on the same server, without a change in the RDBMS, the backups will only be re-imported in the event of a problem.

- **a** If migrating to a new RDBMS please make a note of the instance / tablespace names as well as the size of each instance's tablespace.
	- At **import time**, you will be prompted to enter the *From User* as well as the *Tablespace Name*. The *From User* refers to the instance name. Assuming that the organization's process was to allow RM to create and manage the tablespace when creating new instances – the tablespace name will also be the instance name. **However, if there is an internal process** defined for creating a tablespace for new RM instances – the tablespace name may differ from the instance (user) name.

*If unsure, from RM Manage, right click on the database name, and select Administer Tablespaces. This will list the current tablespace names. You might also check with your DBA.*

- Select **Administer Tablespaces**, and check the size of each instance tablespace. If the instance is – and will remain – active, double the tablespace to be assigned when the new instance is created.
- **2** Using RM Manage, right click on the instance, and select **Backup/Restore Instance Account**

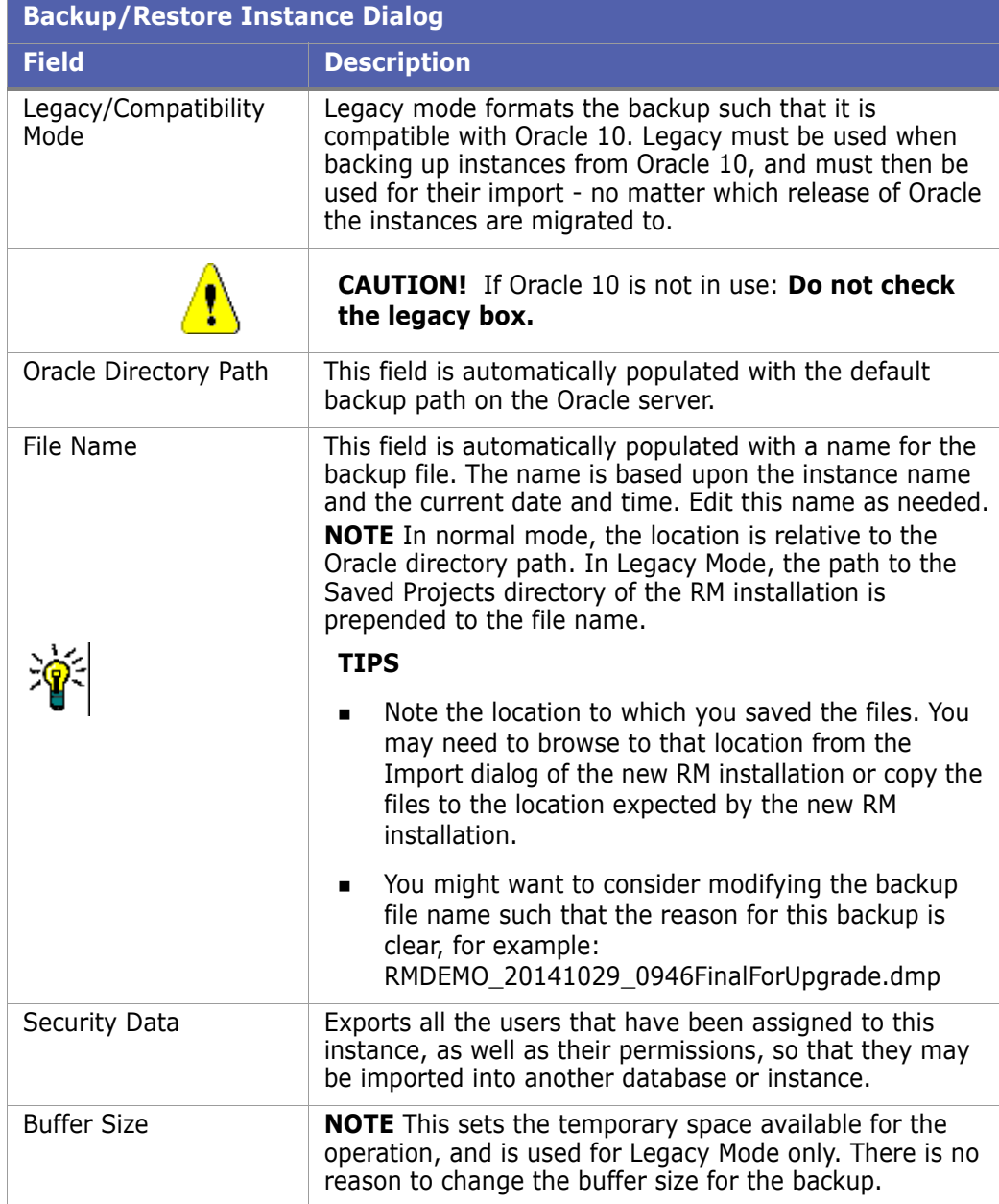

**3** Rename the backup file such that it can be easily differentiated from standard instance backups, e.g., RMDEMO\_20141029\_0946FinalForUpgrade.dmp.

**4** Click the **Backup** button. The backup operation runs.

**NOTE** The log file is saved in the directory where the backup was created. It has the same name as the instance, but with a .log extension instead of a .dmp extension. It also includes the letters "Exp" and a time stamp based on the backup operation, e.g. InstanceName\_ExpDate\_ExpTime\_Exp.log

- **5** Repeat the preceding steps for each instance.
- **6** Because the uninstall and re-install will overwrite necessary files, please copy the following files to a temporary but safe place:
	- **a** Copy the RM directory tree to a backup. For example (all in one line): copy "C:\Program Files (x86)\Micro Focus\Dimensions 12.6\RM" C:\RM12.6\_Backup
	- **b** Copy the tomcat directory tree to a backup. For example (all in one line):

```
copy 
"C:\Program Files (x86)\Micro Focus\Dimensions 12.6\Common Tools
1.8.0.0\tomcat"
```
C:\RM12.6\_tomcatBackup

**7** If there are modified instances in the RM\Saved Projects directory, they too should be backed up.

#### **8 Stop all RM related Services**:

- **a** Micro Focus ALF Event Emitter
- **b** Micro Focus Common Tomcat
- **c** Micro Focus Dimensions RM E-Mail Notification
- **d** Micro Focus Dimensions RM Pool Manager
- **e** Micro Focus SyncEngine
- **9** Stop RM related Processes

rmLicenseAgent.exe

- **10** Uninstall the existing Dimensions RM version using **Add or Remove Programs** from the Windows Control Panel.
- **11** Following the Dimensions RM uninstall, please check that the **Micro Focus Common Tomcat** associated with Dimensions RM has also been uninstalled. If this is not the case, uninstall **Micro Focus Common Tomcat** using **Add or Remove Programs** from the Windows Control Panel.

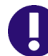

**IMPORTANT!** This should be a merging operation, that is, the new sub-directories should be retained and only tailored/modified backup files copied to the new subdirectories. The new sub-directories in their entirety *must not* be replaced with the backup versions.

# <span id="page-94-0"></span>**Uninstalling the 32-bit Oracle Client**

As of Dimensions RM version 12.8, RM server and RM Admin tools are 64-bit applications and require the 64-bit access to the Oracle database. Any version before RM 12.8 required a 32-bit Oracle client, which must be removed before installing Dimensions RM.

The following steps assume that you installed a 32-bit Oracle client under the following path:  $C: \text{Lapp} \, \text{ORCL} \, \text{Lilient}$ . When executing the steps below, adjust the paths to match your environment.

#### **To uninstall, execute the following steps:**

- **1 Remove the path to the 32-bit Oracle client by executing these steps:**
	- **a** Open a command prompt.
	- **b** Type control system and press **Enter**. This opens the **System** dialog.
	- **c** Click **Advanced system settings**. This opens the **System Properties** dialog.
	- **d** Click **Environment Variables...**. This opens the **Environment Variables** dialog.
	- **e** Under System variables, select the **Path** variable and click **Edit...**. This opens the **Edit environment variable** dialog.
	- **f** Select the path that points to the bin directory of your 32-bit Oracle client, e.g. C:\app\ORCL\client\_1\bin.
	- **g** Click **Delete**.
	- **h** Click **OK** to close the **Edit environment variable** dialog.
	- **i** Click **OK** to close the **Environment Variables** dialog.
	- **j** Click **OK** to close the **System Properties** dialog.

### **2 Create a backup of client files:**

- **a** In Windows explorer, navigate to the network\admin directory of your 32-bit Oracle Client installation, e.g. C: \app\ORCL\client\_1\network\admin.
- **b** Backup these files:
	- sqlnet.ora
	- tnsnames.ora

### **3 Uninstall the 32-bit Oracle Client:**

- **a** In Windows explorer, navigate to the deinstall directory of your 32-bit Oracle Client installation, e.g. C: \app\ORCL\client\_1\deinstall.
- **b** Right-click deinstall.bat and select **Run as administrator** from the shortcut menu.
- **c** Type **y** to confirm the message "The following Windows and .NET products will be deconfigured from the Oracle home : ntoledb,odp.net,asp.net

```
Do you want to continue (y - yes, n - no)? [n]:"
```
# <span id="page-95-0"></span>**Upgrade the Serena License Manager**

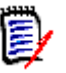

**NOTE** For additional details concerning the license manager installation see chapter ["Licensing Dimensions RM" on page 53.](#page-52-0)

Dimensions RM 12.9 requires SLM Version 2.3.0. To upgrade from any previous version of the *Serena License Manager* (SLM) to this required version, please proceed as follows:

- **1** Shut down your existing version of SLM.
- <span id="page-95-1"></span>**2** Back up the following files in the existing SLM installation directory:
	- **Nindows** 
		- merant.opt (if you created such a file)
		- serena.lic
	- **UNIX** 
		- licmgr.ini
		- merant.opt (if you created such a file)
		- serena.lic
		- users.lst
- **3** Uninstall the existing SLM.
- **4** Install the new version of SLM, see the *Installing the Serena License Manager* guide.
- **5** Restore the files in [Step 2](#page-95-1) to the new SLM installation directory and start SLM.

# Appendix F **Post-Installation Activities**

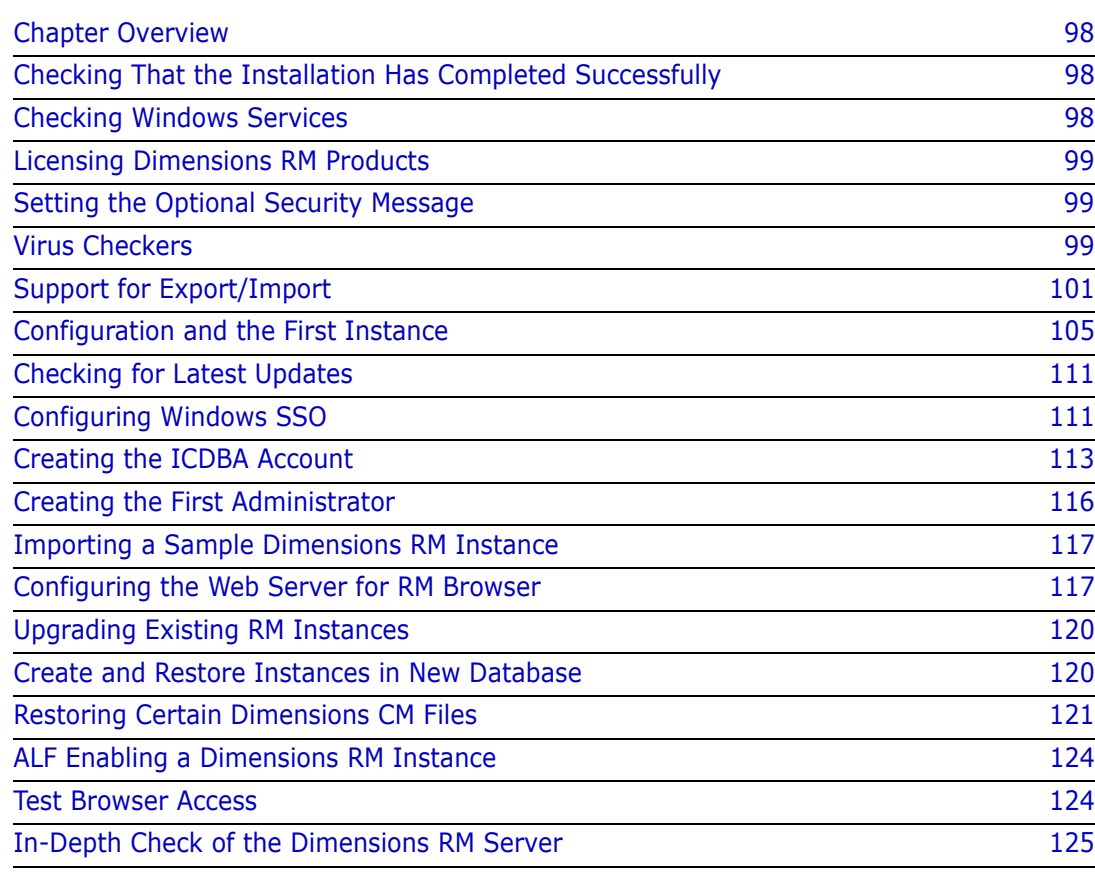

## <span id="page-97-0"></span>**Chapter Overview**

This chapter discusses the post-installation procedures and checks that are required following the fresh installation of a Dimensions RM Server. For a Dimensions RM Admin Client or RMImport Client installation ceratin of these procedures will not be applicable, principally those with reference to the RM Browser and Web Servers.

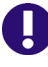

**IMPORTANT!** When using RM Manage or RM Class Definition from a client machine, the changes will not take effect until the **Micro Focus Dimensions RM Pool Manager** service is restarted on the RM server.

### <span id="page-97-1"></span>**Checking That the Installation Has Completed Successfully**

There is a small possibility that the installation may not have completed successfully even though it may have appeared to have done so. It is recommended that you check that the expected software is listed in the Control Panel | Add or Remove Programs window following the installation. Select the appropriate entry (for example, **Dimensions RM 12.9**) and click the **Click here for support information link** to check the version number.

## <span id="page-97-2"></span>**Checking Windows Services**

**1** Log in as a user with local Windows administrative rights. Access Services by:

Start | Control Panel | Services

or

Start | Control Panel | Administrative Tools | Services

This will display the status of the services for your particular Windows PC.

- **2** Check that the following database and Dimensions RM services have Status Started and Startup Automatic*.*
	- Dimensions RM services:

```
Micro Focus Dimensions RM Pool Manager
Serena License Server(*)
```
- (\* ) This service may be absent if you are using Serena License Manager (SLM) on another server. If the service should be present and is not running, refer to ["Starting the License Server" on page 59](#page-58-0) for instructions on setting it up.
- **Cracle only: Oracle services**

OracleDBConsoleRM Oracle<oracle\_service\_name>TNSListener(\*) OracleService<oracle\_service>(\*\*)

- (\* ) By default this will be OracleDimensionsTNSListener.
- (\*\*) See chapter ["The Database Instance Creation Details" on page 68](#page-67-0).
- **3** Open Windows Task Manager and check for the following database and Dimensions RM processes:
	- Dimensions RM processes (note that there will be several rmAppServer.exe processes for a default installation):

rmAppServer.exe RMServerPool.exe

When using Oracle only: Oracle Enterprise only processes:

oracle.exe TNSLSNR.EXE

### <span id="page-98-0"></span>**Licensing Dimensions RM Products**

See ["Licensing Dimensions RM" on page 53](#page-52-0) details about licensing Dimensions RM components.

### <span id="page-98-1"></span>**Setting the Optional Security Message**

If you are installing to a secure system, you must enable the optional security warning as soon as installation is complete. Please see the topic "Creating Custom Login Alert Pages for RM Browser" in the *RM Administrator's Guide*.

### <span id="page-98-2"></span>**Virus Checkers**

Real-time virus checking of certain Dimensions RM and Oracle database files can cause a noticeable slowdown in Dimensions RM server operations. The following list identifies the principal files that can be excluded from real-time virus to improve performance:

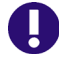

**IMPORTANT!** The files listed below should, of course, still be included in other forms of virus scans—it is only their exclusion from real-time checking for all reads and writes during operation that is being recommended.

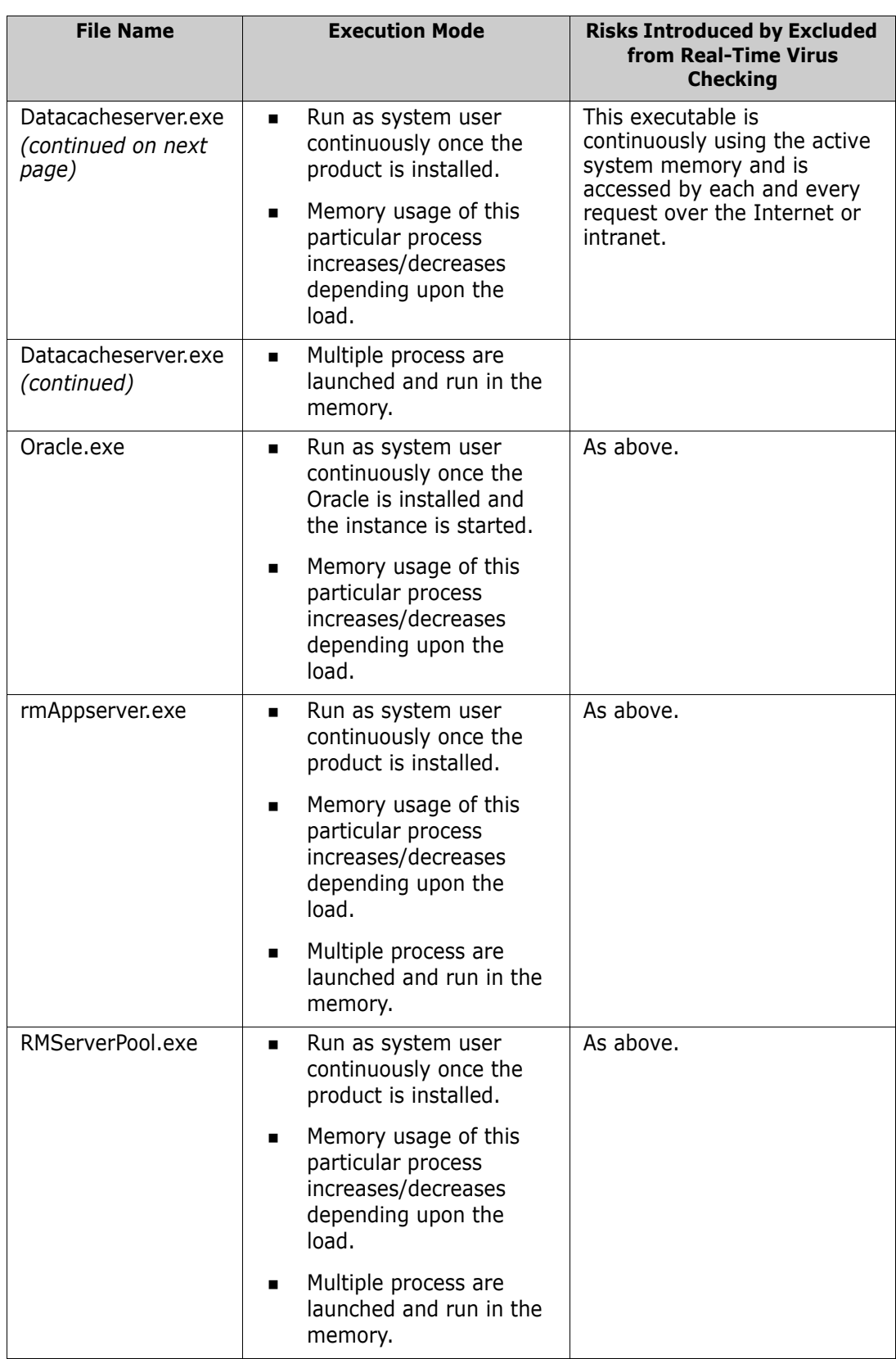

## <span id="page-100-0"></span>**Support for Export/Import**

Dimensions RM provides export functions to Word, Excel, and PowerPoint as well as import functions for Word, and Excel. In order to provide these functionalities, Dimensions RM needs to access Microsoft Office (32-bit or 64-bit). After running the Dimensions RM setup, do the following:

- **1** Ensure that the following paths exist:
	- C:\Windows\System32\config\systemprofile\Desktop
	- C:\Windows\SysWOW64\config\systemprofile\Desktop
	- C:\Windows\System32\config\systemprofile\AppData\Local\Microsoft\Wi ndows\INetCache
	- C:\Windows\SysWOW64\config\systemprofile\AppData\Local\Microsoft\Wi ndows\INetCache
- **2** It is recommended to create a local administrator account if it does not already exist (see chapte[r"Creating a Local Administrator Account" on page 101\)](#page-100-1). If you can't create a local administrator account, e.g. due to regulations, skip this step.
- **3** Configure the **Micro Focus Dimensions RM Pool Manager** service as described in chapter ["Using Microsoft Office on Windows Server" on page 103.](#page-102-0)
- **4** If you are using a local administrator account, prepare the server for PDF Import (see chapter ["Preparing for PDF Import on Windows Server" on page 105](#page-104-1)).
- **5** When using Adobe Reader on the server, execute the steps described in chapter ["Using Adobe Reader on Windows Server" on page 105](#page-104-2).

### <span id="page-100-1"></span>**Creating a Local Administrator Account**

To allow Dimensions RM using Microsoft Word, Microsoft Word needs to run under a local administrator account. It is suggested to use a separate account with a user name which identifies its function.

#### **To create a local Administrator account, follow these steps:**

- **1** Open Windows Control Panel.
- **2** In Category view, click **Change account type**. In Icon view click **User Accounts**. Then click **Manage User Accounts**.
- **3** Select the **Advanced** tab.
- **4** In the **Advanced user managment group**, click **Advanced**. This opens the **Local Users and Groups** dialog.
- **5** In the **Local Users and Groups** dialog, right-click the folder **Users** and select **New User...** from the shortcut menu. This opens the **New User** dialog.
- **6** In the **User name** box, enter the account name you want to create, e.g. RmPublish.
- **7** In the **password box**, enter a complex password.
- Repeat the password in the **Confirm password** box.
- Take a note of that password.
- Ensure that the **User must change password at next logon** box is clear.
- Select the **User cannot change password** box.
- Select the **Password never expires** box.
- Click **Create**.
- Click **Close**.
- Select the **Administrator** option.
- Click **Finish**.
- In the tree, select **Users**. This shows a list of users.
- Right-click user *RmPublish* and select **Properties** from the shortcut menu. This opens the *RmPublish* **Properties** dialog.
- Select the **Member Of** tab.
- Click **Add...**
- Type Administrators into the **Enter the object names to select (examples)** box and click **Check Names**. This should show SERVER\_NAME\Administrators.
- Click **OK**.
- Click **OK**.
- Change to the log on page and log on with user *RmPublish*.
- Start Microsoft Word and confirm any dialogs.
- Open a PDF file in Microsoft Word. This will open a message box with a warning that the layout may not be identical.
- Set the **Don't show this message again** option and click **OK**.
- Start any other installed Microsoft Office application and confirm any dialogs.
- Log off user *RmPublish*.
- Log in with your Administrator account to continue with the next steps.

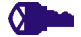

#### **PRIVILEGES To prevent local or remote login, follow these steps:**

- From the Start menu, select Administrative Tools | Local Security Policy or open the **Control Panel** in Icon view and click **Administrative Tools**. This opens the **Local Security Policy** dialog.
- In the **Local Security Policy** dialog, expand **Local Policies**.
- Select **User Rights Assignment**.
- Double-click **Deny log on locally**.
- Click **Add User or Group...**
- Type *RmPublish* into the **Enter the object names to select (examples)** box and click **Check Names**. This should show SERVER\_NAME\*RmPublish*.
- Click **OK**.
- Click **OK**.
- Double-click **Deny log on through Remote Desktop Services**.
- Click **Add User or Group...**
- Type *RmPublish* into the **Enter the object names to select (examples)** box and click **Check Names**. This should show SERVER\_NAME\*RmPublish*.
- Click **OK**.
- Click **OK**.

### <span id="page-102-0"></span>**Using Microsoft Office on Windows Server**

To allow Dimensions RM to use Microsoft Office, execute the following steps:

- Ensure that you prepared the server as described earlier.
- Open the command prompt.
- Type services.msc and press **Enter**.
- From the list, select the **Micro Focus Dimensions RM Pool Manager** service and click **Stop**.
- Double-click the **Micro Focus Dimensions RM Pool Manager** service.
- Select the **Log On** tab.
- If you created a local administrator account (suggested), do this:
	- **a** Select the **This account** option.
	- **b** Enter use name and password. For the user name, use the user you created in chapter ["Creating a Local Administrator Account" on page 101.](#page-100-1)
- **8** If you can't create a local administrator account, e.g. due to regulations, do this:
	- **a** Ensure that the **Local System account** option is selected.
	- **b** Ensure that the **Allow service to interact with desktop** option is selected.

**NOTE** If you do not create a local administrator account and configure Dimensions RM as described in the related steps, PDF import will not work and the related process will not continue. To avoid users using the .PDF file filter on the Word import dialog, do the following:

- **a** Navigate to RM INSTALL\Common Tools 1.8.6.0\tomcat\9.0\webapps\rtmBrowser\rm\import
- **b** Open icWebWordImport.js with a text editor, e.g. Notepad.
- **c** Locate the line var extArray = new Array(".doc", ".docx", ".pdf");
- **d** Remove the filter for the PDF file extension, so it looks like this:

var extArray = new Array(".doc", ".docx");

**e** Save the file.

Note that the above changes does not completely prevent the attempt to import PDF files as users may select the PDF file by using the \*.\* file filter.

- **9** Click **OK**.
- **10** From the list, select the **Micro Focus Dimensions RM Pool Manager** service and click **Start**.

#### *For Microsoft Office 32-bit:*

- **1** Open a command prompt.
- **2** Type comexp.msc /32 and press **Enter**. This opens the **Component Services** dialog.
- **3** Navigate to Component Services | Computers | My Computer | DCOM Config
- **4** Right-click **Microsoft Word 97 2003 Document**, **Microsoft Word Document** or **Microsoft Office Word Document** and select **Properties**.
- **5** Select the **Identity** tab.
- **6** Select **The launching user.**
- **7** Click **OK**.

#### *For Microsoft Office 64-bit:*

- **1** Open a command prompt.
- **2** Type comexp.msc and press **Enter**. This opens the **Component Services** dialog.
- **3** Navigate to Component Services | Computers | My Computer | DCOM Config
- **4** Right-click **Microsoft Word 97 2003 Document**, **Microsoft Word Document** or **Microsoft Office Word Document** and select **Properties**.
- **5** Select the **Identity** tab.
- **6** Select **The launching user.**
- **7** Click **OK**.

### <span id="page-104-1"></span>**Preparing for PDF Import on Windows Server**

With RM release 12.8, PDF documents can be imported. To ensure that PDF documents can be processed, it is essential that the server is prepared accordingly.

#### **To prepare the server for PDF document import, follow these steps:**

- **1** Log on with user who is configured for the RM Pool Manager service. If you followed the suggested name, the user name is *RmPublish*.
- **2** Open a PDF file in Microsoft Word. This will open a message box with a warning that the layout may not be identical.
- **3** Set the **Don't show this message again** option and click **OK**.

### <span id="page-104-2"></span>**Using Adobe Reader on Windows Server**

If Adobe Reader is installed on the server, exporting documents can cause RM Browser to hang. This occurs if the document you export contains a PDF document (e.g. through a file attachment of a requirement). Execute the following steps to allow the SYSTEM user account to access Adobe Reader:

- **1** Open a command prompt.
- **2** Type comexp.msc /32 and press Enter.
- **3** Navigate to Component Services | Computers | My Computer | DCOM Config
- **4** Right-click **Adobe Acrobat Document** and select **Properties**.
- **5** Select the **Identity** tab.
- **6** Select **The interactive user**.
- **7** Click **OK**.

### <span id="page-104-0"></span>**Configuration and the First Instance**

The newly created RM database requires configuration before it can be accessed; configuration is performed using the newly installed administration tool: RM Manage.

During configuration the administrator account ICDBA is created. This account is not a log in account, but access to it is required for administrative tasks such as new instance creation. The creation of the ICDBA account requires a database administrator account.

**Oracle:** An account which belongs to the sysdba group.

**MS SQL Server:** An administrator account, such as the built-in sa account or a Windows administrator account for the domain or server.

RM Manage *can be* accessed from a desktop icon, or from:

Start | All programs | Micro Focus | Dimensions RM 12.9 | RM Manage

- RM Manage **1** Right-click on RM Manage, and select **Run as administrator** from the context menu.
	- **2** Create the ICDBA account:
		- **a** Right-click on the database instance configured for RM, RMQP02 in the examples, and select **Create ICDBA Account**.
		- **b** Enter the ICDBA password. The existing SYSDBA account and password must be entered for authentication.
		- **c** Click on **Advanced**: For this initial RM Demo instance 2048 MB is sufficient. When creating production databases, increase the tablespace size to 2 GB for general usage and 4-6 GB for installations with more than 20 users.
		- **d** Click on **Create**

*If the DBA has chosen to create a tablespace for each RM instance in advance of instance definition (Create in an existing tablespace) use the sizes mentioned above.*

- **3** From RM Manage, create a "New Instance" as the first instance in the database the process for its creation is unique. The RMDEMO sample instance should be used to "prime" the database. It provides an excellent example of a "typical" instance definition - however it should not be used to initiate an instance.
	- **a** Right-click on the database and select **New Instance**.
	- **b** The user is prompted to enter the ICDBA account password.
	- **c** The user will be prompted to set the ICADMIN password. The ICADMIN account is NOT a login account.
	- **d** The next step is to name the instance, RMDEMO, and to set the RMDEMO instance administrator account password - as shown below. This administrator account allows for a separation of administrator duties between accounts. Using RMDEMO, Enter instance name and establish instance admin password; click **OK**.

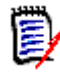

**NOTE** Make a note of the instance administrator password – you will need this soon.

- **e** From the **Sample Instances** tab, select **RMDEMO**.
- **f** Unless you would like to allow users to "play with this instance" using fake user names, do not check **Include Security Data**.
- **g** Set **Buffer Size** to 100.
- **h** Click **Install**.
- **i** If the message *The version of instance "RMDEMO" is not current. Would you like to update it now?* is displayed – click **Yes**.
- **4** Once the RMDEMO instance has been created and populated, a minor version inconsistency.will be displayed. Please convert the database before continuing.
	- **a** To convert, right-click on the database name and select **Convert Database**.
- **b** Highlight the database, for example RMQP02, and select upgrade.
- **c** Click **Yes** when prompted to re-create procedures.
- **5** After the conversion has completed, the instances within it must be upgraded.
	- **a** Click on the **+ sign** to expand the instance list for an initial installation. There will only be RMDEMO.
	- **b** Highlight the RMDEMO instance and click on **Upgrade**.
	- **c** When the *Conversion Progress* dialog is raised, click on **Continue**.
	- **d** Click on **Done**, when the selection is no longer grayed out.
- **6** For a new installation, the user will be prompted to *Change User*; change the user to the admin account created with the RMDEMO instance. The user name is *RMDEMOAdmin* and the password is that which was set when the instance was created.

### **Permissions of the ICDBA Account**

The ICDBA account must have the Create Any Context and the Execute on sys.dbms\_session rights. By default, ICDBA is created as a database administrator and therefore has these rights. If you create ICDBA manually, you may have to grant these rights with the following commands:

- GRANT CREATE ANY CONTEXT TO ICDBA
- GRANT EXECUTE ON sys.dbms\_session TO ICDBA

### **Password Expiration for Oracle Passwords**

The standard security default for passwords on Oracle is to expire after 180 days. If your passwords expire you will receive an ORA-28001 error message. Your DBA should ensure that Oracle accounts are created so that they do not expire. You should also update the security.dat file in <install directory>\Micro Focus\Dimensions <version>\RM\ on a regular basis.

The passwords for the Dimensions RM database administrator Oracle accounts ICDBA and ICADMIN can be changed from within RM Manage — see ["Changing Database](#page-109-0)  [Administrator Account Passwords Using RM Manage" on page 110](#page-109-0).

For other Oracle accounts, the following SQL script can be run when creating them such as to disable password expiration, but this will only work if run prior to a password actually expiring.

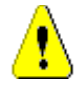

**CAUTION!** Micro Focus makes no warranty of any kind in regard to the contents of this script, including but not limited to implied warranties of merchantable quality or fitness for any particular purpose. Micro Focus shall not be liable for errors contained in it or for incidental or consequential damages in connection with the furnishing, performance, or use of this script. The information in this script is subject to change without notice.

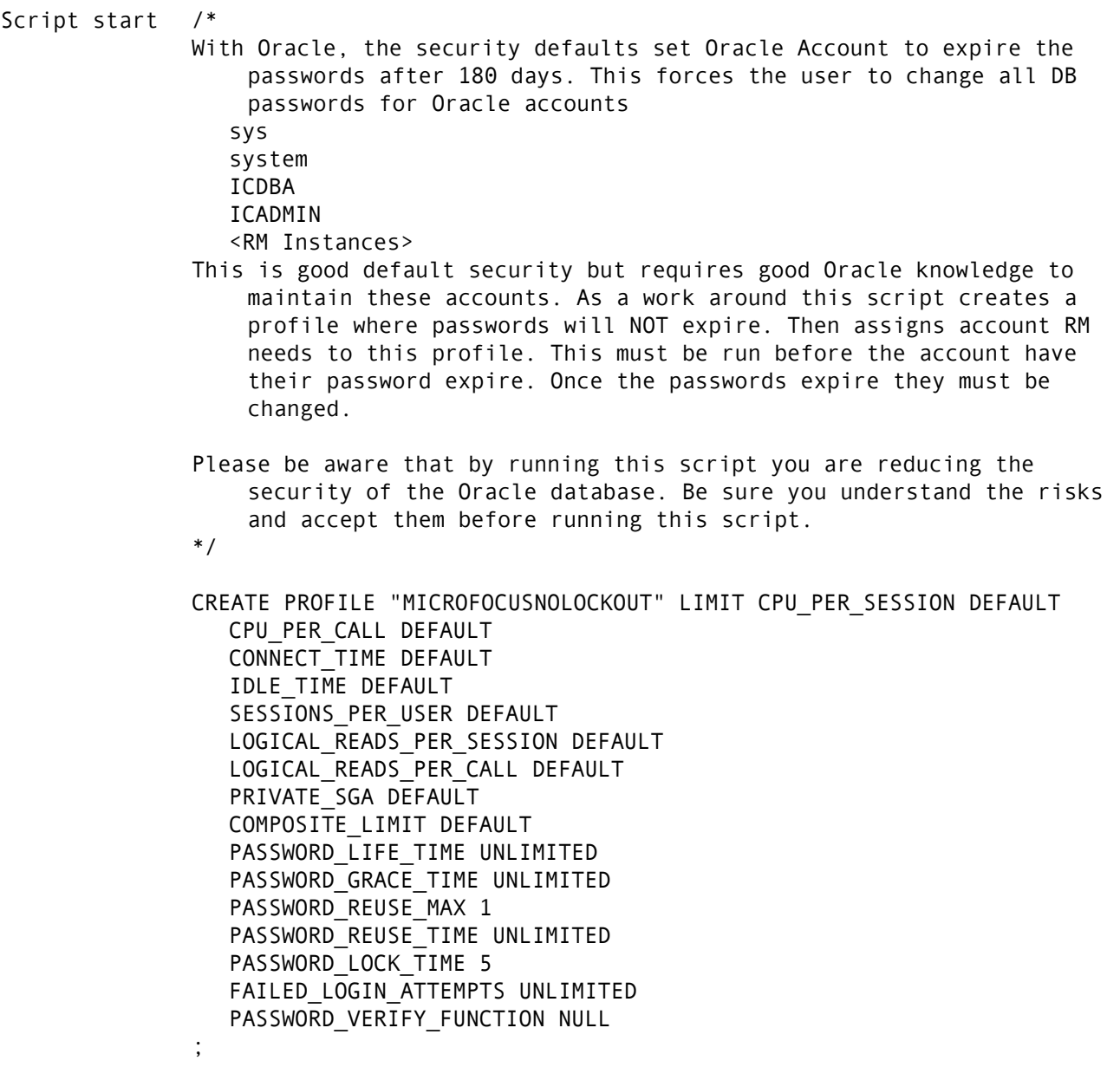
/\* As a minimum the ICADMIN account should be set to not expire as these accounts do not receive pending expiration warnings. They are more involved to change than the others requiring generation of a new Security.DAT file. \*/ ALTER USER ICADMIN PROFILE MICROFOCUSNOLOCKOUT; /\* Next set the primary RM accounts: ICDBA and the INSTANCES to not expire. Below please copy and edit the line ALTER USER RMDEMO PROFILE MICROFOCUSNOLOCKOUT; Change RMDEMO to your first instance name - uppercase Then copy this line so each instance has its own line. \*/ ALTER USER ICDBA PROFILE MICROFOCUSNOLOCKOUT; ALTER USER RMDEMO PROFILE MICROFOCUSNOLOCKOUT; /\* And lastly the Main Oracle accounts. This is where the security starts to get weak if you do not change the passwords on a regular basis. If you do not have a DBA to maintain these for you it may be good to make sure they do not expire and lockout.Especially as the RM admin you will rarely use these accounts. \*/ ALTER USER SYS PROFILE MICROFOCUSNOLOCKOUT; ALTER USER SYSTEM PROFILE MICROFOCUSNOLOCKOUT; ALTER USER SYSMAN PROFILE MICROFOCUSNOLOCKOUT; ALTER USER DBSNMP PROFILE MICROFOCUSNOLOCKOUT;

Script end

## **Changing Database Administrator Account Passwords Using RM Manage**

The passwords for the Dimensions RM database administrator accounts ICDBA and ICADMIN, can be changed from within RM Manage.

**To change the ICDBA or ICADMIN account password:**

- **1** Select the database whose administrator accounts (one or more of ICDB or ICADMIN) you want to change associated passwords.
- **2** Select **File** | **Change Administrator Password**, click the **Change Administrator Password** button **S**, or right-click the database and select **Change Administrator Password**.
- **3** The **Change administrator password** dialog box opens.
- **4** In the **Select account to modify area**, select the ICDBA or ICADMIN as appropriate from the **Account** drop-down list.
- **5** In the **Change account password** area, type the new password that you want to assign to the chosen account.

**IMPORTANT!** The password must be in upper case only.

- **6** In the associated **Confirm Password** field, re-type the password.
- **7** In the **Enter ICDBA account password** area (note for ICDBA, this will be entitled **Enter current ICDBA account password**), type the current ICDBA password.
- **8** Click **Change**.

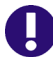

**IMPORTANT!** For the Oracle RDBMS, Oracle account passwords expire by default after 180 days. Unless your DBA has re-configured such RDBMS to override this default and allow permanent passwords, you must change the ICDBA password before 180 days elapse.

# **Sample SQL Scripts for Oracle Databases**

Dimensions RM installs various sample scripts in the directory:

```
<install directory>\Micro Focus\Dimensions <version>\RM\sql
```
for example:

C:\Program Files\Micro Focus\Dimensions 12.9\RM\sql\ icadmin-upgrade-RM2009R1.sql

These are primarily intended for knowledgable DBAs and comprise the following:

#### *icadmin-upgrade-RM2009R1.sql*

A SQL file that can be used for database upgrade operations with respect to upgrading Dimensions RM 2009 R1 databases to 2010 R1. Please consult Micro Focus support for details.

#### *icadmin-upgrade-RM2009R1SP1.sql*

A SQL file that can be used for database upgrade operations with respect to upgrading Dimensions RM 2009 R1SP1 databases to 2010 R1. Please consult Micro Focus support for details.

## **Checking for Latest Updates**

<span id="page-110-0"></span>After installing Dimensions RM, periodically ensure that you visit the Micro Focus support Web site at

#### <http://supportline.microfocus.com>

to determine the latest patch updates for Dimensions RM, if any. This site requires first time users to register for a user name and password.

Once logged into the support site, under Support | My Downloads you will find an option to download patches (select **Dimensions RM** from the **Please Select Product** dropdown list and then click the **Click here for Patches** link next to the dropdown list). Search the list of patches to see if there are any maintenance patches appropriate to your version of Dimensions RM. If there are any such patches, it is normally recommended that you download them together with the associated patch readme and apply them. Each patch download normally includes the patch binary, an integral patch installer, and the associated patch readme that includes instructions for running the patch installer.

# **Configuring Windows SSO**

If you installed Dimensions RM to use Windows SSO, execute the steps below. If you do not want to use Windows SSO, i.e. you do not use SSO or use SSO with Solutions Business Manager (SBM) or Dimensions CM, continue with the next section.

#### **To configure Windows SSO, do the following:**

- **1** Stop the **RM Pool Manager** service.
- **2** In Windows Explorer, navigate to *RM\_INSTALL***\conf**, e.g. C:\Program Files\Micro Focus\Dimensions 12.9\RM\conf.
- **3** Rename or delete sts.pem.
- **4** In Windows Explorer, navigate to *RM\_INSTALL***\support**, e.g. C:\Program Files\Micro Focus\Dimensions 12.9\RM\support.
- **5** Extract the **Windows SSO.zip** file. The following steps will assume that there will be a directory Windows SSO with the extracted content.
- **6** Copy Windows SSO\RM\conf\sts.pem into RM's conf folder, e.g. C:\Program Files\Micro Focus\Dimensions 12.9\RM\conf.
- **7** Copy Windows SSO\tomcat\webapps\idp.war into Tomcat's webapps folder, e.g. C:\Program Files\Micro Focus\Dimensions 12.9\Common Tools 1.8.6.0\tomcat\9.0\webapps.
- **8** Wait for 1-2 minutes as Tomcat will unarchive the idp.war file.
- **9** Stop the **Micro Focus Common Tomcat** service.
- **10** In Windows explorer, navigate to webapps\idp\WEB-INF\conf, e.g. C:\Program Files\Micro Focus\Dimensions 12.9\Common Tools 1.8.6.0\tomcat\9.0\webapps\idp\WEB-INF\conf.
- **11** Open the file fedsvr-core-config.xml with a text editor, e.g. Notepad.
- **12** For the parameter "SecurityTokenService", replace "localhost" with the server name.
- **13** Save the file.
- **14** In Windows Explorer, navigate to the alfssogatekeeper folder, e.g. C:\Program Files\Micro Focus\Dimensions 12.9\Common Tools 1.8.6.0\tomcat\9.0\alfssogatekeeper\conf.
- **15** Open the file gatekeeper-core-config.xml with a text editor, e.g. Notepad.
- **16** Replace "localhost" with the server name in the values for the following parameter tags:
	- SecurityTokenService
	- SecurityTokenServiceExternal
	- FederationServerURL
- **17** Save the file.
- **18** In the same folder of the file you just edited (alfssogatekeeper\conf), rename or delete the following files:
	- keystore.jks
	- truststore.jks
- **19** Copy the following files to the alfssogatekeeper\conf folder, e.g. C:\Program Files\Micro Focus\Dimensions 12.9\Common Tools 1.8.6.0\tomcat\9.0\alfssogatekeeper\conf:
	- keystore.jks
	- truststore.jks
- **20** Start the following services:
	- RM Pool Manager
	- Micro Focus Common Tomcat

**IMPORTANT!** Continue with the configuration steps required for your upgrade or initial server installation. When complete, configure Dimensions RM to use SSO as described in chapter "Configuring Login Sources" in the "Dimensions RM Administrator's Guide".

# **Creating the ICDBA Account**

Before you can log in to Dimensions RM, you have to create an ICDBA database account and password in the database instance that is to be used for Dimensions RM.

There are two methods of doing this:

Using RM Manage "Create ICDBA Account" (Recommended)

For further details, see chapter ["Creating the ICDBA Account From Within RM Manage"](#page-112-0)  [on page 113](#page-112-0).

- Creating the ICDBA account through a database script:
	- **Oracle:** See chapter ["Oracle: Creating the ICDBA Account by Script" on page 114](#page-113-0)
	- **SQL Server:** See chapter ["SQL Server: Creating the ICDBA Account by Script" on](#page-114-0)  [page 115](#page-114-0)

## <span id="page-112-0"></span>**Creating the ICDBA Account From Within RM Manage**

#### **To create the ICDBA account:**

- **1** Select the database in which you want to create the ICDBA account, e.g. RM.
- **2** To open the **Create ICDBA account** dialog, do one of the following:
	- From the **File** menu, select **Create ICDBA Account**;

or

- Right-click the database and select **Create ICDBA Account** from the shortcut menu.
- **3** Specify the ICDBA password in the **Create ICDBA account** section:
	- **a** In the **Password** field, type the password that you want to assign to the Dimensions RM ICDBA account.
	- **b** In the associated **Confirm Password** field, re-type the password.
- **4** Specify SYSDBA user name and password in the **Enter SYSDBA account password** section:
	- **a** In the **Account Name** field, enter the appropriate SYSDBA account that you want to use. The following account names are the RDBMS defaults:
		- **Oracle:** SYS
		- **MS SQL Server:** sa
	- **b** In the associated **Password** field, type the associated password for the SYSDBA account name.
- **5** By default, the ICDBA account is created in a new SERENA RM ADMIN tablespace for the ICDBA account and its size is set to 1024 MB. To set a different size or create the ICDBA account in an existing tablespace, click the **Advanced** button. The dialog expands to display the advanced features.
	- To set a different size for the SERENA\_RM\_ADMIN tablespace, set the **Tablespace** and **Units** values as desired.
- To create the ICDBA account in an existing tablespace, select the **Create in existing tablespace** option, and select the desired tablespace from the list.
- If you wish to resize one of the tablespaces or create a new one with a specific name, click the **Administer Tablespaces** button and complete the fields as necessary.
- **6** Click **Create**.
- 

#### **IMPORTANT! Oracle Password Expiration**

By default, Oracle account passwords expire after 180 days. Unless your DBA has reconfigured such RDBMS to override this default and allow permanent passwords, you must change the ICDBA password before 180 days elapse using RM Manage. For details, see *"Database Administrator Accounts: Changing Passwords and Unlocking"* in the *Administrator's Guide*.

## <span id="page-113-0"></span>**Oracle: Creating the ICDBA Account by Script**

#### **Follow these steps to create the ICDBA account:**

- **1** Open a Windows command prompt window as administrator.
- **2** Navigate to *RM\_Install\RM\sql\oracle* (e.g. C:\Program Files\Micro Focus\Dimensions 12.9\RM\sql\oracle).
- **3** Type notepad create\_icdba.sql and press **Enter**.
- **4** Replace change\_me with the desired password for the ICDBA user account.
- **5** Save the file and close notepad.
- **6** In the command prompt, type sqlplus and press **Enter**.
- **7** For the user name, enter the following and press Enter: sys@DBNAME as sysdba Replace DBNAME with the name of your database, e.g. ORCL.
- **8** Type the password and press **Enter**. Note that when the password, no characters are shown on the screen).
- **9** Type @create\_icdba.sql and press **Enter**.
- **10** After the user account has been created, type exit and press **Enter**. This terminates SQLPlus.
- **11** Type the following (all on one line) and press **Enter**: ..\..\bin\icManage.exe cmd install icdba -location DBNAME -icdba password password Replace *DBNAME* with the name of your database, e.g. ORCL. Replace *password* with the password you specified in point 4.
- **12** For security purposes, it is recommended to change the password in the create icdba.sql file back to change me by executing these steps:
	- **a** In the command prompt, type notepad create icdba.sql and press **Enter.**
	- **b** Replace the password for the ICDBA user account to change me.

**c** Save the file and close notepad.

## <span id="page-114-0"></span>**SQL Server: Creating the ICDBA Account by Script**

#### **Follow these steps to create the ICDBA account:**

- **1** Start SQL Server Management Studio.
- **2 Server type:** Select **Database Engine**.
- **3 Server name:** If SQL Server is on a different machine, enter the server name or IP address of the server running SQL Server.
- **4 Authentication**: Select **SQL Server Authentication**.
- **5 Log in:** Type **sa**.
- **6 Password:** Type the password for the **sa** user account.
- **7** Click **Connect**.
- **8** If required, expand the root node in Object Explorer.
- **9** Change to the Windows desktop and open Windows Explorer.
- **10** In Windows Explorer, navigate to *RM Install*\RM\sql\oracle (e.g. C:\Program Files\Micro Focus\Dimensions 12.9\RM\sql\mssql).
- 11 Open the create\_icdba.sql file with Notepad.
- **12** Select the whole file content and copy it to the clipboard (Ctrl+C).
- 13 Change back to SQL Server Management Studio.
- **14** Click **New Query**.
- **15** Paste the clipboard content into the new query window (Ctrl+V).
- **16** Replace the following values in the **DECLARE** section:
	- Replace change\_me with the desired password for the ICDBA user account.
	- Replace RM with the name of your database.
- **17** Click **Execute**.
- **18** After the user account has been created, close SQL Server Management Studio.
- **19** Open a Windows command prompt window as administrator.
- **20** Navigate to *RM Install*\RM\sql\oracle (e.g. C:\Program Files\Micro Focus\Dimensions 12.9\RM\bin).
- **21** Type the following (all on one line) and press **Enter**: icManage.exe cmd install icdba -location DBNAME -icdba password password Replace DBNAME with the name of your connection specified in the System DSN, e.g. RTM. Replace *password* with the password you specified in point 16.

# **Creating the First Administrator**

There are three views in RM Manage, the view is changed by clicking on one of three icons, which are, from left to right: the instance icon, the group icon, and the user icon.

RM Administrator Information

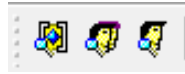

The Instance and User icons must be accessed in order to create the initial RM administrator. The administrator will, typically, be the person who creates new user accounts, creates and/or manages new instance schema and oversees the general care and feeding of RM. Complete documentation concerning user and group management can be found in the RM Administrator's Guide; as part of the installation we are including only the steps necessary to add a user account in the Administrators group.

**The first account must be assigned to the already existing** Administrators **group.** Please note that, even if the organization is using LDAP accounts – this RM login account should be created and used by the person(s) administering RM.

To create the Administrator Account:

- **a** Click on the User icon (single head).
- **b** Right click on **Users** and select **New User**.
- **c** Enter the name of the Administrator into the box presented.

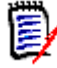

**NOTE** If the **Include Security Data** box was checked when the instance was created, demo users will have been created – users with names like "Joe" and "Ephoto". These names can be used for testing - or simply deleted.

- **d** Once the user name has been entered, the details may be entered into the *New User* dialog on the right.
- **e** From the **Group Membership** tab, highlight the **Administrators** group and click on the **Add** button to move the group to the left which will make jfogerty a member of the Administrators group.
- **f** From the Password tab, assign a password.
- **g** The next step is to add the user to an instance. Click on the **Instance Icon**, and from the **Group Assignment** tab, click on **Administrators** which will add the Administrators group to the RMDEMO instance. Since jfogerty is a member of the Administrators group, his name will be moved to the **Assigned** box on the left.
- **h** From **Default Access** tab right-click Administrators and select **Grant All** from the context menu. This setting will not actually grant all access to the administrator (this is explained in the Administrator's Guide), however it will grant all useful access.
- **i** Open a new RM Manage (**without closing the old one**) to test login with the password settings for the administrator account.

# <span id="page-116-3"></span><span id="page-116-1"></span>**Importing a Sample Dimensions RM Instance**

<span id="page-116-4"></span>After you install Dimensions RM, you must create an instance from a provided sample instance or an existing instance backup (but see ["Special Considerations When Restoring](#page-116-0)  [Existing Instances With E-mail Rules" on page 117\)](#page-116-0). The following steps explain how to create an instance from a provided sample instance. This is just an example; you can use these steps with other instances.

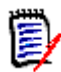

**NOTE** There are other options available for importing and creating instances, such as importing a saved instance or creating a blank instance. For information about these options, see the *Dimensions RM Administrator's Guide*.

Do NOT use the QLARIUS or RMDEMO sample instances as a starting point for an actual production instance. Always start with the BLANK instance or an instance of your own that was created from the BLANK instance and then saved (see the Saved Instances tab).

For further information about importing sample instances or backups, see chapters *"Restoring an Instance Account from a Backup"* and *"Managing Instances"* in the *Administrator's Guide*.

## <span id="page-116-0"></span>**Special Considerations When Restoring Existing Instances With E-mail Rules**

<span id="page-116-5"></span>If you create a new instance from the back up of an existing instance, there are special considerations that need to be taken into account if the existing instance uses e-mail rules.

If you back up an instance that uses e-mail rules and then restore it to a different Dimensions RM database, the restored instance will:

- Miss out some of the rules.
- Assign some of the rules to the wrong user.

If you wish to back up and restore an instance that uses e-mail rules, please contact Micro Focus Support who will work with you to overcome these issues and successfully back up and restore the instance.

# <span id="page-116-6"></span>**Configuring the Web Server for RM Browser**

## **Access to Windows System TEMP Directory**

<span id="page-116-2"></span>If your Dimensions RM log in hangs, one possible reason may be that the user account running Tomcat does not have the requisite:

- read,
- modify, and
- delete

access to the Windows system TEMP directory. You must have such access for Dimensions RM log in to occur.

## **Allowing File Name Extensions for Internet Information Services (IIS)**

When using Internet Information Services (IIS), you must allow certain file name extensions. If you are not using IIS, skip this chapter.

#### **To allow file name extensions, do the following:**

- **1** From the Windows Start menu, select Windows Administrative Tools | Internet Information Services (IIS) Manager.
- **2** Expand the server.
- **3** Expand **Sites**.
- **4** Select the desired web site, e.g. **Default Web Site**.
- **5** Double-click **Request Filtering**. This opens the **Request Filtering** dialog.
- **6** In the **Actions** pane, click **Allow File Name Extension...**. This opens the **Allow File Name Extension** dialog.
- **7** Enter **bmp**.
- **8** Click **OK**.
- **9** Repeat steps 6-8 for these file extensions:
	- css
	- cur
	- eot
	- exe
	- gif
	- htm
	- html
	- js
	- json
	- jsp
	- otf
	- png
	- svg
	- ttf
	- woff
- woff2
- wsdl
- xml
- **10** In the **Actions** pane, click **Allow File Name Extension...**. This opens the **Allow File Name Extension** dialog.
- **11** Type the period (.).
- **12** Click **OK**.

# <span id="page-119-1"></span>**Upgrading Existing RM Instances**

When upgrading from a previous RM release, the database and the instances contained within it must be upgraded to reflect the functionality and corrections delivered with the new release.

Move the security.dat file, stored away prior to the upgrade, into the directory specified to hold the file during installation, for example:

C:\Program Files\Micro Focus\Dimensions 12.9\RM

Wait to return the forms and javascript files until after the basic functionality has been tested.

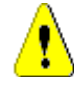

#### **CAUTION!**

<span id="page-119-2"></span>Before beginning the upgrade, make sure that you have a reliable backup of the RDBMS database installation. This requires that no users are accessing Dimensions RM while instance data is secured. To ensure this, stop these services:

- Micro Focus Common Tomcat
- Micro Focus Dimensions RM Pool Manager
- Micro Focus Dimensions RM E-Mail Notification Service

Note that stopping Micro Focus Common Tomcat will also disable other applications using this service.

# **Create and Restore Instances in New Database**

To complete the migration, new instances must be created and populated using the .dmp files exported from original database. If the organization has special rules for naming each instance tablespace – have the DBA create a tablespace for each of the instances to be transferred – defining a tablespace consistent with the size in the *OldDB*.

- **1** Move all backed-up .dmp files onto the new Oracle server. We recommend moving them into a special "migration" folder on the Oracle Server.
- **2** Start RM Manage.
- **3** Login to the new database as the RM Administrator.
- <span id="page-119-0"></span>**4** Right click on the database name and create the first instance on the list of instances to be restored.
- **5** Enter new instance information.
- **6** Click **OK**.
- **7** Click **OK** on the *Success* dialog
- **8** Click **EXIT** on the *Import* dialog. The instance will be listed as pre 3.7.2 as it is essentially empty.
- **9** Set sizes for tablespaces (Administer Tablespaces) consistent with those used in the previous database. If this is an instance with growth potential, increase the size.
- **10** Right click on the newly created instance, and select **Backup/Restore Instance Account**.
- **11** Enter (copy and paste) the name of the folder in which the migration files are stored, and the name of the file to be restored.
- **12** Click on **Restore**.
- **13** When prompted for *From User* and *Tablespace*, enter the instance name and the name of the tablespace from the previous database (OldDB).
- **14** The *From user* refers to the OldDB instance name. If the organization's process was to allow RM to create the tablespace when a new instances were created – the tablespace name to be entered will also be the instance name. Check the notes created during the process ["Back up Database, Instances, and Necessary Files" on](#page-91-0)  [page 92](#page-91-0).
- **15** If a message indicating that the instance is not current is displayed, you can click on **Yes** to update.
- **16** Close the open dialogs, the instance should be displayed as *Current*.
- **17** Check group assignment and default access if both backup and restore were performed with security, all access rights should be set as they were. Do make sure that the RM Administrator has access to the new instance.
- **18** Right-click on the database name and select **Change user** from the context menu. Log in as an instance administrator user.

After the first instance has been restored, check to see that all is functioning as expected from the browser before returning to [Step 4 on page 120](#page-119-0) and repeating the steps until all instances have been created and populated.

# **Restoring Certain Dimensions CM Files**

<span id="page-120-2"></span>In ["Back up Database, Instances, and Necessary Files" on page 92](#page-91-0) you were advised to back up certain files. You can now restore your backed up versions of Saved Projects to the new Dimensions RM 12.9 installation directory.

## <span id="page-120-1"></span><span id="page-120-0"></span>**Restoring Tomcat Files**

During the setup process, a new Tomcat has been installed. This requires to carry over any modification made to the previous Tomcat installation, e.g. templates. To avoid overwriting, the Common Tools folder has been renamed bearing the extension .backup. If the folder originally had the name Common Tools 1.5.2.0 it is renamed to Common Tools 1.5.2.0.backup. Please note that the rtmBrowser directory within Tomcat's webapps directory has been renamed to rtmBrowser.bak. Using the directory name from above, an installation path might be: C:\Dimensions RM\Common Tools 1.5.2.0.backup\tomcat\6.0\webapps\rtmBrowser.bak.

If upgrading from RM 12.1.x, the forms and jscript folders will be located under Common Tools, for example: C:\Program Files (x86)\Serena\Dimensions 12.1.0\Common Tools 1.5.2.0\tomcat\6.0\webapps\rtmBrowser\jscript

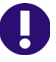

**IMPORTANT!** This should be a merging operation, that is, the new sub-directories should be retained and only tailored/modified backup files copied to the new subdirectories. The new sub-directories in their entirety *must not* be replaced with the backup versions.

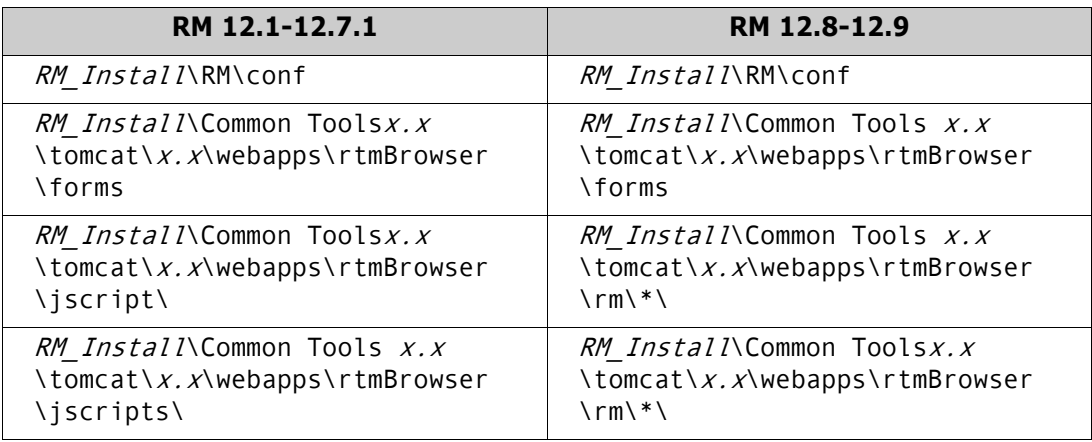

Modified forms, stored under rtmBrowser\forms in a database/class definition structure can be copied. Publish templates, stored under

rtmBrowser\conf\*Database Name\Instance Name* can also be copied.

#### *Restoring Custom Headers and Footers of RM Browser Interface*

This chapter applies when upgrading from Dimensions RM 12.1 or higher.

#### **To restore your headers and footers of the RM Browser interface, follow these steps:**

- **1** In Windows Explorer, navigate to your rtmBrowser backup directory. If you are installing a **regular upgrade**, this is the rtmBrowser.bak directory (refer to chapter ["Restoring Tomcat Files" on page 121](#page-120-0)). In case you are installing a **patch**, this is the directory to which you backed up your rtmBrowser directory tree (refer to chapter ["Upgrading Existing RM Instances" on](#page-119-1)  [page 120](#page-119-1)).
- **2** Open the WEB-INF folder.
- **3** Open the spring.xml file in a text editor.
- **4** Locate the last "bean id" in the file. It begins : <bean id="rmHeaderAndFooterText"
- **5** Beneath this entry, there are two property tags:
	- <property name="header">
	- <property name="footer">
- **6** Copy the above two property tags to the Clipboard.
- **7** In Windows Explorer, navigate to your RM Install\Common Tools #.#\tomcat\#.#\webapps\rtmBrowser\WEB-INF directory.
- **8** Locate the last "bean id" in the file. It begins : <bean id="rmHeaderAndFooterText"
- **9** Beneath this entry, there are two property tags:
	- <property name="header">
	- <property name="footer">
- **10** Replace the above two property tags with the Clipboard content.
- **11** Save the file.

Copy the files referenced in the property tags from your rtmBrowser backup to the same location of your new installation.

#### **Example:**

```
Your "header" property tag looks like this:
<property name="header"><value>/rtmBrowser/html/myheader.htm
</value></property>
```
In this case, you would copy the file myheader.htm from C:\rtmBrowser12.9 Backup\html to RM Install\Common Tools #.#\tomcat\#.#\webapps\rtmBrowser\html.

# <span id="page-122-0"></span>**Updating a Dimensions CM/RM Integration**

If you had an integration between Dimensions CM and Dimensions RM 11.x, you must modify the integration in order for it to work with Dimensions RM 12.9 or newer.

#### **To update a Dimensions CM/RM integration:**

**1** Open the following sql file in a text editor:

RM Install\Dimensions\RM\sql\upgrade\_cmrm\_integration\_for\_12.1.sql

**2** Edit the following line replacing RM with the name of the Dimensions RM Oracle database:

C DB NAME CONSTANT VARCHAR2(32) := 'RM';

**3** Edit the following line replacing 8080 with the Dimensions RM Tomcat port:

C\_PORT CONSTANT VARCHAR2(5) := '8080';

- **4** Save your changes to the sql file.
- **5** Open an SQL Plus or SQL Developer connection to the Oracle database for the Dimensions CM integration.

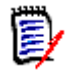

**NOTE** By default, the database is named **cm\_typical** and there is a user ID of the same name that has the required permissions.

**6** Run the sql script.

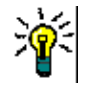

**TIP** See the comments in the sql file for details about what the script does.

# **ALF Enabling a Dimensions RM Instance**

<span id="page-123-0"></span>Before a Dimensions RM instance can be used in conjunction with Application Lifecycle Framework (ALF) events, the instance must be enabled to emit ALF events and send notifications to the ALF event Manager. This is done by using the RM Manage File | Configure ALF options menu item. PLease see the *Administrator's Guide* for details of this menu item and how to install and configure the ALF Emitter Service.

# **Test Browser Access**

- **1** Open a web browser.
- **2** Enter the URL to your Dimensions RM server into the URL box. The following URLs should work on the server:
	- http://localhost:8080/rtmBrowser/
	- https://localhost:8443/rtmBrowser/

If you modified the ports during installation, use the ports you specified.

Try also to connect from a client machine. If this fails, open the ports (8080, 8443, or the ports you specified) on the server.

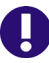

**IMPORTANT!** For first installations, there may be no instance available and no users for web login available. If this is the case, do the following:

- **IMPORTED 1** Import a sample instance with the security data; or
- Create your own instance and user account(s).

See chapters *"Managing Instances"* and *"Managing Users and Groups"* in the *Administrator's Guide* for details.

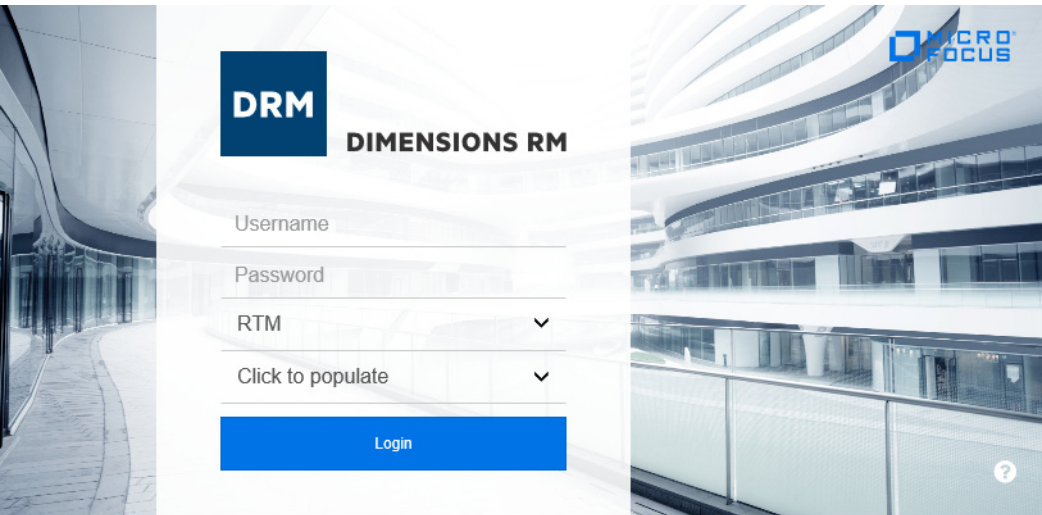

*Figure F-1. Dimensions RM Login Screen*

Once you are sure that the passwords are functioning, and the browser can be accessed, step through chapter ["In-Depth Check of the Dimensions RM Server" on page 125.](#page-124-0)

If there are any issues, please contact Micro Focus Support.

# <span id="page-124-0"></span>**In-Depth Check of the Dimensions RM Server**

<span id="page-124-1"></span>This section describes some quick checks that you can perform to establish that your Dimensions RM server installation is functioning correctly:

- **1** For the check you require an RM instance. Please choose from the following scenarios:
	- **Upgrade:** Ensure that you converted database and instance (see chapter *"Converting Database and Instances"* in the *Administrator's Guide*).
	- **Fresh Install Production Environment:**

**1.** Create the ICDBA account (see chapter *"Creating the ICDBA Account*" in the *Administrator's Guide*).

**2.** Create a new RM instance (see chapter *"Managing Instances"* in the *Administrator's Guide*).

**3.** Create a new user (see chapter *"Creating a New User"* in the *Administrator's Guide*).

**4.** Assign the new user to the **Administrators** group (see chapter *"Adding a User to a Group"* in the *Administrator's Guide*).

**5.** Grant all rights to the **Administrators** group (see chapter *"Setting Default User Access"* in the *Administrator's Guide*).

**6.** Start the class Definition tool (see chapter *"Starting Class Definition"* in the *Administrator's Guide*).

**7.** Create a generic class using the Class Definition tool (see chapter *"Adding a New Class"* in the *Administrator's Guide*) and save the class definition.

 **Fresh Install Test Environment:** Either follow the steps for the production environment, or execute these steps:

**1.** Create the ICDBA account (see chapter *"Creating the ICDBA Account*" in the *Administrator's Guide*).

**2.** Import the **RMDEMO** sample instance (see chapter ["Importing a Sample](#page-116-1)  [Dimensions RM Instance" on page 117](#page-116-1)). Ensure that you select the **Include Security Data** option as this will enable you to include user accounts, user groups, and access right definitions in the sample instance. The chapter *"Sample Databases"* in the *Administrator's Guide* includes a list of users with their passwords for the RMDEMO sample instance.

- **2** In RM Manage, assign a password to existing user EPHOTO:
	- **a** Log in to the Dimensions RM database (for example, RM) using:

**User Name:** *MyInstance*ADMIN

**Password:** *MyPassword*

- **b** Click the **View User Information** toolbar button Ø
- **c** In the left hand navigation tree, select user EPHOTO.
- **d** Select the **Password** tab.
- **e** Assign and confirm password of RTM and check **Password Never Expires**.
- **f** Click **Accept Changes**. In some circumstances the password may already be RTM.
- **3** In RM Manage, define an instance schema for EPHOTO and view the class definition:
	- **a** Click the **View Instance Information** toolbar button
	- **b** In the left hand navigation tree, right click the Dimensions RM database name, for example RM.

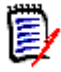

**NOTE** Make sure you right click on the database name (for example, RM) not the instance name (for example, MYINSTANCE).

- **c** Select **Change User**. The **Logon Information** dialog box appears.
- **d** Enter the following:
	- **User Name**

Ephoto

**Password** 

RTM

**e** In the left hand navigation tree, right click the Dimensions RM instance name based on the imported RMDEMO sample instance, for example MYINSTANCE.

will open. **Ex Class Definition - RM EIDIX** El Bol Browning Your Help<br>Be|Bol Br|⊕9 |βF BLAA El Br Br ||Q Q BB El EV || Dr | ↑ |@BB 可亚山臣 日日均向与马马 RMDEMO - ePhoto Online Albun ECP\_to\_MarketingRqm  $\bullet^$ ng,

dRamts\_Verified\_By\_Te

uct-

Æ

**f** Select **Define Instance Schema**. After a short delay the **Class Definition** tool

- **g** Save the class definition and exit the **Class Definition** tool:
	- File | Save

图

**Discu** .<br>sion

- File | Exit
- **h** Log out of RM Manage.
- **4** In RM Browser, do the following:
	- **a** Log in to RM Browser.
	- **b** Export a traceability report as a Word document.

**rodRamts** 

Compon

ComponentRumts\_Have\_D

- **c** Save the generated Word document.
- **d** Log out of RM Browser.
- **5** In RM Manage, create a new group:
	- **a** Log in to the Dimensions RM database (for example, RM) using:
		- **User Name**

MYINSTANCEADMIN

**Password** 

MYINSTANCE

**b** In the left hand navigation tree, single click the Dimensions RM database name, for example RM.

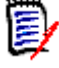

**NOTE** Make sure you single click on the database name (for example, RM) not the instance name (for example, MYINSTANCE).

- **c** Click the **View Group Information** toolbar button 8T
- **d** In the left hand navigation tree, select user **Groups <database\_name>** (for example, **Groups - RM**).
- **e** (Right click) | New Group
- **f** Type the name of a new group, for example, TEST.
- **g** Fill in a description if desired, and click **Accept Changes**.
- **6** In RM Manage, create a new user and assign it to the new group TEST:
	- **a** Click the **View User Information** toolbar button
	- **b** In the left hand navigation tree, select user **Users <database\_name>** (for example, **Users - RM**).
	- **c** (Right click) | New User
	- **d** Type the name of a new user, for example, TEST99.
	- **e** Fill in a descriptions if desired, and click **Accept Changes**.
	- **f** In the left hand navigation tree, select the new user TEST99.
	- **g** Click the Group Membership tab.
	- **h** Select the new group TEST in the **Not a Member** list and click **Add** to make the new user TEST99 a member of the new group TEST.
	- **i** Click the Password tab.
	- **j** Assign a permanent password to the new user TEST99, for example, TEST99.
- **7** In RM Manage, assign the new group TEST and new user TEST99 to the MYINSTANCE instance and grant all access:
	- **a** Click the **View Instance Information** toolbar button **or** and or View | Instances.
	- **b** In the left hand navigation tree, right click the Dimensions RM instance name based on the imported RMDEMO sample instance, for example MYINSTANCE.
	- **c** Click the Group Assignment tab.
	- **d** In the **Assign groups/users to instance MYINSTANCE** region, check the new group TEST.
	- **e** Click the Default Access tab.
	- **f** Right click on the new group TEST and select **Grant All**.
	- **g** Right click on the new user TEST99 and select **Grant All**.
	- **h** Log out of RM Manage.
- **8** In RM Browser, export a traceability report for the new user TEST99:
	- **a** Log in to RM Browser with user TEST99.
	- **b** Export a traceability report as a Word document.
	- **c** Save the generated Word document.
- **9** In RM Browser, create a requirement for the logged in user TEST99 and log out of RM Browser.
- **10** The Dimensions RM server quick installation checks are now complete. If there are any problems, please contact Micro Focus Support.

# Appendix G

# **Migrating Oracle to MS SQL Server or PostgreSQL**

For migrating your Oracle database to MS SQL Server or PostgreSQL, please contact Micro Focus support.

# **Index**

# **A**

[access to Windows System TEMP directory 117](#page-116-2) [Acrobat Reader 105](#page-104-0) [Adobe Reader 105](#page-104-1) ALM integration setting up [prerequisites 12](#page-11-0) Apache Tomcat [Updating 121](#page-120-1) [attachments 17](#page-16-0) Auto Pass [overview 54](#page-53-0)

## **C**

[contacting technical support 8](#page-7-0) [conventions, typographical 7](#page-6-0) [correctly configuring the Oracle RDBMS 16](#page-15-0)

## **D**

[Dimensions CM/RM integration 123](#page-122-0) [DOC format 17](#page-16-0) [DOCX format 17](#page-16-0)

### **E**

[evaluation license, upgrading 61](#page-60-0) [Excel requirements 17](#page-16-0) [export 101](#page-100-0)

## **I**

[importing a sample instance 117](#page-116-3) installing an Oracle client [installation 71](#page-70-0) installing Dimensions RM [Admin Client components 38](#page-37-0) [RM Import Client components 38](#page-37-1) [Server components 38](#page-37-2) [IPv6-only environment 15](#page-14-0)

## **L**

license [adding 59](#page-58-0) [applying 57](#page-56-0) [assign named user IDs 60](#page-59-0) [assign user IDs automatically 60](#page-59-1) [buying more 59](#page-58-1) [checklist 56](#page-55-0) [delete named user IDs 60](#page-59-0) [for Dimensions RM 56](#page-55-1) [getting from Micro Focus 56](#page-55-2) [getting without web access 58](#page-57-0) [overview 55](#page-54-0) [process checklist 56](#page-55-3) [reassign named user IDs 60](#page-59-0) [setting up named users automatically 60](#page-59-2) [setting up named users manually 60](#page-59-3) [users in different locations 55](#page-54-1) license server [Host ID, how to find 58](#page-57-1) [moving 61](#page-60-1) [starting and stopping 59](#page-58-2) local Windows Oracle Net Service Name [setting up 74](#page-73-0)

### **M**

[Microsoft Excel requirements 17](#page-16-0) Microsoft loopback adapter [the need for 67](#page-66-0) Microsoft Office [on Windows Server 103](#page-102-0) [requirements 17](#page-16-0) [Microsoft PowerPoint requirements 17](#page-16-0) Microsoft Word [on Windows Server 103](#page-102-0) [requirements 17](#page-16-0)

## **O**

**Office** [on Windows Server 103](#page-102-0) [requirements 17](#page-16-0) [Oracle 12 requirements 16](#page-15-1) [Oracle Net Service Name 74](#page-73-0)

## **P**

[password expiration for Oracle passwords 107](#page-106-0) [PDF format 17](#page-16-0) post-installation activities [ALF-enabling an instance 124](#page-123-0) [checking latest Dimensions RM patches 111](#page-110-0) [checking that the installation has completed](#page-97-0)  successfully 98 [checking Windows services 98](#page-97-1) [importing a sample instance 117](#page-116-4) [licensing Dimensions RM products 99](#page-98-0) [password expiration for Oracle passwords](#page-106-0)  107 [quickly checking the installed and configured](#page-124-1)  Dimensions RM server 125 [setting the optional security message 99](#page-98-1) [special considerations when restoring](#page-116-5)  instances with e-mail rules 117 [virus checker exclusions 99](#page-98-2) post-upgrade activities [restoring certain Dimensions RM files 121](#page-120-2) [PowerPoint requirements 17](#page-16-0) pre-installation requirements [correctly configuring the Oracle RDBMS 16](#page-15-0) [general requirements 15](#page-14-1) [system requirements 11](#page-10-0) pre-upgrade activities [backing up your existing database 92,](#page-91-1) [120](#page-119-2) [general 91](#page-90-0) [recording RM mail configuration 92](#page-91-2) [printing manuals 8](#page-7-1)

# **Q**

[quickly checking the installed and configured](#page-124-1)  Dimensions RM server 125

# **R**

RDBMS [the need for 66,](#page-65-0) [78,](#page-77-0) [86](#page-85-0) [redundant license manager servers 62](#page-61-0) RM Browser [configuring Tomcat 117](#page-116-6) [RM Pool Manager, when to restart 98](#page-97-2)

## **S**

[sample instance, importing 117](#page-116-3) Serena License Manager [adding license 59](#page-58-3) [installing 54](#page-53-1)

[licensing Dimensions RM 56](#page-55-1) [overview 54](#page-53-2) [setting up redundant servers 62](#page-61-0) [upgrading your evaluation license 61](#page-60-0) [users in different locations 55](#page-54-1) [setting up a local Windows Oracle Net Service](#page-73-0)  Name 74 [Single Sign On 17](#page-16-1) [SLM.](#page-53-2) *See* Serena License Manager. [SSO 17](#page-16-1) [system requirements 11](#page-10-0) [SYSTEM user account 105](#page-104-2)

## **T**

technical support [contacting 8](#page-7-0) Tomcat [configuring for RM Browser 117](#page-116-6) [Updating 121](#page-120-1) [typographical conventions 7](#page-6-0)

### **W**

[Windows Server 103](#page-102-1) Word [on Windows Server 103](#page-102-0) [requirements 17](#page-16-0) [Word Import 101](#page-100-0)